# Dimension GS-2024

## Gigabit Ethernet Switch

October 2004

Version 3.50

## User's Guide

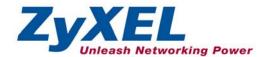

## Copyright

#### Copyright © 2004 by ZyXEL Communications Corporation

The contents of this publication may not be reproduced in any part or as a whole, transcribed, stored in a retrieval system, translated into any language, or transmitted in any form or by any means, electronic, mechanical, magnetic, optical, chemical, photocopying, manual, or otherwise, without the prior written permission of ZyXEL Communications Corporation.

Published by ZyXEL Communications Corporation. All rights reserved.

#### **Disclaimer**

ZyXEL does not assume any liability arising out of the application or use of any products, or software described herein. Neither does it convey any license under its patent rights nor the patents rights of others. ZyXEL further reserves the right to make changes in any products described herein without notice. This publication is subject to change without notice.

#### **Trademarks**

Trademarks mentioned in this publication are used for identification purposes only and may be properties of their respective owners.

ii Copyright

## **ZyXEL Limited Warranty**

ZyXEL warrants to the original end user (purchaser) that this product is free from any defects in materials or workmanship for a period of up to two (2) years from the date of purchase. During the warranty period and upon proof of purchase, should the product have indications of failure due to faulty workmanship and/or materials, ZyXEL will, at its discretion, repair or replace the defective products or components without charge for either parts or labor and to whatever extent it shall deem necessary to restore the product or components to proper operating condition. Any replacement will consist of a new or re-manufactured functionally equivalent product of equal value, and will be solely at the discretion of ZyXEL. This warranty shall not apply if the product is modified, misused, tampered with, damaged by an act of God, or subjected to abnormal working conditions.

#### **Note**

Repair or replacement, as provided under this warranty, is the exclusive remedy of the purchaser. This warranty is in lieu of all other warranties, express or implied, including any implied warranty of merchantability or fitness for a particular use or purpose. ZyXEL shall in no event be held liable for indirect or consequential damages of any kind of character to the purchaser.

To obtain the services of this warranty, contact ZyXEL's Service Center for your Return Material Authorization number (RMA). Products must be returned Postage Prepaid. It is recommended that the unit be insured when shipped. Any returned products without proof of purchase or those with an out-dated warranty will be repaired or replaced (at the discretion of ZyXEL) and the customer will be billed for parts and labor. All repaired or replaced products will be shipped by ZyXEL to the corresponding return address, Postage Paid. This warranty gives you specific legal rights, and you may also have other rights that vary from country to country.

## **Interference Statements and Warnings**

#### **FCC Interference Statement**

This switch complies with Part 15 of the FCC rules. Operation is subject to the following two conditions:

- (1) This switch may not cause harmful interference.
- (2) This switch must accept any interference received, including interference that may cause undesired operations.

#### **FCC Warning**

This equipment has been tested and found to comply with the limits for a Class A digital switch, pursuant to Part 15 of the FCC Rules. These limits are designed to provide reasonable protection against harmful interference in a commercial environment. This equipment generates, uses, and can radiate radio frequency energy and, if not installed and used in accordance with the instruction manual, may cause harmful interference to radio communications. Operation of this equipment in a residential area is likely to cause harmful interference in which case the user will be required to correct the interference at his own expense.

#### **CE Mark Warning:**

This is a class A product. In a domestic environment this product may cause radio interference in which case the user may be required to take adequate measures.

#### Taiwanese BSMI (Bureau of Standards, Metrology and Inspection) A Warning:

#### 警告使用者

這是甲類的資訊產品。在居住的環境使用時,

可能造成射頻干擾,在這種情況下,

使用者會被要求採取某些適當的對策.

#### Certifications

Go to www.zvxel.com

Select your product from the drop-down list box on the ZyXEL home page to go to that product's page.

Select the certification you wish to view from this page.

#### Registration

Register your product online for free future product updates and information at <a href="www.zyxel.com">www.zyxel.com</a> for global products, or at <a href="www.us.zyxel.com">www.us.zyxel.com</a> for North American products.

## **Customer Support**

If you have questions about your ZyXEL product or desire assistance, contact ZyXEL Communications Corporation offices worldwide, in one of the following ways:

#### **Contacting Customer Support**

When you contact your customer support representative, have the following information ready:

- Product model and serial number.
- Firmware version information.
- Warranty information.
- Date you received your product.
- Brief description of the problem and the steps you took to solve it.

| METHOD        | SUPPORT E-MAIL                     | TELEPHONE <sup>1</sup>                       | WEB SITE                                               | REGULAR MAIL                                                                                |
|---------------|------------------------------------|----------------------------------------------|--------------------------------------------------------|---------------------------------------------------------------------------------------------|
|               | SALES E-MAIL                       | FAX <sup>1</sup>                             | FTP SITE                                               |                                                                                             |
| LOCATION      |                                    |                                              |                                                        |                                                                                             |
| WORLDWIDE     | support@zyxel.com.tw               | +886-3-578-3942                              | www.zyxel.com<br>www.europe.zyxel.com<br>ftp.zyxel.com | ZyXEL Communications Corp.<br>6 Innovation Road II<br>Science Park<br>Hsinchu 300<br>Taiwan |
|               | sales@zyxel.com.tw                 | +886-3-578-2439                              | ftp.europe.zyxel.com                                   | 13.113.1                                                                                    |
| NORTH AMERICA | support@zyxel.com                  | +1-800-255-4101<br>+1-714-632-0882           | www.us.zyxel.com                                       | ZyXEL Communications Inc.<br>1130 N. Miller St.<br>Anaheim                                  |
|               | sales@zyxel.com                    | +1-714-632-0858                              | ftp.us.zyxel.com                                       | CA 92806-2001<br>U.S.A.                                                                     |
| GERMANY       | support@zyxel.de                   | +49-2405-6909-0                              | www.zyxel.de                                           | ZyXEL Deutschland GmbH. Adenauerstr. 20/A2 D-52146                                          |
|               | sales@zyxel.de                     | +49-2405-6909-99                             |                                                        | Wuerselen<br>Germany                                                                        |
| FRANCE        | info@zyxel.fr                      | +33 (0)4 72 52 97 97<br>+33 (0)4 72 52 19 20 | www.zyxel.fr                                           | ZyXEL France 1 rue des Vergers Bat. 1 / C 69760 Limonest France                             |
| SPAIN         | support@zyxel.es<br>sales@zyxel.es | +34 902 195 420<br>+34 913 005 345           | www.zyxel.es                                           | ZyXEL Communications<br>Alejandro Villegas 33<br>1°, 28043 Madrid<br>Spain                  |
| DENMARK       | support@zyxel.dk<br>sales@zyxel.dk | +45 39 55 07 00<br>+45 39 55 07 07           | www.zyxel.dk                                           | ZyXEL Communications A/S<br>Columbusvej 5<br>2860 Soeborg<br>Denmark                        |
| NORWAY        | support@zyxel.no<br>sales@zyxel.no | +47 22 80 61 80<br>+47 22 80 61 81           | www.zyxel.no                                           | ZyXEL Communications A/S<br>Nils Hansens vei 13<br>0667 Oslo<br>Norway                      |
| SWEDEN        | support@zyxel.se<br>sales@zyxel.se | +46 31 744 7700<br>+46 31 744 7701           | www.zyxel.se                                           | ZyXEL Communications A/S<br>Sjöporten 4, 41764 Göteborg<br>Sweden                           |
| FINLAND       | support@zyxel.fi sales@zyxel.fi    | +358-9-4780-8411<br>+358-9-4780 8448         | www.zyxel.fi                                           | ZyXEL Communications Oy<br>Malminkaari 10<br>00700 Helsinki<br>Finland                      |

Customer Support v

-

<sup>&</sup>lt;sup>1</sup> "+" is the (prefix) number you enter to make an international telephone call.

## **Table of Contents**

| Copyrigh   | ıt                                      | ii   |
|------------|-----------------------------------------|------|
| ZyXEL L    | imited Warranty                         | iii  |
| Interfere  | nce Statements and Warnings             | iv   |
| Custome    | er Support                              | v    |
| List of Fi | gures                                   | xiii |
| List of Ta | ibles                                   | xvii |
| Preface.   |                                         | xix  |
| Part I:    |                                         |      |
| Chapter    | 1 Getting to Know the GS-2024           | 1-1  |
| 1.1        | Introduction                            | 1-1  |
| 1.2        | Features                                | 1-1  |
| 1.3        | Applications                            | 1-3  |
| Part II:   |                                         |      |
| Chapter    | 2 Hardware Installation                 | 2-1  |
| 2.1        | Installation Scenarios                  | 2-1  |
| Chapter    | 3 Hardware Connections                  | 3-1  |
| 3.1        | Safety Warnings                         | 3-1  |
| 3.2        | Front Panel                             | 3-1  |
| 3.3        | Rear Panel                              | 3-4  |
| 3.4        | Front Panel LEDs                        | 3-5  |
| 3.5        | Configuring the GS-2024                 | 3-6  |
| Part III:  |                                         | III  |
| Chapter    | 4 Introducing the Web Configurator      | 4-1  |
| 4.1        | Introduction                            | 4-1  |
| 4.2        | System Login                            | 4-1  |
| 4.3        | Status Screen                           | 4-1  |
| 4.4        | Switch Lockout                          |      |
| 4.5        | Resetting the Switch                    | 4-6  |
| Chapter    |                                         |      |
| 5.1        | About System Statistics and Information |      |

#### Dimension GS-2024 Gigabit Ethernet Switch

| 5.2      | Port Status Summary                             | 5-1  |
|----------|-------------------------------------------------|------|
| Chapter  | r 6 Basic Setting                               | 6-1  |
| 6.1      | Introducing the Basic Setting Screens           | 6-1  |
| 6.2      | System Information                              | 6-1  |
| 6.3      | General Setup                                   | 6-3  |
| 6.4      | Introduction to VLANs                           | 6-4  |
| 6.5      | IGMP Snooping                                   | 6-5  |
| 6.6      | Switch Setup Screen                             | 6-5  |
| 6.7      | IP Setup                                        | 6-7  |
| 6.8      | Port Setup                                      | 6-8  |
| Part IV: |                                                 | IV   |
| Chapter  | r 7 VLAN                                        | 7-1  |
| 7.1      | Introduction to IEEE 802.1Q Tagged VLAN         | 7-1  |
| 7.2      | 802.1Q VLAN                                     | 7-3  |
| 7.3      | Introduction to Port-based VLANs                | 7-8  |
| Chapter  | r 8 Static MAC Forward Setup                    | 8-1  |
| 8.1      | Introduction to Static MAC Forward Setup        | 8-1  |
| 8.2      | Configuring Static MAC Forwarding               | 8-1  |
| 8.3      | Viewing and Editing Static MAC Forwarding Rules | 8-2  |
| Chapter  | r 9 Spanning Tree Protocol                      | 9-1  |
| 9.1      | Introduction to Spanning Tree Protocol (STP)    | 9-1  |
| 9.2      | STP Status                                      | 9-2  |
| Chapter  | r 10 Bandwidth Control                          | 10-1 |
| 10.1     | Introduction to Bandwidth Control               | 10-1 |
| Part V:  |                                                 | V    |
| Chapter  | r 11 Broadcast Storm Control                    | 11-1 |
| 11.1 Ir  | ntroducing Broadcast Storm Control              | 11-1 |
| 11.2 C   | Configuring Broadcast Storm Control             | 11-1 |
| Chapter  | r 12 Mirroring                                  | 12-1 |
| 12.1 Ir  | ntroduction to Port Mirroring                   | 12-1 |
| 12.2 P   | Port Mirroring Configuration                    | 12-1 |
| Chapter  | r 13 Link Aggregation                           | 13-1 |

| 13.1 Introd  | uction to Link Aggregation       | 13-1 |
|--------------|----------------------------------|------|
| 13.2 Link A  | Aggregation Protocol Status      |      |
| 13.3 Link A  | Aggregation Setup                |      |
| Chapter 14   | Port Authentication              | 14-1 |
| 14.1 Introd  | uction to Authentication         | 14-1 |
| 14.2 Config  | guring Port Authentication       | 14-1 |
| Chapter 15   | Port Security                    | 15-1 |
| 15.1 About   | Port Security                    | 15-1 |
| 15.2 Port S  | ecurity Setup                    | 15-1 |
| Chapter 16   | Access Control                   | 16-1 |
| 16.1 About   | Access Control                   | 16-1 |
| 16.2 Acces   | s Control Overview               | 16-1 |
| 16.3 About   | SNMP                             | 16-2 |
| 16.4 Service | ce Access Control                | 16-6 |
| 16.5 Remo    | te Management                    | 16-6 |
| Chapter 17   | Differentiated Services          | 17-1 |
| 17.1 Introd  | uction to DiffServ               | 17-1 |
| 17.2 DSCP    | P-to-IEEE802.1p Priority Mapping | 17-2 |
| Chapter 18   | Queuing Method                   | 18-1 |
| 18.1 Introd  | uction to Queuing                |      |
| 18.2 Config  | guring Queuing                   |      |
| Part VI:     |                                  | VI   |
| Chapter 19   | Routing Protocol                 | 19-1 |
| 19.1 Static  | Route                            | 19-1 |
| Chapter 20   | Maintenance                      | 20-1 |
| 20.1 Maint   | enance                           | 20-1 |
| 20.2 Firmv   | vare Upgrade                     | 20-1 |
| 20.3 Restor  | re a Configuration File          | 20-2 |
| 20.4 Backi   | ng Up a Configuration File       | 20-2 |
| 20.5 Load    | Factory Defaults                 | 20-3 |
| 20.6 Reboo   | ot System                        | 20-3 |
| 20.7 Comn    | nand Line FTP                    | 20-3 |

#### Dimension GS-2024 Gigabit Ethernet Switch

| Chapter 21   | Diagnostic                                | 21-1 |
|--------------|-------------------------------------------|------|
| 21.1 Diagn   | nostic                                    | 21-1 |
| Chapter 22   | Cluster Management                        | 22-1 |
| 22.1 Introd  | luction to Cluster Management             | 22-1 |
| 22.2 Cluste  | er Management Status                      | 22-2 |
| 22.3 Confi   | guring Cluster Management                 | 22-4 |
| Chapter 23   | MAC Table                                 | 23-1 |
| 23.1 Introd  | luction to MAC Table                      | 23-1 |
| 23.2 Viewi   | ing MAC Table                             | 23-2 |
| Chapter 24   | ARP Table                                 | 24-1 |
| 24.1 Introd  | luction to ARP Table                      | 24-1 |
| 24.2 Viewi   | ing ARP Table                             | 24-1 |
| Part VII:    |                                           | VII  |
| Chapter 25   | Introduction to CLI                       | 25-1 |
| 25.1 Comm    | nand Line Interface Overview              | 25-1 |
| 25.2 Comm    | nand Summary                              | 25-2 |
| Chapter 26   | Command Examples                          | 26-1 |
| 26.1 Comm    | nonly Used Commands Overview              | 26-1 |
| 26.2 sys Co  | ommands                                   | 26-1 |
| 26.3 sys cl  | uster Commands                            | 26-3 |
| 26.4 ip Cor  | mmands                                    | 26-5 |
| 26.5 Enabl   | ing rstp on the Gigabit Ports             | 26-6 |
| Chapter 27   | IEEE 802.1Q Tagged VLAN Commands          | 27-1 |
| 27.1 IEEE    | 802.1Q Tagged VLAN Overview               | 27-1 |
| 27.2 Filteri | ing Databases                             | 27-1 |
| 27.3 Confi   | guring Tagged VLAN                        | 27-1 |
| 27.4 IEEE    | VLAN1Q Tagged VLAN Configuration Commands | 27-3 |
| 27.5 vlan1   | q svlan active                            | 27-8 |
| 27.6 vlan1   | q svlan inactive                          | 27-8 |
| 27.7 vlan1   | q svlan list                              | 27-8 |
| 27.8 vlan1   | q vlan list                               | 27-9 |
| Part VIII:   |                                           | VIII |

| Dimension GS-2024 | Gigabit E | thernet Switch |
|-------------------|-----------|----------------|
|-------------------|-----------|----------------|

| Appendix A Product Specifications | A-1 |
|-----------------------------------|-----|
| Appendix B Index                  | B-1 |

Table of Contents xi

## **List of Figures**

| Figure 1-1 Backbone Application                                | 1-4 |
|----------------------------------------------------------------|-----|
| Figure 1-2 Bridging Application                                | 1-5 |
| Figure 1-3 High Performance Switched Workgroup Application     | 1-6 |
| Figure 1-4 VLAN Workgroup Application                          | 1-7 |
| Figure 1-5 Shared Server Using VLAN Example                    | 1-7 |
| Figure 2-1 Attaching Rubber Feet                               | 2-1 |
| Figure 2-2 Attaching Mounting Brackets and Screws              | 2-2 |
| Figure 2-3 Mounting the switch to an EIA standard 19-inch rack | 2-2 |
| Figure 3-1 GS-2024 Front Panel                                 | 3-1 |
| Figure 3-2 Transceiver Installation Example                    | 3-3 |
| Figure 3-3 Installed Transceiver                               | 3-3 |
| Figure 3-4 Opening the Transceiver's Latch Example             | 3-4 |
| Figure 3-5 Transceiver Removal Example                         | 3-4 |
| Figure 3-6 GS-2024 Rear Panel                                  | 3-4 |
| Figure 3-7 Front Panel LEDs                                    | 3-5 |
| Figure 4-1 Web Configurator: login                             | 4-1 |
| Figure 4-2 Web Configurator Home Screen (Status)               | 4-2 |
| Figure 4-3 Web Configurator: Change Password at Login          | 4-6 |
| Figure 4-4 Resetting the Switch: Via Console Port              | 4-7 |
| Figure 4-5 Web Configurator: Logout Screen                     | 4-7 |
| Figure 5-1 Status                                              | 5-1 |
| Figure 5-2 Status: Port Details                                | 5-3 |
| Figure 6-1 System Info                                         | 6-1 |
| Figure 6-2 General Setup                                       | 6-3 |
| Figure 6-3 Switch Setup                                        | 6-5 |
| Figure 6-4 IP Setup                                            | 6-7 |
| Figure 6-5 Port Setup                                          | 6-9 |
| Figure 7-1 Selecting a VLAN Type                               | 7-3 |
| Figure 7-2 802.1Q VLAN Status                                  | 7-3 |
| Figure 7-3 802.1Q VLAN Port Settings                           | 7-4 |
|                                                                |     |

#### Dimension GS-2024 Gigabit Ethernet Switch

| Figure 7-4 802.1Q Static VLAN                                  | 7-6  |
|----------------------------------------------------------------|------|
| Figure 7-5 Static VLAN: Summary Table                          | 7-7  |
| Figure 7-6 VID1 Example Screen                                 | 7-8  |
| Figure 7-7 Port Based VLAN Setup (All Connected)               | 7-9  |
| Figure 7-8 Port Based VLAN Setup (Port isolation)              | 7-10 |
| Figure 8-1 Static MAC Forwarding                               | 8-1  |
| Figure 8-2 Static MAC Forwarding: Summary Table                | 8-2  |
| Figure 9-1 Spanning Tree Protocol: Status                      | 9-3  |
| Figure 9-2 Spanning Tree Protocol: Configuration               | 9-4  |
| Figure 10-1 Bandwidth Control                                  | 10-1 |
| Figure 11-1 Broadcast Storm Control                            | 11-1 |
| Figure 12-1 Mirroring                                          | 12-1 |
| Figure 13-1 Aggregation ID                                     | 13-2 |
| Figure 13-2 Link Aggregation: Link Aggregation Protocol Status | 13-2 |
| Figure 13-3 Link Aggregation: Configuration                    | 13-4 |
| Figure 14-1 RADIUS Server                                      | 14-1 |
| Figure 14-2 Port Authentication                                | 14-1 |
| Figure 14-3 Port Authentication: RADIUS                        | 14-2 |
| Figure 14-4 Port Authentication: 802.1x                        | 14-3 |
| Figure 15-1 Port Security                                      | 15-1 |
| Figure 16-1 Access Control                                     | 16-1 |
| Figure 16-2 Console Port Priority                              | 16-1 |
| Figure 16-3 SNMP Management Model                              | 16-2 |
| Figure 16-4 Access Control: SNMP                               | 16-4 |
| Figure 16-5 Access Control: Logins                             | 16-5 |
| Figure 16-6 Access Control: Service Access Control             | 16-6 |
| Figure 16-7 Access Control: Remote Management                  | 16-7 |
| Figure 17-1 DiffServ: Differentiated Service Field             | 17-1 |
| Figure 17-2 DiffServ Network Example                           | 17-2 |
| Figure 17-3 DiffServ: DSCP Setting                             | 17-2 |
| Figure 18-1 Queuing Method                                     | 18-2 |
| Figure 19-1 Static Routing                                     | 19-1 |

| Figure 19-2 Static Routing: Summary Table                          | 19-2 |
|--------------------------------------------------------------------|------|
| Figure 20-1 Maintenance                                            | 20-1 |
| Figure 20-2 Firmware Upgrade                                       | 20-1 |
| Figure 20-3 Restore Configuration                                  | 20-2 |
| Figure 20-4 Backup Configuration                                   | 20-2 |
| Figure 20-5 Confirm Load factory Defaults                          | 20-3 |
| Figure 20-6 Restart Switch After Load Factory Defaults             | 20-3 |
| Figure 20-7 Confirm Restart The Switch                             | 20-3 |
| Figure 21-1 Diagnostic                                             | 21-1 |
| Figure 22-1 Clustering Application Example                         | 22-1 |
| Figure 22-2 Cluster Management Status                              | 22-2 |
| Figure 22-3 Cluster Member Web Configuration Screen Example        | 22-3 |
| Figure 22-4 Example: Uploading Firmware to a Cluster Member Switch | 22-4 |
| Figure 22-5 Configuring Cluster Management                         | 22-5 |
| Figure 23-1 MAC Table Flowchart                                    | 23-1 |
| Figure 23-2 MAC Table                                              | 23-2 |
| Figure 24-1 ARP Table                                              | 24-2 |
| Figure 25-1 CLI Help: Sample Output                                | 25-2 |
| Figure 26-1 sys log disp Command Example                           | 26-1 |
| Figure 26-2 sys version Command Example                            | 26-2 |
| Figure 26-3 sys sw vlan1q vlan list Command Example                | 26-2 |
| Figure 26-4 sys sw pktcnt Command Example                          | 26-3 |
| Figure 26-5 sys sw mac list Command Example                        | 26-3 |
| Figure 26-6 sys cluster status Command Example                     | 26-4 |
| Figure 26-7 sys cluster showMember Command Example                 | 26-4 |
| Figure 26-8 sys cluster status Command Example                     | 26-5 |
| Figure 26-9 IP SET Command Example                                 | 26-5 |
| Figure 26-10 IP PING Command Example                               | 26-5 |
| Figure 26-11 ip route status Command Example                       | 26-6 |
| Figure 26-12 ip arp status Command Example                         | 26-6 |
| Figure 26-13 ip dhcp Command Examples                              | 26-6 |
| Figure 27-1 Tagged VLAN Configuration and Activation Example       | 27-2 |

#### Dimension GS-2024 Gigabit Ethernet Switch

| Figure 27-2 CPU VLAN Configuration and Activation Example | 27-2  |
|-----------------------------------------------------------|-------|
| Figure 27-3 Deleting Default VLAN Example                 | 27-3  |
| Figure 27-4 GARP STATUS Command Example                   | 27-3  |
| Figure 27-5 garp timer Command Example                    | 27-4  |
| Figure 27-6 garp status Command Example                   | 27-4  |
| Figure 27-7 vlan1q port status Command Example            | 27-5  |
| Figure 27-8 vlan1q port default vid Command Example       | 27-5  |
| Figure 27-9 vlan1q port accept Command Example            | 27-6  |
| Figure 27-10 vlan1q port gvrp Command Example             | 27-6  |
| Figure 27-11 vlan1q svlan cpu Command Example             | 27-6  |
| Figure 27-12 Modifying the Static VLAN Example            | 27-7  |
| Figure 27-13 vlan1q svlan delentry Command Example        | 27-8  |
| Figure 27-14 vlan1q svlan list Command Example            | 27-9  |
| Figure 27-15 vlan1q svlan list Command Example            | 27-9  |
| Figure 27-16 vlan1q vlan status Command Example           | 27-10 |

## **List of Tables**

| Table 3-1 GS-2024: Front Panel                                | 3-1  |
|---------------------------------------------------------------|------|
| Table 3-2 Front Panel LED Descriptions                        | 3-5  |
| Table 4-1 Navigation Panel Sub-links Overview                 | 4-3  |
| Table 4-2 Web Configurator Screen Sub-links Details           | 4-3  |
| Table 4-3 Navigation Panel Sub-link Descriptions              | 4-4  |
| Table 5-1 Status                                              | 5-2  |
| Table 5-2 Status: Port Details                                | 5-3  |
| Table 6-1 System Info                                         | 6-2  |
| Table 6-2 General Setup                                       | 6-3  |
| Table 6-3 Switch Setup                                        | 6-6  |
| Table 6-4 IP Setup                                            | 6-8  |
| Table 6-5 Port Setup                                          | 6-9  |
| Table 7-1 GARP Terminology                                    | 7-2  |
| Table 7-2 802.1Q VLAN Status                                  | 7-3  |
| Table 7-3 802.1Q VLAN Port Settings                           | 7-5  |
| Table 7-4 802.1Q Static VLAN                                  | 7-6  |
| Table 7-5 Static VLAN: Summary Table                          | 7-7  |
| Table 7-6 Port Based VLAN Setup                               | 7-10 |
| Table 8-1 Static MAC Forwarding                               | 8-1  |
| Table 8-2 Static MAC Forwarding: Summary Table                | 8-2  |
| Table 9-1 STP Path Costs                                      | 9-1  |
| Table 9-2 STP Port States                                     | 9-2  |
| Table 9-3 Spanning Tree Protocol: Status                      | 9-3  |
| Table 9-4 Spanning Tree Protocol: Configuration               | 9-5  |
| Table 10-1 Bandwidth Control                                  | 10-2 |
| Table 11-1 Broadcast Storm Control                            | 11-2 |
| Table 12-1 Mirroring                                          | 12-1 |
| Table 13-1 Link Aggregation: Link Aggregation Protocol Status | 13-3 |
| Table 13-2 Link Aggregation: Configuration                    | 13-4 |
| Table 14-1 Port Authentication: RADIUS                        | 14-2 |

#### Dimension GS-2024 Gigabit Ethernet Switch

| Table 14-2 Port Authentication: 802.1x                | 14-3  |
|-------------------------------------------------------|-------|
| Table 15-1 Port Security                              | 15-1  |
| Table 16-1 Access Control Summary                     | 16-1  |
| Table 16-2 SNMP Commands                              | 16-3  |
| Table 16-3 SNMP Traps                                 | 16-3  |
| Table 16-4 Access Control: SNMP                       | 16-4  |
| Table 16-5 Access Control: Logins                     | 16-5  |
| Table 16-6 Access Control: Service Access Control     | 16-6  |
| Table 16-7 Access Control: Remote Management          | 16-7  |
| Table 17-1 Default DSCP-IEEE802.1p Mapping            | 17-2  |
| Table 17-2 DiffServ: DSCP Setting                     | 17-2  |
| Table 18-1 Physical Queue Priority                    | 18-1  |
| Table 18-2 Queuing Method                             | 18-2  |
| Table 19-1 Static Routing                             | 19-1  |
| Table 19-2 Static Routing: Summary Table              | 19-2  |
| Table 20-1 Filename Conventions                       | 20-4  |
| Table 20-2 General Commands for GUI-based FTP Clients | 20-5  |
| Table 21-1 Diagnostic                                 | 21-1  |
| Table 22-1 ZyXEL Clustering Management Specifications | 22-1  |
| Table 22-2 Cluster Management Status                  | 22-2  |
| Table 22-3 FTP Upload to Cluster member Example       | 22-4  |
| Table 22-4 Configuring Cluster Management             | 22-5  |
| Table 23-1 MAC Table                                  | 23-2  |
| Table 24-1 ARP Table                                  | 24-2  |
| Table 25-1 Command Summary: sys                       | 25-2  |
| Table 25-2 Command Summary: sys sw                    | 25-6  |
| Table 25-3 CLI Command Summary: exit                  | 25-12 |
| Table 25-5 Command Summary : ether                    | 25-13 |
| Table 25-5 Command Summary: config                    | 25-13 |
| Table 25-4 Command Summary: ip                        | 25-13 |

### **Preface**

Congratulations on your purchase from the Dimension series of switches.

This preface introduces you to the GS-2024 and discusses the conventions of this User's Guide. It also provides information on other related documentation.

#### About the GS-2024

The GS-2024 Gigabit Ethernet Switch is a managed switch with features ideally suited in an enterprise environment. It can deliver broadband IP services to:

- Multi-tenant unit (MTU) buildings (hotels, motels, resorts, residential multi-dwelling units, office buildings, educational establishments, etc.)
- ➤ Public facilities (convention centers, airports, plazas, train stations, etc.)
- > Enterprises.

It can also be deployed as a mini-POP (point-of-presence) in a building basement delivering 10/100/1000Mbps data service over Category 5 wiring to each customer.

#### **General Syntax Conventions**

- > This guide shows you how to configure the switch using the web configurator and CLI commands. See the online HTML help for information on individual web configurator screens.
- Mouse action sequences are denoted using a comma. For example, click Start, Settings, Control Panel, Network means first you click Start, click or move the mouse pointer over Settings, then click or move the mouse pointer over Control Panel and finally click (or double-click) Network.
- ➤ "Enter" means for you to type one or more characters. "Select" or "Choose" means for you to use one of the predefined choices.
- > Predefined choices are in **Bold Arial** font.
- > Button and field labels, links and screen names in are in **Bold Times New Roman** font.
- For brevity's sake, we will use "e.g." as shorthand for "for instance", and "i.e." as shorthand for "that is" or "in other words" throughout this manual.
- ➤ The ZyXEL Dimension GS-2024 Gigabit Ethernet Switch will be referred to as the "GS-2024", the "GS" or, simply, as "the switch" in this User's Guide.

Preface xix

#### **Graphics Icons Key**

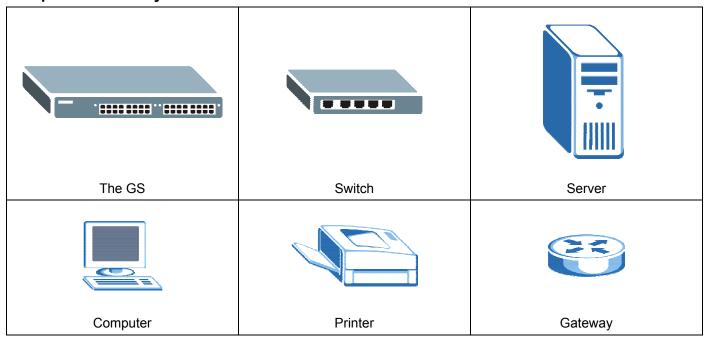

#### **Related Documentation**

Web Configurator Online HTML help

The online HTML help shows you how to use the web configurator to configure individual screens. More background information can be found in this UG.

ZyXEL Web Site

The ZyXEL download library at <u>www.zyxel.com</u> contains additional support documentation as well as an online glossary of networking terms.

#### **User Guide Feedback**

Help us help you. E-mail all User Guide-related comments, questions or suggestions for improvement to <u>techwriters@zyxel.com.tw</u> or send regular mail to The Technical Writing Team, ZyXEL Communications Corp., 6 Innovation Road II, Science-Based Industrial Park, Hsinchu, 300, Taiwan. Thank you.

xx Preface

| Features and Applications                                                                             |  |
|----------------------------------------------------------------------------------------------------|--|
|                                                                                                    |  |
|                                                                                                    |  |
|                                                                                                    |  |
|                                                                                                    |  |
|                                                                                                    |  |
| Part I:                                                                                               |  |
|                                                                                                    |  |
|                                                                                                    |  |
|                                                                                                    |  |
|                                                                                                    |  |
|                                                                                                    |  |
| - 1 A I' ('                                                                                           |  |
| Features and Applications                                                                             |  |
| Features and Applications  This part acquaints you with the features and applications of the GS-2024. |  |
|                                                                                                    |  |
|                                                                                                    |  |
|                                                                                                    |  |
|                                                                                                    |  |
|                                                                                                    |  |
|                                                                                                    |  |
|                                                                                                    |  |
|                                                                                                    |  |
|                                                                                                    |  |

## Chapter 1 Getting to Know the GS-2024

This chapter describes the key features, benefits and applications of the GS-2024.

#### 1.1 Introduction

The GS-2024 is a layer 2 stand-alone Gigabit Ethernet switch with 24 100/1000Mbps ports, two mini GBIC slots for optical uplinking and one console port and RJ-45 port for local management.

With its built-in web configurator, managing and configuring the switch is easy. From cabinet management to port-level control and monitoring, you can visually configure and manage your network via the web browser. Just click your mouse instead of typing cryptic command strings. In addition, the switch can also be managed via Telnet, the console port, or third-party SNMP management.

The GS-2024 also supports iStacking TM technology, allowing management of 24 switches with one IP address.

#### 1.2 Features

The next two sections describe the hardware and firmware features of the GS-2024.

#### 1.2.1 Hardware Features

#### **Power**

The GS-2024 requires 100~240VAC/1.5A power.

24 100/1000 Mbps Gigabit Ports (with two paired with the mini GBIC ports)

Connect up to 24 computers or switches directly to the 100/1000Mbps auto-negotiating, automatic cable sensing (auto MDI/MDIX) Gigabit ports. All ports support:

- ➤ IEEE 802.3/3u/3ab standards
- ➤ Back pressure flow control in half duplex mode
- ➤ IEEE 802.3x flow control in full duplex mode

#### Two Mini GBIC Slots

These are slots for mini GBIC (Gigabit Interface Converter) transceiver. These allow the GS-2024 to connect to another WAN switch or daisy-chain to other switches.

#### **Console Port**

Use the console port for local management of the switch.

#### **One Management Port**

Use the RJ-45 management port for switch management only. The management port is out-of-band, meaning that it does not carry switch traffic.

#### **Fans**

The two fans cool the GS-2024 sufficiently to allow reliable operation of the switch in even poorly ventilated rooms or basements.

#### 1.2.2 Firmware Features

#### **IP Protocols**

- ➤ IP Host (No routing)
- > Telnet for configuration and monitoring
- > SNMP for management
  - o SNMP MIB II (RFC 1213)
  - o Ethernet MIBs RFC 1643
  - o Bridge MIBs RFC 1493
  - SMI RFC 1155
  - o RMON RFC 1757
  - o SNMPv2 or SNMPv2c
  - o Bridge extension MIBs RFC 2674

#### Management

- ➤ Web configurator
- > Command-line interface locally via console port or remotely via Telnet
- Out-of-band RJ-45 management port
- > SNMP

#### **System Monitoring**

- > System status (link status, rates, statistics counters)
- > SNMP
- > Temperatures, voltage, fan speed reports and alarms
- ➤ Port Mirroring allows you to analyze one port's traffic from another. This mechanism helps to track network errors or abnormal packet transmission without interrupting the flow of data.

#### Security

- System management password protectionPort-based VLAN
- ➤ IEEE 802.1Q VLAN ➤ 802.1x Authentication
- > Static MAC address

#### **Port Link Aggregation**

The GS-2024 adheres to the 802.3ad standard for static and dynamic port link aggregation.

#### **Bandwidth Control**

- > The GS-2024 supports rate limiting allowing you to create different service plans.
- ➤ The GS-2024 supports IGMP snooping enabling group multicast traffic to be only forwarded to ports that are members of that group; thus allowing you to significantly reduce multicast traffic passing through your switch.
- > Broadcast storm control.

#### Quality of Service (QoS)

- Four priority queues so you can ensure mission-critical data is delivered on time.
- Follows the IEEE 802.1p priority setting standard.

#### STP (Spanning Tree Protocol) / RSTP (Rapid STP)

(R)STP detects and breaks network loops and provides backup links between switches, bridges or routers. It allows a switch to interact with other (R)STP -compliant switches in your network to ensure that only one path exists between any two stations on the network.

#### iStacking™

ZyXEL iStacking<sup>TM</sup> allows an administrator to remotely manage multiple switches located in different areas. The administrator can configure, monitor, troubleshoot and manage up to 24 switches at once with only one single IP, regardless of the physical location. The switches must be directly connected and be in the same VLAN group so as to be able to communicate with one another.

### 1.3 Applications

This section shows a few examples of using the GS-2024 in various network environments.

#### 1.3.1 Backbone Application

In this application, the switch is an ideal solution for small networks where rapid growth can be expected in the near future.

The switch can be used standalone for a group of heavy traffic users. You can connect computers directly to the switch's ports or connect other switches to the GS-2024.

In this example, all computers connected directly or indirectly to the GS-2024 can share super high-speed applications on the Gigabit server.

To expand the network, simply add more networking devices such as switches, routers, firewalls, print servers etc.

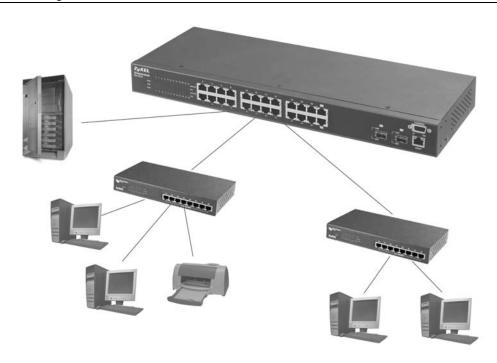

Figure 1-1 Backbone Application

#### 1.3.2 Bridging Example

In this example application the switch is the ideal solution for different company departments to connect to the corporate backbone. It can alleviate bandwidth contention and eliminate server and network bottlenecks. All users that need high bandwidth can connect to high-speed department servers via the switch. You can provide a superfast uplink connection by installing the transceiver(s) in the mini GBIC slots on the GS-2024.

Moreover, the switch eases supervision and maintenance by allowing network managers to centralize multiple servers at a single location.

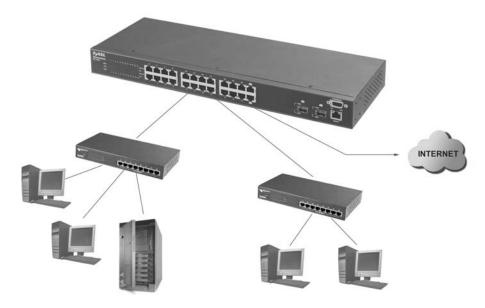

Figure 1-2 Bridging Application

Full-duplex mode operation only applies to point-to-point access (for example, when attaching the switch to a workstation, server, or another switch). When connecting to hubs, use a standard cascaded connection set at half-duplex operation.

#### 1.3.3 High Performance Switched Workgroup Example

The switch is ideal for connecting two power workgroups that need high bandwidth. In the following example, use trunking to connect these two power workgroups.

Switching to higher-speed LANs such as FDDI or ATM is not feasible for most people due to the expense of replacing all existing Ethernet cables and adapter cards, restructuring your network and complex maintenance.

The GS-2024 can provide the same bandwidth as FDDI and ATM at much lower cost while still being able to use existing adapters and switches. Moreover, the current LAN structure can be retained as all ports can freely communicate with each other.

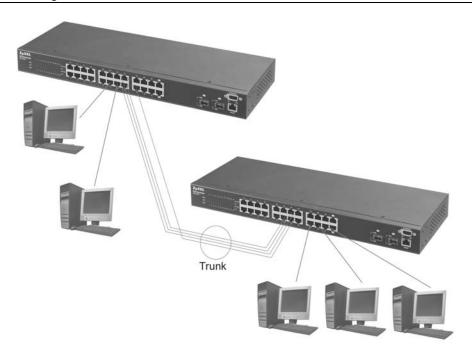

Figure 1-3 High Performance Switched Workgroup Application

## 1.3.4 IEEE 802.1Q VLAN Application Examples

This section shows a workgroup and a shared server example using 802.1Q tagged VLANs. For more information on VLANs, see the *Switch Setup* section and the *VLAN Setup* chapter in this User's Guide. A VLAN (Virtual Local Area Network) allows a physical network to be partitioned into multiple logical networks. Stations on a logical network belong to one group. A station can belong to more than one group. With VLAN, a station cannot directly talk to or hear from stations that are not in the same group(s) unless such traffic first goes through a router.

#### Tag-based VLAN Workgroup Example

Ports in the same VLAN group share the same broadcast domain thus increase network performance through reduced broadcast traffic. VLAN groups can be modified at any time by adding, moving or changing ports without any re-cabling.

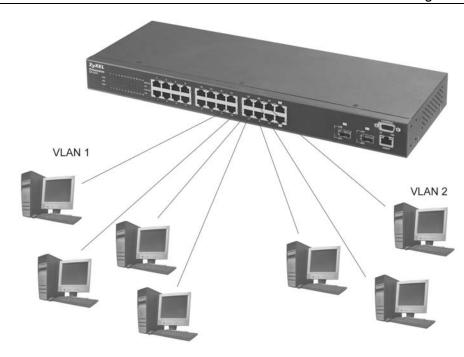

Figure 1-4 VLAN Workgroup Application

#### **VLAN Shared Server Example**

Shared resources such as a server can be used by all ports in the same VLAN as the server, as shown in the following example. In this example, only ports that need access to the server need belong to VLAN 3 while they can belong to other VLAN groups too.

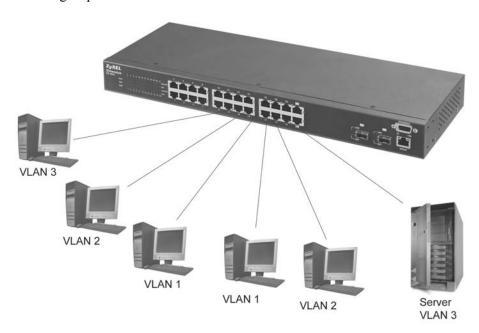

Figure 1-5 Shared Server Using VLAN Example

| Hardware Installation and Connections |
|---------------------------------------|
|                                       |
|                                       |
|                                       |
|                                       |
|                                       |
|                                       |
| Part II:                              |

## Hardware Installation and Connections

This part acquaints you with installation scenarios of the GS-2024, instructs you on how to make the hardware connections and explains the front panel LEDs.

## Chapter 2 Hardware Installation

This chapter shows two switch installation scenarios.

#### 2.1 Installation Scenarios

The switch can be placed on a desktop or rack-mounted on a standard EIA rack. Use the rubber feet in a desktop installation and the brackets in a rack-mounted installation.

For proper ventilation, allow at least 4 inches (10 cm) of clearance at the front and 3.4 inches (8 cm) at the back of the switch. This is especially important for enclosed rack installations.

#### 2.1.1 Desktop Installation Procedure

- **1.** Make sure the switch is clean and dry.
- **2.** Set the switch on a smooth, level surface strong enough to support the weight of the switch and the connected cables. Make sure there is a power outlet nearby.
- **3.** Make sure there is enough clearance around the switch to allow air circulation and the attachment of cables and the power cord.
- **4.** Remove the adhesive backing from the rubber feet.
- **5.** Attach the rubber feet to each corner on the bottom of the switch. These rubber feet help protect the switch from shock or vibration and ensure space between switches when stacking.

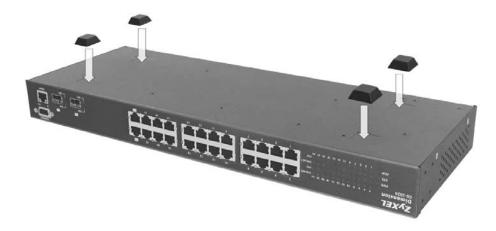

Figure 2-1 Attaching Rubber Feet

Do not block the ventilation holes. Leave space between switches when stacking.

#### 2.1.2 Rack-Mounted Installation

The switch can be mounted on an EIA standard size, 19-inch rack or in a wiring closet with other equipment. Follow the steps below to mount your switch on a standard EIA rack using a rack-mounting kit.

Hardware Installation 2-1

- 1. Align one bracket with the holes on one side of the switch and secure it with the bracket screws smaller than the rack-mounting screws.
- 2. Attach the other bracket in a similar fashion.

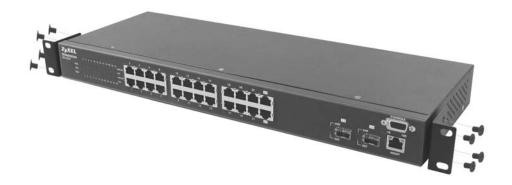

Figure 2-2 Attaching Mounting Brackets and Screws

3. After attaching both mounting brackets, position the switch in the rack by lining up the holes in the brackets with the appropriate holes on the rack. Secure the switch to the rack with the rack-mounting screws.

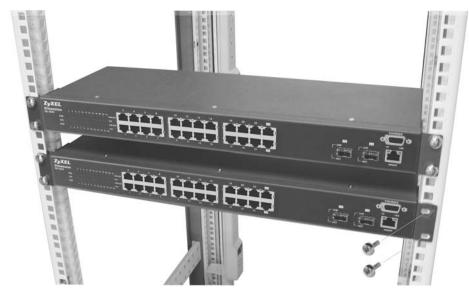

Figure 2-3 Mounting the switch to an EIA standard 19-inch rack

2-2 Hardware Installation

## Chapter 3 Hardware Connections

This chapter acquaints you with the front and rear panels, shows you how to make the connections, install/remove (optional) modules and explains the LEDs.

## 3.1 Safety Warnings

- The length of exposed (bare) power wire should not exceed 7mm.
- Do not use this product near water, for example, in a wet basement.
- Only a qualified technician should service or disassemble this device.

#### 3.2 Front Panel

The following figure shows the front panel of the GS-2024. The front panel contains the switch LEDs, 24 RJ-45 gigabit ports, two mini GBIC ports and a console and management port for local management.

Ethernet Ports

Mini CBIC Ports

Console Borts

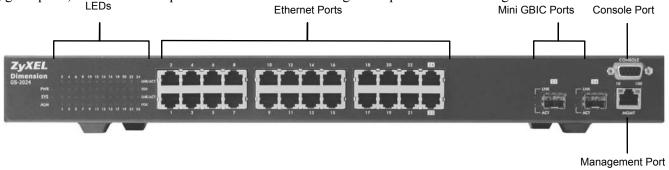

Figure 3-1 GS-2024 Front Panel

Table 3-1 GS-2024 Front Panel

| CONNECTOR                                | DESCRIPTION                                                                                                    |
|------------------------------------------|----------------------------------------------------------------------------------------------------|
| 24 100/1000 Mbps<br>RJ-45 Ethernet Ports | Connect these 1Gbps Electrical Ethernet ports to high-bandwidth backbone network Ethernet switches or use them to daisy-chain other switches. |
| Mini GBIC Ports                          | Use mini GBIC transceivers in these slots for fiber-optical connections to backbone Ethernet switches.                                        |
| Console Port                             | The console port is for local configuration of the GS-2024.                                                                                   |
| Management Port                          | Connect to a computer using an RJ-45 Ethernet cable for local configuration of the GS-2024.                                                   |

#### 3.2.1 Console Port

For local management, you can use a computer with terminal emulation software configured to the following parameters:

- ♦ VT100 terminal emulation
- ♦ 9600 bps
- ♦ No parity, 8 data bits, 1 stop bit
- ♦ No flow control

Connect the male 9-pin end of the console cable to the console port of the GS-2024 switch. Connect the female end to a serial port (COM1, COM2 or other COM port) of your computer.

Hardware Installation 3-1

#### 3.2.2 Gigabit Ports

The GS-2024 has 100/1000Mbps auto-negotiating, auto-crossover Gigabit ports. The speed of the Gigabit ports can be 100Mbps or 1000Mbps and the duplex mode can be half duplex (for 100 Mbps) or full duplex.

When auto-negotiation is turned on, a Gigabit port on the GS-2024 negotiates with the peer automatically to determine the connection speed and duplex mode. If the peer Ethernet port does not support auto-negotiation or turns off this feature, the GS-2024 determines the connection speed by detecting the signal on the cable. When the GS-2024's auto-negotiation is turned off, a Gigabit port uses the pre-configured speed and duplex mode when making a connection, thus requiring you to make sure that the settings of the peer Ethernet port are the same in order to connect.

Two Gigabit ports are paired with the two mini GBIC slots. The switch uses up to one connection for each pair for a total of two possible Gigabit connections (one from each of the two pairs). The mini GBIC ports have priority over the Gigabit ports. This means that if a mini GBIC port and the corresponding Gigabit port are connected at the same time, the Gigabit port will be disabled.

#### **Default Ethernet Negotiation Settings**

The factory default negotiation settings for the Gigabit ports on the GS-2024 are:

Speed: Auto • Duplex: Auto

Flow control: Off
 Link Aggregation: Disabled

#### Auto-crossover

All ports are auto-crossover, that is auto MDI/MDIX ports (Media Dependent Interface Crossover), so you may use either a straight-through Ethernet cable or crossover Ethernet cable for all Gigabit port connections. Auto-crossover ports automatically sense whether they need to function as crossover or straight ports, so crossover cables can connect both computers and switches/hubs.

#### 3.2.3 Mini GBIC Slots

These are slots for mini GBIC (Gigabit Interface Converter) transceiver. A transceiver is a single unit that houses a transmitter and a receiver. The GS-2024 does not come with transceivers. You must use transceivers that comply with the Small Form-factor Pluggable (SFP) Transceiver MultiSource Agreement (MSA). See the SFF committee's INF-8074i specification Rev 1.0 for details.

You can change transceivers while the switch is operating. You can use different transceivers to connect to Ethernet switches with different types of fiber-optic connectors.

#### To avoid possible eye injury, do not look into an operating fiber-optic module's connectors.

> Type: SFP connection interface

> Connection speed: 1 Gigabit per second (Gbps)

#### Transceiver Installation

Use the following steps to install a mini GBIC transceiver (SFP module).

- 1. Insert the transceiver into the slot with the exposed section of PCB board facing down.
- 2. Press the transceiver firmly until it clicks into place.
- 3. The switch automatically detects the installed transceiver. Check the LEDs to verify that it is functioning properly.

3-2 Hardware Installation

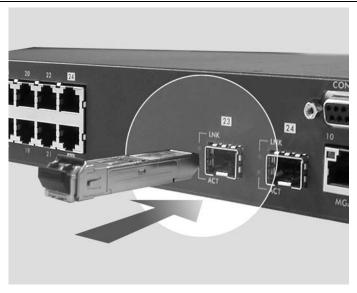

Figure 3-2 Transceiver Installation Example

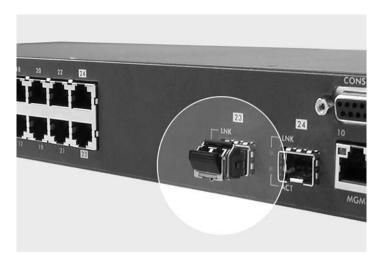

Figure 3-3 Installed Transceiver

#### Transceiver Removal

Use the following steps to remove a mini GBIC transceiver (SFP module).

- 1. Open the transceiver's latch (latch styles vary).
- 2. Pull the transceiver out of the slot.

Hardware Installation 3-3

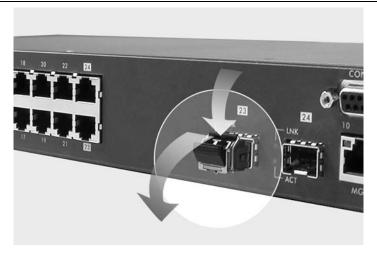

Figure 3-4 Opening the Transceiver's Latch Example

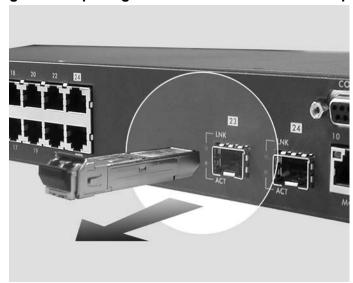

Figure 3-5 Transceiver Removal Example

#### 3.2.4 Management Port

The **MGMT** (management) port is used for local management. The port is not used for network data transmission meaning that it is out-of-band. Connect directly to this port using an Ethernet cable. You can configure the switch via Telnet or the web configurator.

The default IP address of the management port is 192.168.0.1 with a subnet mask of 255.255.255.0.

#### 3.3 Rear Panel

The following figure shows the rear panel of the GS-2024. The rear panel contains the power receptacle.

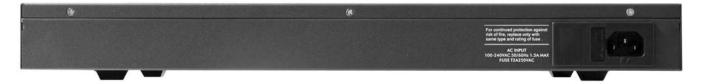

Figure 3-6 GS-2024 Rear Panel

3-4 Hardware Installation

#### 3.3.1 Power Connector

#### Make sure you are using the correct power source as shown on the panel.

To connect the power to the GS-2024 unit, insert the female end of power cord to the power receptacle on the rear panel. Connect the other end of the supplied power cord to a 100~240VAC/1.5A power outlet. Make sure that no objects obstruct the airflow of the fans (located on the side of the unit).

#### 3.4 Front Panel LEDs

After you connect the power to the switch, view the LEDs to ensure proper functioning of the switch and as an aid in troubleshooting.

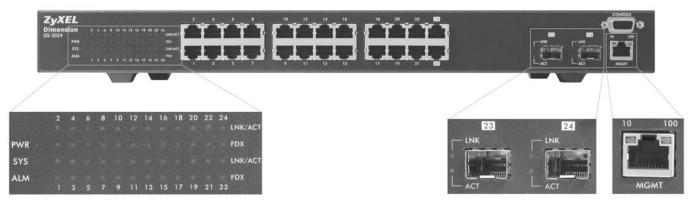

**Figure 3-7 Front Panel LEDs** 

The following table describes the Ethernet port LEDs.

**Table 3-2 Front Panel LED Descriptions** 

| LED                    | COLOR | STATUS   | DESCRIPTION                                                                          |
|------------------------|-------|----------|--------------------------------------------------------------------------------------|
| PWR                    | Green | On       | The system is turned on.                                                             |
|                        |       | Off      | The system is off.                                                                   |
| SYS                    | Green | Blinking | The system is rebooting and performing self-diagnostic tests.                        |
|                        |       | On       | The system is on and functioning properly.                                           |
|                        |       | Off      | The power is off or the system is not ready/malfunctioning.                          |
| ALM                    | Red   | On       | There is a hardware failure.                                                         |
|                        |       | Off      | The system is functioning normally.                                                  |
| LNK/ACT                | Green | Blinking | The system is transmitting/receiving to/from an Ethernet network.                    |
| (Gigabit ports)        |       | On       | The link to a 1000 Mbps Ethernet network is up.                                      |
|                        |       | Off      | The link to an Ethernet network is down.                                             |
|                        | Amber | Blinking | The system is transmitting/receiving to/from an Ethernet network.                    |
|                        |       | On       | The link to a 100 Mbps Ethernet network is up.                                       |
|                        |       | Off      | The link to an Ethernet network is down.                                             |
| FDX<br>(Gigabit ports) | Amber | On       | The Gigabit port is negotiating in full-duplex mode.                                 |
|                        |       | Off      | The Gigabit port is negotiating in half-duplex mode and no collisions are occurring. |
| GBIC Slots             |       |          |                                                                                      |
| LNK                    | Green | On       | The link to this port is up.                                                         |

Hardware Installation 3-5

**Table 3-2 Front Panel LED Descriptions** 

| LED  | COLOR | STATUS   | DESCRIPTION                                                      |  |
|------|-------|----------|------------------------------------------------------------------|--|
|      |       | Off      | The link to this port is not connected.                          |  |
| ACT  | Green | Blinking | This port is receiving or transmitting data.                     |  |
| MGMT |       |          |                                                                  |  |
| 10   | Green | Blinking | The system is transmitting/receiving to/from an Ethernet device. |  |
|      |       | On       | The port is connected at 10Mbps.                                 |  |
|      |       | Off      | The port is not connected at 10Mbps or to an Ethernet device.    |  |
| 100  | Amber | Blinking | The system is transmitting/receiving to/from an Ethernet device. |  |
|      |       | On       | The port is connected at 100Mbps.                                |  |
|      |       | Off      | The port is not connected at 100Mbps or to an Ethernet device.   |  |

## 3.5 Configuring the GS-2024

You may use the embedded web configurator or command line interface to configure the GS-2024. If you're using the web configurator, you need Internet Explorer 5.5 and later or Netscape Navigator 6 and later.

You can access the command line interface using a terminal emulation program on a computer connected to the switch console port (see *Section 3.2.1*) or access the switch using Telnet.

You can use the "config save" command to save 802.1Q, STP, Cluster and IP configuration changes to non-volatile memory (Flash). These changes are effective after you restart the switch.

However you cannot use "config save" for all other line command configurations. These are saved in volatile memory (DRAM), so are not effective after you restart the switch.

The next part of this guide discusses configuring the GS-2024 using the web configurator.

3-6 Hardware Installation

# Part III:

# **Getting Started**

This part introduces you to the GS-2024 web configurator, describes the Status and Port Details screens and shows you how to configure the Basic Setting screens.

# Chapter 4 Introducing the Web Configurator

This section introduces the configuration and functions of the Web Configurator.

#### 4.1 Introduction

The embedded web configurator allows you to manage the switch from anywhere through a standard browser such as Microsoft Internet Explorer or Netscape Navigator.

Use Internet Explorer 5.5 and later or Netscape Navigator 6 and later versions.

## 4.2 System Login

- **Step 1.** Start your Internet Explorer or Netscape Navigator web browser.
- **Step 2.** Type "http://" and the IP address of the switch (for example, the default is 192.168.1.1) in the Location or Address field. Press **Enter**.

The default IP address of the switch using the MGMT port is 192.168.0.1.

The default IP address of the switch using a Gigabit port is 192.168.1.1.

**Step 3.** The login screen appears. The default username is **admin** and the associated default password is **1234**. The date and time display as shown if you have not configured a time server nor manually entered a time and date in the **General Setup** screen.

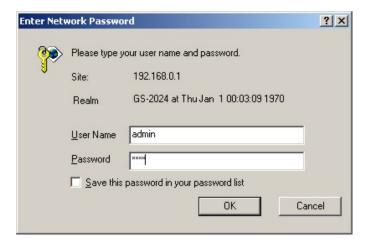

Figure 4-1 Web Configurator: login

**Step 4.** Click **OK** to view the first web configurator screen.

## 4.3 Status Screen

The **Status** screen is the first web configurator screen you see after you log in. The following figure shows the navigating components of a web configurator screen.

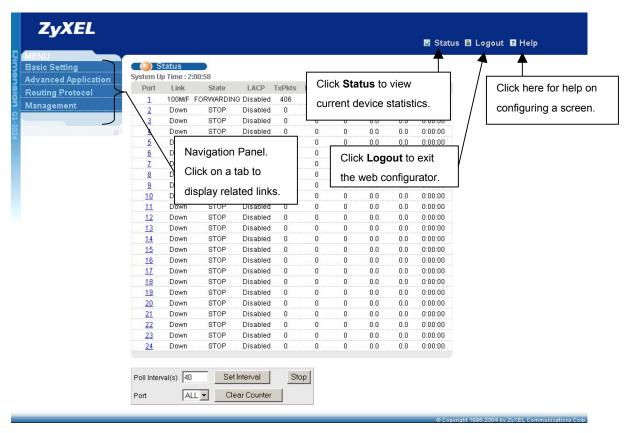

Figure 4-2 Web Configurator Home Screen (Status)

In the navigation panel, click a main link to reveal a list of submenu links.

**ADVANCED APPLICATION BASIC SETTING ROUTING PROTOCOL MANAGEMENT** Basic Setting Basic Setting **Basic Setting Basic Setting** Advanced Application Advanced Application Advanced Application Advanced Application Routing Protocol Routing Protocol Routing Protocol Routing Protocol Management Management Management Management VLAN System Info Maintenance Static Routing General Setup Static MAC Forwarding Diagnostic Spanning Tree Protocol Cluster Management Switch Setup Bandwidth Control IP Setup MAC Table Port Setup Broadcast Storm Control ARP Table Mirroring Link Aggregation Port Authentication Port Security Access Control DiffServ Queuing Method

**Table 4-1 Navigation Panel Sub-links Overview** 

The following table lists the various web configurator screens within the sub-links.

**Table 4-2 Web Configurator Screen Sub-links Details** 

| Table 4-2 Web Configurator Creen Cub-miks Details |                                   |                  |                       |  |  |
|---------------------------------------------------|-----------------------------------|------------------|-----------------------|--|--|
| BASIC SETTING                                     | ADVANCED APPLICATIONS             | ROUTING PROTOCOL | MANAGEMENT            |  |  |
| System Info                                       | VLAN Status                       | Static Routing   | Maintenance           |  |  |
| General Setup                                     | VLAN Port Setting                 |                  | Firmware Upgrade      |  |  |
| Switch Setup                                      | Static VLAN                       |                  | Restore Configuration |  |  |
| IP Setup                                          | Static MAC Forwarding             |                  | Backup Configuration  |  |  |
| Port Setup                                        | Spanning Tree Protocol            |                  | Load Factory Default  |  |  |
|                                                   | Status                            |                  | Reboot System         |  |  |
|                                                   | Spanning Tree Protocol            |                  | Diagnostic            |  |  |
|                                                   | Configuration                     |                  | Cluster Management    |  |  |
|                                                   | Bandwidth Control                 |                  | Status                |  |  |
|                                                   | Broadcast Storm Control           |                  | Cluster Management    |  |  |
|                                                   | Mirroring                         |                  | Configuration         |  |  |
|                                                   | Link Aggregation                  |                  | MAC Table             |  |  |
|                                                   | Status                            |                  | ARP Table             |  |  |
|                                                   | Link Aggregation<br>Configuration |                  |                       |  |  |
|                                                   | Port Authentication               |                  |                       |  |  |
|                                                   | RADIUS                            |                  |                       |  |  |

**Table 4-2 Web Configurator Screen Sub-links Details** 

| BASIC SETTING | ADVANCED<br>APPLICATIONS | ROUTING PROTOCOL | MANAGEMENT |
|---------------|--------------------------|------------------|------------|
|               | 802.1x                   |                  |            |
|               | Port Security            |                  |            |
|               | Access Control           |                  |            |
|               | SNMP                     |                  |            |
|               | Logins                   |                  |            |
|               | Service Access Control   |                  |            |
|               | Remote Management        |                  |            |
|               | DiffServ                 |                  |            |
|               | Queuing Method           |                  |            |

The following table summarizes these sub-links in the navigation panel.

**Table 4-3 Navigation Panel Sub-link Descriptions** 

| LABEL                      | DESCRIPTION                                                                                                    |
|----------------------------|----------------------------------------------------------------------------------------------------|
| Basic Setting Screens      |                                                                                                    |
| System Info                | This link takes you to a screen that displays general system and hardware monitoring information.                                                                                   |
| General Setup              | This link takes you to a screen where you can configure general identification information about the switch.                                                                        |
| Switch Setup               | This link takes you to a screen where you can set up global switch parameters such as VLAN type, MAC address learning, IGMP snooping, GARP and priority queues.                     |
| IP Setup                   | This link takes you to a screen where you can configure the IP address, subnet mask (necessary for switch management) and DNS (domain name server).                                 |
| Port Setup                 | This link takes you to screens where you can configure settings for individual switch ports.                                                                                        |
| Advanced Application       |                                                                                                    |
| VLAN                       | This link takes you to screens where you can configure port-based or 802.1Q VLAN (depending on what you configured in the <b>Switch Setup</b> menu).                                |
| Static MAC Forwarding      | This link takes you to screens where you can configure static MAC addresses for a port. These static MAC addresses do not age out.                                                  |
| Filtering                  | This link takes you to a screen to set up filtering rules.                                                                                                    |
| Spanning Tree<br>Protocol  | This link takes you to screens where you can configure the STP to prevent network loops.                                                                                            |
| Bandwidth Control          | This link takes you to screens where you can cap the maximum incoming bandwidth allowed on specified port(s).                                                                       |
| Broadcast Storm<br>Control | This link takes you to a screen to set up broadcast filters.                                                                                                    |
| Mirroring                  | This link takes you to screens where you can copy traffic from one port or ports to another port in order that you can examine the traffic from the first port without interference |
| Link Aggregation           | This link takes you to a screen where you can logically trunk physical links to form one logical, higher-bandwidth link.                                                            |

**Table 4-3 Navigation Panel Sub-link Descriptions** 

| LABEL               | DESCRIPTION                                                                                                    |
|---------------------|----------------------------------------------------------------------------------------------------|
| Port Authentication | This link takes you to a screen where you can configure RADIUS (Remote Authentication Dial-In User Service), a protocol for user authentication that allows you to use an external server to validate an unlimited number of users. |
| Port Security       | This link takes you to a screen where you can activate maximum port security through the use of configured static MAC addresses.                                                                                                    |
| Access Control      | This link takes you to screens where you can change the system login password and configure SNMP and remote management.                                                                                                    |
| DiffServ            | This link takes you to screens where you can enable DiffServ and set DSCP-to-IEEE802.1p mappings.                                                                                                    |
| Queuing Method      | This link takes you to a screen where you can configure SPQ or WFQ with associated queue weights.                                                                                                    |
| Routing Protocol    |                                                                                                    |
| Static Routing      | This link takes you to screens where you can configure static routes. A static route defines how the GS-2024 should forward traffic by configuring the TCP/IP parameters manually.                                                  |
| Management          |                                                                                                    |
| Maintenance         | This link takes you to screens where you can perform firmware and configuration file maintenance as well as reboot the system.                                                                                                    |
| Diagnostic          | This link takes you to screens where you can view system logs and test port(s).                                                                                                    |
| Cluster Management  | This link takes you to a screen where you can configure clustering management and view its status.                                                                                                    |
| MAC Table           | This link takes you to a screen where you can view the MAC addresses (and types) of devices attached to what ports and VLAN IDs.                                                                                                    |
| ARP Table           | This link takes you to a screen where you can view the MAC addresses – IP address resolution table.                                                                                                    |

## 4.3.1 Change Your Password

After you log in for the first time, it is recommended you change the default Administrator password in the **Logins** screen. Click **Advanced Application**, **Access Control** and then **Logins** to display the next screen.

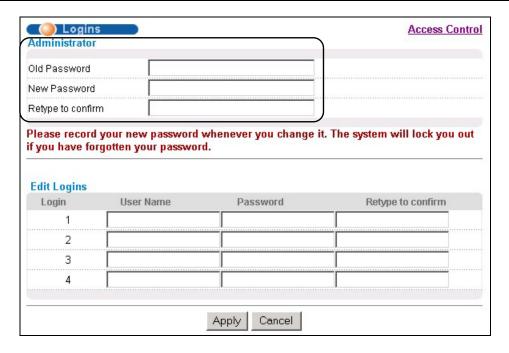

Figure 4-3 Web Configurator: Change Password at Login

#### 4.4 Switch Lockout

You are locked out from managing the switch if another administrator is currently logged in. You must wait until he/she has logged out before you can log in.

Moreover, you could lock yourself (and all others) out from the switch by:

- 1. Deleting the management VLAN (default is VLAN 1).
- 2. Deleting all port-based VLANs with the CPU port as a member. The "CPU port" is the management port of the switch.
- **3.** Filtering all traffic to the CPU port.
- **4.** Disabling all ports.
- **5.** Assigning minimum bandwidth to the CPU port. If you limit bandwidth to the CPU port, you may find that the switch performs sluggishly or not at all.

Be careful not to lock yourself and others out of the switch.

## 4.5 Resetting the Switch

If you lock yourself (and others) from the switch or forget the GS-2024 password, you will need to reload the factory-default configuration file.

Uploading the factory-default configuration file replaces the current configuration file with the factory-default configuration file. This means that you will lose all previous configurations and the speed of the console port will be reset to the default of 9600bps with 8 data bit, no parity, one stop bit and flow control set to none. The

password will also be reset to "1234" and the IP address to 192.168.1.1 for the Gigabit ports and 192.168.0.1 for the MGMT port.

To upload the configuration file, do the following:

- **Step 1.** Connect to the console port using a computer with terminal emulation software. See the chapter on hardware connections for details.
- **Step 2.** Disconnect and reconnect the switch's power to begin a session. When you reconnect the switch's power, you will see the initial screen.
- **Step 3.** When you see the message "Press any key to enter Debug Mode within 3 seconds" press any key to enter debug mode.
- **Step 4.** Type atlc after the "Enter Debug Mode" message.
- **Step 5.** Wait for the "Starting XMODEM upload" message before activating XMODEM upload on your terminal.
- **Step 6.** After a successful configuration file upload, type atgo to restart the switch.

```
GS-2024> sys romreset
Do you want to restore default ROM file(y/n)?y
Restore default Romfile.....
System Restart! (Console speed will be changed to 9600 bps)
GS-2024> û
Bootbase Version: V0.6 | 05/18/2004 15:28:28
RAM:Size = 32 Mbytes
FLASH: Intel 32M
ZyNOS Version: V3.50(LT.0)b4 | 07/02/2004 19:08:46
Press any key to enter debug mode within 3 seconds.
Enter Debug Mode
GS-2024> atlc
Starting XMODEM upload (CRC mode) ....
CCCCCCCCCCCCCCC
Total 393216 bytes received.
Erasing...
GS-2024> atgo
```

Figure 4-4 Resetting the Switch: Via Console Port

The switch is now reinitialized with a default configuration file including the default password of "1234".

#### 4.5.1 Logging Out of the Web Configurator

Click **Logout** in a screen to exit the web configurator. You have to log in with your password again after you log out. This is recommended after you finish a management session both for security reasons and so as you don't lock out other switch administrators

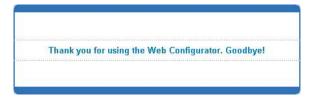

Figure 4-5 Web Configurator: Logout Screen

## 4.5.2 Help

The web configurator's online help has descriptions of individual screens and some supplementary information. Click the **Help** link from a web configurator screen to view an online help description of that screen.

# <u>Chapter 5</u> <u>System Status and Port Details</u>

This chapter describes the system status (web configurator home page) and port details screens.

## 5.1 About System Statistics and Information

The home screen of the web configurator displays a port statistical summary with links to each port showing statistical details.

## 5.2 Port Status Summary

To view the port statistics, click **Status** in all web configurator screens to display the **Status** screen as shown next.

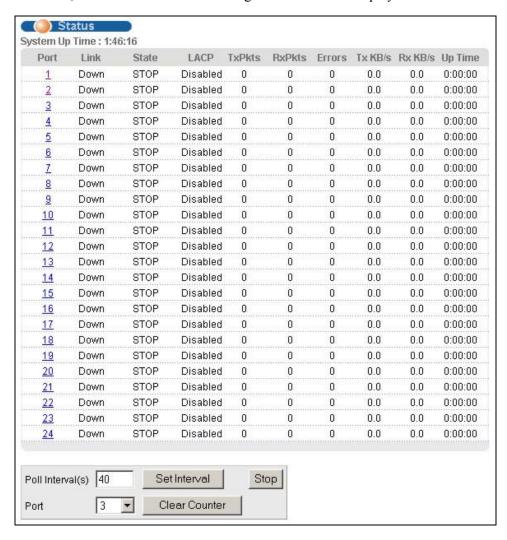

Figure 5-1 Status

The following table describes the labels in this screen.

**Table 5-1 Status** 

| LABEL            | DESCRIPTION                                                                                                    |
|------------------|----------------------------------------------------------------------------------------------------|
| System up Time   | This field shows how long the system has been running since the last time it was started.                                                                                                    |
| Port             | This identifies the Gigabit port. Click a port number to display the <b>Port Details</b> screen (refer to Section 5.2.1).                                                                                                    |
| Link             | This field displays the speed (either <b>100M</b> for 100Mbps or <b>1000M</b> for 1000Mbps) and the duplex ( <b>F</b> for full duplex or <b>H</b> for half duplex). This field also shows whether the port connection is <b>Down</b> .                                                           |
| State            | This field displays the STP state of the port. The states are <b>FORWARDING</b> (forwarding), which means the link is functioning normally or <b>STOP</b> (the port is stopped to break a loop or duplicate path). See the <i>Spanning Tree Protocol</i> chapter for details on STP port states. |
| LACP             | This fields displays whether the Link Aggregation Control Protocol (LACP) has been enabled on the port.                                                                                                    |
| TxPkts           | This field shows the number of transmitted frames on this port.                                                                                                    |
| RxPkts           | This field shows the number of received frames on this port.                                                                                                    |
| Errors           | This field shows the number of received errors on this port.                                                                                                    |
| Tx KB/s          | This field shows the number of kilobytes per second transmitted on this port.                                                                                                    |
| Rx KB/s          | This field shows the number of kilobytes per second received on this port.                                                                                                    |
| Up Time          | This field shows the total amount of time in hours, minutes and seconds the port has been up.                                                                                                    |
| Poll Interval(s) | The text box displays how often (in seconds) this screen refreshes. You may change the refresh interval by typing a new number in the text box and then clicking <b>Set Interval</b> .                                                                                                    |
| Stop             | Click <b>Stop</b> to halt system statistic polling.                                                                                                    |
| Clear Counter    | Select a port from the <b>Port</b> drop-down list box and then click <b>Clear Counter</b> to erase the recorded statistical information for that port.                                                                                                    |

## 5.2.1 Port Details

Click a number in the **Port** column in the **Status** screen to display individual port statistics. Use this screen to check status and detailed performance data about an individual port on the switch.

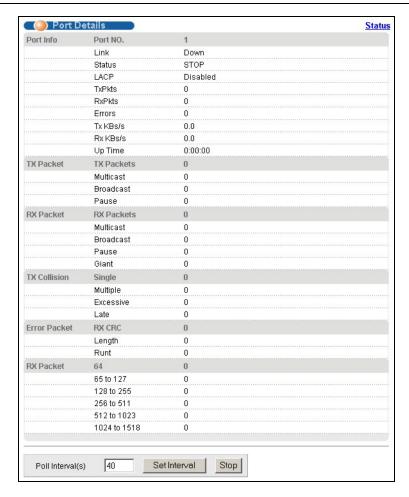

Figure 5-2 Status: Port Details

The following table describes the labels in this screen.

**Table 5-2 Status: Port Details** 

| LABEL     | DESCRIPTION                                                                                                    |  |  |  |  |
|-----------|----------------------------------------------------------------------------------------------------|--|--|--|--|
| Port Info |                                                                                                    |  |  |  |  |
| Port NO.  | This field identifies the Gigabit port described in this screen.                                                                                                    |  |  |  |  |
| Link      | This field shows whether the port connection is down, and the speed/duplex mode.                                                                                                    |  |  |  |  |
| Status    | This field shows the training state of the ports. The states are <b>FORWARDING</b> (forwarding), which means the link is functioning normally or <b>STOP</b> (the port is stopped to break a loop or duplicate path). |  |  |  |  |
| LACP      | This field shows if LACP is enabled on this port or not.                                                                                                    |  |  |  |  |
| TxPkts    | This field shows the number of transmitted frames on this port                                                                                                    |  |  |  |  |
| RxPkts    | This field shows the number of received frames on this port                                                                                                    |  |  |  |  |
| Errors    | This field shows the number of received errors on this port.                                                                                                    |  |  |  |  |

#### **Table 5-2 Status: Port Details**

| LABEL            | DESCRIPTION                                                                                                    |
|------------------|----------------------------------------------------------------------------------------------------|
| Tx KB/s          | This field shows the number kilobytes per second transmitted on this port.                                                                                                    |
| Rx KB/s          | This field shows the number of kilobytes per second received on this port.                                                                                                    |
| Up Time          | This field shows the total amount of time the connection has been up.                                                                                                    |
| Tx Packet        |                                                                                                    |
| The following fi | elds display detailed information about frames transmitted.                                                                                                    |
| TX Packets       | This field shows the number of good frames (unicast, multicast and broadcast) transmitted.                                                                                                    |
| Multicast        | This field shows the number of good multicast frames transmitted.                                                                                                    |
| Broadcast        | This field shows the number of good broadcast frames transmitted.                                                                                                    |
| Pause            | This field shows the number of 802.3x Pause frames transmitted.                                                                                                    |
| Rx Packet        |                                                                                                    |
| The following fi | elds display detailed information about frames received.                                                                                                    |
| RX Packets       | This field shows the number of good frames (unicast, multicast and broadcast) received.                                                                                                    |
| Multicast        | This field shows the number of good multicast frames received.                                                                                                    |
| Broadcast        | This field shows the number of good broadcast frames received.                                                                                                    |
| Pause            | This field shows the number of 802.3x Pause frames received.                                                                                                    |
| Giant            | This field shows the number of packets dropped because they were bigger than the maximum frame size.                                                                                              |
| TX Collision     |                                                                                                    |
| The following fi | elds display information on collisions while transmitting.                                                                                                    |
| Single           | This is a count of successfully transmitted frames for which transmission is inhibited by exactly one collision.                                                                                  |
| Multiple         | This is a count of successfully transmitted frames for which transmission was inhibited by more than one collision.                                                                               |
| Excessive        | This is a count of frames for which transmission failed due to excessive collisions. Excessive collision is defined as the number of maximum collisions before the retransmission count is reset. |
| Late             | This is the number of times a late collision is detected, that is, after 512 bits of the frame have already been transmitted.                                                                     |
| Error Packet     | The following fields display detailed information about frames received that were in error.                                                                                                    |
| RX CRC           | This field shows the number of frames received with CRC (Cyclic Redundant Check) error(s).                                                                                                    |
| Length           | This field shows the number of frames received with a length that was out of range.                                                                                                    |
| Runt             | This field shows the number of frames received that were too short (shorter than 64 octets),                                                                                                    |
|                  |                                                                                                    |

#### **Table 5-2 Status: Port Details**

| LABEL            | DESCRIPTION                                                                                                    |
|------------------|----------------------------------------------------------------------------------------------------|
|                  | including the ones with CRC errors.                                                                                                    |
| Rx Packet        |                                                                                                    |
| This field show  | s the number of good packets (unicast, multicast and broadcast) received.                                                                                                    |
| 64               | This field shows the number of packets (including bad packets) received that were 64 octets in length.                                                                                 |
| 65-127           | This field shows the number of packets (including bad packets) received that were between 65 and 127 octets in length.                                                                 |
| 128-255          | This field shows the number of packets (including bad packets) received that were between 128 and 255 octets in length.                                                                |
| 256-511          | This field shows the number of packets (including bad packets) received that were between 256 and 511 octets in length.                                                                |
| 512-1023         | This field shows the number of packets (including bad packets) received that were between 512 and 1023 octets in length.                                                               |
| 1024-1518        | This field shows the number of packets (including bad packets) received that were between 1024 and 1518 octets in length.                                                              |
| Poll Interval(s) | The text box displays how often (in seconds) this screen refreshes. You may change the refresh interval by typing a new number in the text box and then clicking <b>Set Interval</b> . |
| Stop             | Click <b>Stop</b> to stop port statistic polling.                                                                                                    |

# Chapter 6 Basic Setting

This chapter describes how to configure the **System Info, General Setup**, **Switch Setup**, **IP Setup** and **Port Setup** screens.

## 6.1 Introducing the Basic Setting Screens

The **System Info** screen displays general switch information (such as firmware version number) and hardware polling information (such as fan speeds). The **General Setup** screen allows you to configure general switch identification information. The **General Setup** screen also allows you to set the system time manually or get the current time and date from an external server when you turn on your switch. The real time is then displayed in the switch logs. The **Switch Setup** screen allows you to set up and configure global switch features. The **IP Setup** screen allows you to configure a switch IP address, subnet mask and DNS (domain name server) for management purposes.

## 6.2 System Information

In the navigation panel, click **Basic Setting** and then **System Info** to display the screen as shown. You can check the firmware version number and monitor the switch temperature, fan speeds and voltage in this screen.

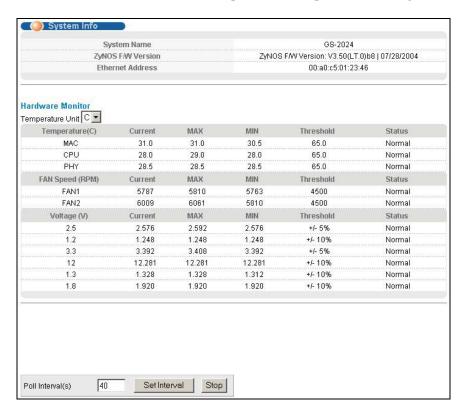

Figure 6-1 System Info

Basic Setting 6-1

The following table describes the labels in this screen.

Table 6-1 System Info

| LABEL                                                                                                    | DESCRIPTION                                                                                                    |  |  |  |
|----------------------------------------------------------------------------------------------------|----------------------------------------------------------------------------------------------------|--|--|--|
| System Name                                                                                                    | This field displays the switch 's model name.                                                                                                    |  |  |  |
| ZyNOS F/W<br>Version                                                                                                    | This field displays the version number of the switch 's current firmware including the date created.                                                                                                    |  |  |  |
| Ethernet Address                                                                                                    | This field refers to the Ethernet MAC (Media Access Control) address of the switch.                                                                                                    |  |  |  |
| Hardware Monitor                                                                                                    |                                                                                                    |  |  |  |
| Temperature Unit                                                                                                    | The switch has temperature sensors that are capable of detecting and reporting if the temperature rises above the threshold. You may choose the temperature unit (Centigrade or Fahrenheit) in this field.                                                                                                   |  |  |  |
| Temperature                                                                                                    | <b>MAC</b> , <b>CPU</b> and <b>PHY</b> refer to the location of the temperature sensors on the switch printed circuit board.                                                                                                    |  |  |  |
| Current                                                                                                    | This field displays the current temperature measured at this sensor.                                                                                                    |  |  |  |
| MAX                                                                                                    | This field displays the maximum temperature measured at this sensor.                                                                                                    |  |  |  |
| MIN                                                                                                    | This field displays the minimum temperature measured at this sensor.                                                                                                    |  |  |  |
| Threshold                                                                                                    | This field displays the upper temperature limit at this sensor.                                                                                                    |  |  |  |
| Status                                                                                                    | This field displays <b>Normal</b> for temperatures below the threshold and <b>Error</b> for those above.                                                                                                    |  |  |  |
| Fan speed (RPM)                                                                                                    | A properly functioning fan is an essential component (along with a sufficiently ventilated, cool operating environment) in order for the device to stay within the temperature threshold. Each fan has a sensor that is capable of detecting and reporting if the fan speed falls below the threshold shown. |  |  |  |
| Current                                                                                                    | This field displays this fan's current speed in Revolutions Per Minute (RPM).                                                                                                    |  |  |  |
| MAX                                                                                                    | This field displays this fan's maximum speed measured in Revolutions Per Minute (RPM).                                                                                                    |  |  |  |
| MIN This field displays this fan's minimum speed measured in Revolutions Per Minute (RF "<41" is displayed for speeds too small to measure (under 2000 RPM). |                                                                                                    |  |  |  |
| Threshold                                                                                                    | This field displays the minimum speed at which a normal fan should work.                                                                                                    |  |  |  |
| Status Normal indicates that this fan is functioning above the minimum speed. Error indicates this fan is functioning below the minimum speed.               |                                                                                                    |  |  |  |
| Voltage (V)                                                                                                    | The power supply for each voltage has a sensor that is capable of detecting and reporting if the voltage falls out of the tolerance range.                                                                                                    |  |  |  |
| Current                                                                                                    | This is the current voltage reading.                                                                                                    |  |  |  |
| MAX                                                                                                    | This field displays the maximum voltage measured at this point.                                                                                                    |  |  |  |
| MIN                                                                                                    | This field displays the minimum voltage measured at this point.                                                                                                    |  |  |  |

6-2 Basic Setting

**Table 6-1 System Info** 

| LABEL                                                                                                    | DESCRIPTION                                                              |  |  |
|----------------------------------------------------------------------------------------------------|--------------------------------------------------------------------------|--|--|
| Threshold                                                                                                    | This field displays the minimum voltage at which the switch should work. |  |  |
| Status <b>Normal</b> indicates that the voltage is within an acceptable operating range at this p otherwise <b>Error</b> is displayed.                                                             |                                                                          |  |  |
| Poll Interval(s)  The text box displays how often (in seconds) this screen refreshes. You may change refresh interval by typing a new number in the text box and then clicking <b>Set Interval</b> |                                                                          |  |  |
| Stop Click <b>Stop</b> to halt statistic polling.                                                                                                    |                                                                          |  |  |

## 6.3 General Setup

Click **Basic Setting** and **General Setup** in the navigation panel to display the screen as shown.

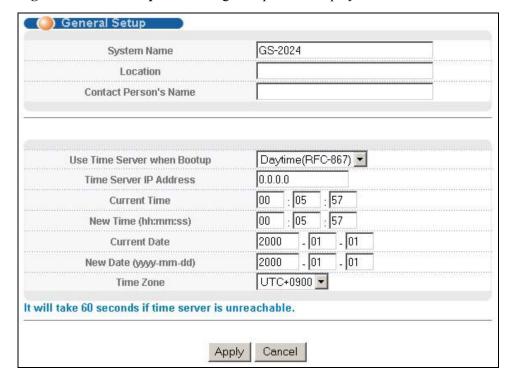

Figure 6-2 General Setup

The following table describes the labels in this screen.

**Table 6-2 General Setup** 

| LABEL       | DESCRIPTION                                                                                                    |  |  |
|-------------|----------------------------------------------------------------------------------------------------|--|--|
| System Name | noose a descriptive name for identification purposes. This name consists of up to 32 intable characters; spaces are not allowed. |  |  |
| Location    | Enter the geographic location (up to 32 characters) of your switch.                                                              |  |  |

Basic Setting 6-3

**Table 6-2 General Setup** 

| LABEL                          | DESCRIPTION                                                                                                    |  |  |  |
|--------------------------------|----------------------------------------------------------------------------------------------------|--|--|--|
| Contact Person's<br>Name       | Enter the name (up to 32 characters) of the person in charge of this switch.                                                                                                    |  |  |  |
| Use Time Server<br>When Bootup | Enter the time service protocol that a timeserver sends when you turn on the switch. Not all timeservers support all protocols, so you may have to use trial and error to find a protocol that works. The main differences between them are the time format.                                 |  |  |  |
|                                | Daytime (RFC 867) format is day/month/year/time zone of the server.                                                                                                    |  |  |  |
|                                | <b>Time (RFC-868)</b> format displays a 4-byte integer giving the total number of seconds since 1970/1/1 at 0:0:0.                                                                                                    |  |  |  |
|                                | NTP (RFC-1305) is similar to Time (RFC-868).                                                                                                    |  |  |  |
|                                | <b>None</b> is the default value. Enter the time manually. Each time you turn on the switch, the time and date will be reset to 1970-1-1 0:0.                                                                                                    |  |  |  |
| Time Server IP<br>Address      | Enter the IP address (or URL if you configure a domain name server in the IP Setup screen) of your timeserver. The switch searches for the timeserver for up to 60 seconds. If you select a timeserver that is unreachable, then this screen will appear locked for 60 seconds. Please wait. |  |  |  |
| Current Time                   | This field displays the time you open this menu (or refresh the menu).                                                                                                    |  |  |  |
| New Time<br>(hh:min:ss)        | Enter the new time in hour, minute and second format. The new time then appears in the <b>Current Time</b> field after you click <b>Apply</b> .                                                                                                    |  |  |  |
| Current Date                   | This field displays the date you open this menu.                                                                                                    |  |  |  |
| New Date (yyyy-<br>mm-dd)      | Enter the new date in year, month and day format. The new date then appears in the <b>Current Date</b> field after you click <b>Apply</b> .                                                                                                    |  |  |  |
| Time Zone                      | Select the time difference between UTC (Universal Time Coordinated, formerly known as GMT, Greenwich Mean Time) and your time zone from the drop-down list box.                                                                                                    |  |  |  |
| Apply                          | Click <b>Apply</b> to save the settings.                                                                                                    |  |  |  |
| Cancel                         | Click Cancel to start configuring the screen again.                                                                                                    |  |  |  |

#### 6.4 Introduction to VLANs

A VLAN (Virtual Local Area Network) allows a physical network to be partitioned into multiple logical networks. Devices on a logical network belong to one group. A device can belong to more than one group. With VLAN, a device cannot directly talk to or hear from devices that are not in the same group(s); the traffic must first go through a router.

In MTU (Multi-Tenant Unit) applications, VLAN is vital in providing isolation and security among the subscribers. When properly configured, VLAN prevents one subscriber from accessing the network resources of another on the same LAN, thus a user will not see the printers and hard disks of another user in the same building.

VLAN also increases network performance by limiting broadcasts to a smaller and more manageable logical broadcast domain. In traditional switched environments, all broadcast packets go to each and every individual port. With VLAN, all broadcasts are confined to a specific broadcast domain.

6-4 Basic Setting

Note that VLAN is unidirectional: it only governs outgoing traffic.

See the VLAN chapter for information on port-based and 802.1Q tagged VLANs.

## 6.5 IGMP Snooping

IGMP (Internet Group Multicast Protocol) is a network-layer protocol used to establish membership in a Multicast group - it is not used to carry user data. Refer to RFC 2236 for information IGMP version 2 and RFC 1112 for IGMP version 1.

A layer-2 switch can passively snoop on IGMP Query, Report and Leave (IGMP version 2) packets transferred between IP multicast routers/switches and IP multicast hosts to learn the IP multicast group membership. It checks IGMP packets passing through it, picks out the group registration information, and configures multicasting accordingly.

Without IGMP snooping, multicast traffic is treated in the same manner as broadcast traffic, that is, it is forwarded to all ports. With IGMP snooping, group multicast traffic is only forwarded to ports that are members of that group. IGMP Snooping generates no additional network traffic, allowing you to significantly reduce multicast traffic passing through your switch.

## 6.6 Switch Setup Screen

Click **Basic Setting** and then **Switch Setup** in the navigation panel display the screen as shown. The VLAN setup screens change depending on whether you choose **802.1Q** or **Port Based** in the **VLAN Type** field in this screen. Refer to the chapter on VLANs.

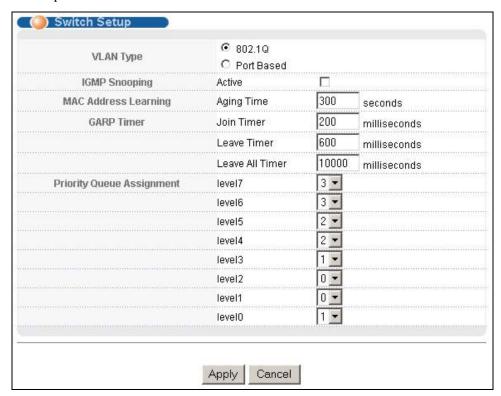

Figure 6-3 Switch Setup

Basic Setting 6-5

The following table describes the labels in this screen.

**Table 6-3 Switch Setup** 

| Table 6-3 Switch Setup                                                                                                    |                                                                                                    |                               |  |  |
|----------------------------------------------------------------------------------------------------|----------------------------------------------------------------------------------------------------|-------------------------------|--|--|
| LABEL                                                                                                    | DESCRIPTION                                                                                                    |                               |  |  |
| VLAN Type                                                                                                    | Choose <b>802.1Q</b> or <b>Port Based</b> from the drop-down list box. The <b>VLAN Setup</b> screen changes depending on whether you choose <b>802.1Q VLAN Type</b> or <b>Port Based VLAN Type</b> in this screen. See <i>Section 6.4</i> and the <i>VLAN</i> chapter for more information on VLANs. | 802.1Q                        |  |  |
| IGMP<br>Snooping                                                                                                    |                                                                                                    |                               |  |  |
| MAC Address<br>Learning                                                                                                    | s MAC address learning reduces outgoing traffic broadcasts. For MAC address learning to occur on a port, the port must be active.                                                                                                    |                               |  |  |
| Aging Time Enter a time from 10 to 3000 seconds. This is how long all dynamically learned MAC addresses remain in the MAC address table before they age out (and must be relearned).                                            |                                                                                                    | 300                           |  |  |
| using GARP. [                                                                                                    | Switches join VLANs by making a declaration. A declaration is made by issuing a <b>Jo</b> Declarations are withdrawn by issuing a <b>Leave</b> message. A <b>Leave All</b> message term GARP timers set declaration timeout values. See the chapter on VLAN setup for more                           | ninates all                   |  |  |
| Join Timer                                                                                                    | Join Timer sets the duration of the Join Period timer for GVRP in milliseconds. Each port has a Join Period timer. The allowed Join Time range is between 100 and 65535 milliseconds; the default is 200 milliseconds. See the chapter on VLAN setup for more background information.                | 200 milliseconds<br>(default) |  |  |
| Leave Timer  Leave Timer sets the duration of the Leave Period timer for GVRP in milliseconds. Each port has a single Leave Period timer. Leave Time must be two times larger than Join Timer; the default is 600 milliseconds. |                                                                                                    | 600 milliseconds<br>(default) |  |  |

#### Priority Queue Assignment

IEEE 802.1p defines up to eight separate traffic types by inserting a tag into a MAC-layer frame that contains bits to define class of service. Frames without an explicit priority tag are given the default priority of the ingress port. Use the next two fields to configure the priority level-to-physical queue mapping.

10000

milliseconds

(default)

The switch has four physical queues that you can map to the eight priority levels. On the switch, traffic assigned to higher index queues gets through faster while traffic in lower index queues is dropped if the network is congested.

See also Queuing Method and 802.1p Priority in Port Setup for related information.

Leave All Leave All Timer sets the duration of the Leave All Period timer for GVRP in

be larger than Leave Timer; the default is 10000 milliseconds.

Timer milliseconds. Each port has a single Leave All Period timer. Leave All Timer must

Priority Level (The following descriptions are based on the traffic types defined in the IEEE 802.1d standard (which incorporates the 802.1p).

| Level 7 | Typically used for network control traffic such as router configuration messages.                            |
|---------|----------------------------------------------------------------------------------------------------|
| Level 6 | Typically used for voice traffic that is especially sensitive to jitter (jitter is the variations in delay). |

6-6 Basic Setting

**Table 6-3 Switch Setup** 

| LABEL   | DESCRIPTION                                                                                                    |  |  |  |
|---------|----------------------------------------------------------------------------------------------------|--|--|--|
| Level 5 | ypically used for video that consumes high bandwidth and is sensitive to jitter.                                                                             |  |  |  |
| Level 4 | pically used for controlled load, latency-sensitive traffic such as SNA (Systems Network rehitecture) transactions.                                          |  |  |  |
| Level 3 | Typically used for "excellent effort" or better than best effort and would include important business raffic that can tolerate some delay.                   |  |  |  |
| Level 2 | This is for "spare bandwidth".                                                                                                    |  |  |  |
| Level 1 | This is typically used for non-critical "background" traffic such as bulk transfers that are allowed bu that should not affect other applications and users. |  |  |  |
| Level 0 | el 0 Typically used for best-effort traffic.                                                                                                    |  |  |  |
| Apply   | Click <b>Apply</b> to save your changes back to the switch.                                                                                                  |  |  |  |
| Cancel  | Click <b>Cancel</b> to begin configuring this screen afresh.                                                                                                 |  |  |  |

## 6.7 IP Setup

Use the **IP Setup** screen to configure the switch IP address, default gateway device, the default domain name server and the management VLAN ID. The default gateway specifies the IP address of the default gateway (next hop) for outgoing traffic.

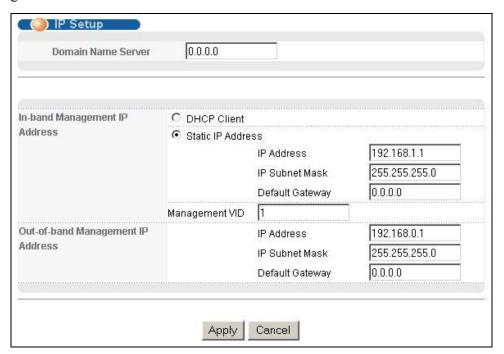

Figure 6-4 IP Setup

The following table describes the labels in this screen.

Basic Setting 6-7

#### Table 6-4 IP Setup

| LABEL                                                                                                    | DESCRIPTION                                                                                                    |  |  |  |  |
|----------------------------------------------------------------------------------------------------|----------------------------------------------------------------------------------------------------|--|--|--|--|
| Domain<br>Name Server                                                                                                   | DNS (Domain Name System) is for mapping a domain name to its corresponding IP address and vice versa. Enter a domain name server IP address in order to be able to use a domain name instead of an IP address.                                                                                                    |  |  |  |  |
| In-Band Manag                                                                                                    | gement IP Address                                                                                                    |  |  |  |  |
| DHCP Client                                                                                                    | Select this option if you have a DHCP server that can assign the switch an IP address, subnet mask, a default gateway IP address and a domain name server IP address automatically.                                                                                                    |  |  |  |  |
| Static IP<br>Address                                                                                                    | Select this option if you don't have a DHCP server or if you wish to assign static IP address information to the switch. You need to fill in the following fields when you select this option.                                                                                                    |  |  |  |  |
| IP Address                                                                                                    | Enter the IP address of your switch in dotted decimal notation for example 192.168.1.1.                                                                                                    |  |  |  |  |
| IP Subnet<br>Mask                                                                                                    | Enter the IP subnet mask of your switch in dotted decimal notation for example 255.255.255.0.                                                                                                    |  |  |  |  |
| Default Enter the IP address of the default outgoing gateway in dotted decimal notation, for exa Gateway 192.168.1.254. |                                                                                                    |  |  |  |  |
| Management<br>VID                                                                                                    | Enter the VLAN identification number associated with the switch IP address. Management VLAN ID is the VLAN ID of the CPU and is used for management only. The default is "1". All ports, by default, are fixed members of this "management VLAN" in order to manage the device from any port. If a port is not a member of this VLAN, then users on that port cannot access the device. To access the switch make sure the port that you are connected to is a member of Management VLAN. |  |  |  |  |
| Out-of-band M                                                                                                    | anagement IP Address                                                                                                    |  |  |  |  |
| IP Address                                                                                                    | Enter the IP address of the management port in dotted decimal notation for example 192.168.0.1.                                                                                                    |  |  |  |  |
|                                                                                                    | If you change this IP address, make sure the computer connected to this management port is in the same subnet before accessing the GS-2024.                                                                                                    |  |  |  |  |
| IP Subnet<br>Mask                                                                                                    | Enter the IP subnet mask in dotted decimal notation for example 255.255.255.0.                                                                                                    |  |  |  |  |
| Default<br>Gateway                                                                                                    | Enter the IP address of the default outgoing gateway in dotted decimal notation, for example 192.168.0.254.                                                                                                    |  |  |  |  |
| Apply                                                                                                    | Click <b>Apply</b> to save your changes back to the switch.                                                                                                    |  |  |  |  |
| Cancel                                                                                                    | Click Cancel to begin configuring the fields again.                                                                                                    |  |  |  |  |

## 6.8 Port Setup

Click Basic Setting and then Port Setup in the navigation panel to enter the port configuration screen.

6-8 Basic Setting

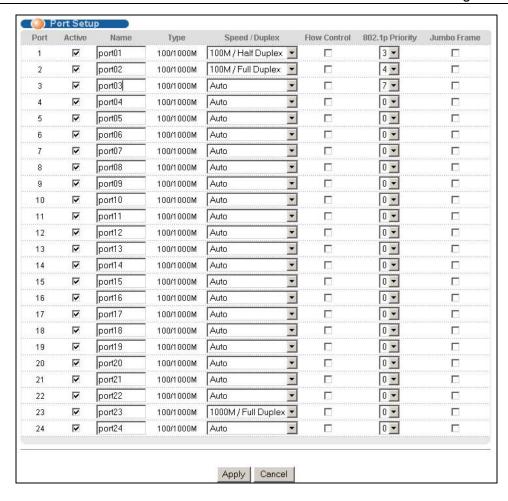

Figure 6-5 Port Setup

The following table describes the fields in this screen.

**Table 6-5 Port Setup** 

| LABEL  | DESCRIPTION                                                                                                    |  |  |
|--------|----------------------------------------------------------------------------------------------------|--|--|
| Port   | his is the port index number.                                                                                                    |  |  |
| Active | elect this check box to enable a port. The factory default for all ports is enabled. A port must be nabled for data transmission to occur. |  |  |
| Name   | Enter a descriptive name that identifies this port.                                                                                        |  |  |
| Туре   | This field displays 100/1000M for this connection.                                                                                         |  |  |

Basic Setting 6-9

#### **Table 6-5 Port Setup**

| LABEL              | DESCRIPTION                                                                                                    |
|--------------------|----------------------------------------------------------------------------------------------------|
| Speed/Duplex       | Select the speed and the duplex mode of the connection on this port. Choices are Auto, 100M/Half Duplex, 100M/Full Duplex, 1000M/Half Duplex and 1000M/Full Duplex.                                                                                                    |
|                    | Selecting <b>Auto</b> (auto-negotiation) makes one Gigabit port able to negotiate with a peer automatically to obtain the connection speed and duplex mode that both ends support. When auto-negotiation is turned on, a Gigabit port on the switch negotiates with the peer automatically to determine the connection speed and duplex mode. If the peer Ethernet port does not support auto-negotiation or turns off this feature, the switch determines the connection speed by detecting the signal on the cable and using half duplex mode. When the switch's auto-negotiation is turned off, a Gigabit port uses the pre-configured speed and duplex mode when making a connection, thus requiring you to make sure that the settings of the peer Ethernet port are the same in order to connect. |
| Flow Control       | A concentration of traffic on a port decreases port bandwidth and overflows buffer memory causing packet discards and frame losses. <b>Flow Control</b> is used to regulate transmission of signals to match the bandwidth of the receiving port.                                                                                                    |
|                    | The switch uses IEEE802.3x flow control in full duplex mode and backpressure flow control in half duplex mode.                                                                                                    |
|                    | IEEE802.3x flow control is used in full duplex mode to send a pause signal to the sending port, causing it to temporarily stop sending signals when the receiving port memory buffers fill.                                                                                                    |
|                    | Back Pressure flow control is typically used in half duplex mode to send a "collision" signal to the sending port (mimicking a state of packet collision) causing the sending port to temporarily stop sending signals and resend later. Select this option to enable flow control.                                                                                                    |
| 802.1p<br>Priority | The switch uses this priority value for incoming frames without an IEEE 802.1p priority queue tag. The switch uses this priority value internally and does not add an IEEE 802.1p priority tag. See Priority Queue Assignment in Table 6-3 for more information. See also Priority Queue Assignment in Switch Setup and Queuing Method for related information.                                                                                                    |
| Jumbo Frame        | Jumbo frames are used to forward non-standard packet sizes on your network. These frames can deliver frames of up to 9216 bytes instead of standard Ethernet frames of 1522 bytes. Fewer packets are required for large data transfer, improving traffic throughput on the port.                                                                                                    |
|                    | Select this option to allow a port to send and receive jumbo frames.                                                                                                    |
|                    | The peer device must also support non-standard packet traffic.                                                                                                    |
| Apply              | Click <b>Apply</b> to save your changes back to the switch.                                                                                                    |
| Cancel             | Click <b>Cancel</b> to begin configuring this screen afresh.                                                                                                    |

6-10 Basic Setting

# Part IV:

## **Advanced Application 1**

This part shows you how to configure the VLAN, Static MAC Forwarding, STP and Bandwidth Control Advanced Application screens.

# Chapter 7 VLAN

The type of screen you see here depends on the **VLAN Type** you selected in the **Switch Setup** screen.

This chapter shows you how to configure 802.1Q tagged and port-based VLANs. See the General,

Switch and IP Setup chapter for more information.

## 7.1 Introduction to IEEE 802.1Q Tagged VLAN

Tagged VLAN uses an explicit tag (VLAN ID) in the MAC header to identify the VLAN membership of a frame across bridges - they are not confined to the switch on which they were created. The VLANs can be created statically by hand or dynamically through GVRP. The VLAN ID associates a frame with a specific VLAN and provides the information that switches need to process the frame across the network. A tagged frame is four bytes longer than an untagged frame and contains two bytes of TPID (Tag Protocol Identifier, residing within the type/length field of the Ethernet frame) and two bytes of TCI (Tag Control Information, starts after the source address field of the Ethernet frame).

The CFI (Canonical Format Indicator) is a single-bit flag, always set to zero for Ethernet switches. If a frame received at an Ethernet port has a CFI set to 1, then that frame should not be forwarded as it is to an untagged port. The remaining twelve bits define the VLAN ID, giving a possible maximum number of 4,096 (212) VLANs. Note that user priority and VLAN ID are independent of each other. A frame with VID (VLAN Identifier) of null (0) is called a priority frame, meaning that only the priority level is significant and the default VID of the ingress port is given as the VID of the frame. Of the 4096 possible VIDs, a VID of 0 is used to identify priority frames and value 4095 (FFF) is reserved, so the maximum possible VLAN configurations are 4,094

| TPID User Priority 3 Bits |  | VLAN ID<br>12 bits |
|---------------------------|--|--------------------|
|---------------------------|--|--------------------|

## 7.1.1 Forwarding Tagged and Untagged Frames

Each port on the switch is capable of passing tagged or untagged frames. To forward a frame from an 802.1Q VLAN-aware switch to an 802.1Q VLAN-unaware switch, the switch first decides where to forward the frame and then strips off the VLAN tag. To forward a frame from an 802.1Q VLAN-unaware switch to an 802.1Q VLAN-aware switch, the switch first decides where to forward the frame, and then inserts a VLAN tag reflecting the ingress port's default VID. The default PVID is VLAN 1 for all ports, but this can be changed.

#### 7.1.2 Automatic VLAN Registration

GARP and GVRP are the protocols used to automatically register VLAN membership across switches.

VLAN 7-1

#### **GARP**

GARP (Generic Attribute Registration Protocol) allows network switches to register and de-register attribute values with other GARP participants within a bridged LAN. GARP is a protocol that provides a generic mechanism for protocols that serve a more specific application, for example, GVRP.

#### **GARP Timers**

Switches join VLANs by making a declaration. A declaration is made by issuing a Join message using GARP. Declarations are withdrawn by issuing a Leave message. A Leave All message terminates all registrations. GARP timers set declaration timeout values.

#### **GVRP**

GVRP (GARP VLAN Registration Protocol) is a registration protocol that defines a way for switches to register necessary VLAN members on ports across the network. Enable this function to permit VLANs groups beyond the local switch.

Please refer to the following table for common GARP terminology.

**Table 7-1 GARP Terminology** 

| VLAN<br>PARAMETER                 | TERM                      | DESCRIPTION                                                                                                 |
|-----------------------------------|---------------------------|----------------------------------------------------------------------------------------------------|
| VLAN Type                         | Permanent VLAN            | This is a static VLAN created manually.                                                                     |
|                                   | Dynamic VLAN              | This is a VLAN configured by a GVRP registration/deregistration process.                                    |
| VLAN<br>Administrative<br>Control | Registration Fixed        | Fixed registration ports are permanent VLAN members.                                                        |
|                                   | Registration<br>Forbidden | Ports with registration forbidden are forbidden to join the specified VLAN.                                 |
|                                   | Normal Registration       | Ports dynamically join a VLAN using GVRP.                                                                   |
| VLAN Tag Control                  | Tagged                    | Ports belonging to the specified VLAN tag all outgoing frames transmitted.                                  |
|                                   | Untagged                  | Ports belonging to the specified don't tag all outgoing frames transmitted.                                 |
| VLAN Port                         | Port VID                  | This is the VLAN ID assigned to untagged frames that this port received.                                    |
|                                   | Acceptable frame type     | You may choose to accept both tagged and untagged incoming frames or just tagged incoming frames on a port. |

7-2 VLAN

|  |  | If set, the switch discards incoming frames for VLANs that do not have this port as a member |
|--|--|----------------------------------------------------------------------------------------------|
|--|--|----------------------------------------------------------------------------------------------|

#### 7.2 802.1Q VLAN

Follow the steps below to set the **802.1Q VLAN Type** on the switch.

1. Select 802.1Q as the VLAN Type in the Switch Setup screen (under Basic Setting) and click Apply.

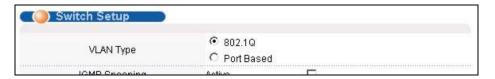

Figure 7-1 Selecting a VLAN Type

2. Click VLAN under Advanced Application to display the VLAN Status screen as shown next.

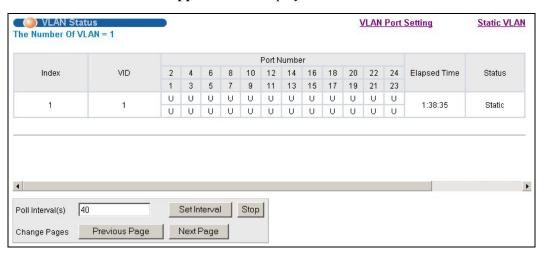

Figure 7-2 802.1Q VLAN Status

The following table describes the labels in this screen.

Table 7-2 802.1Q VLAN Status

| LABEL              | DESCRIPTION                                                                                                    |  |
|--------------------|----------------------------------------------------------------------------------------------------|--|
| The Number of VLAN | This is the number of VLANs configured on the switch.                                                                                                    |  |
| Index              | This is the VLAN index number.                                                                                                    |  |
| VID                | VID is the PVID, the Port VLAN ID assigned to untagged frames or priority-tagged frames received on this port that you configure in the <b>VLAN Port Setting</b> screen.                              |  |
| Port Number        | This column displays the ports that are participating in a VLAN. A tagged port is marked as <b>T</b> , an untagged port is marked as <b>U</b> and ports not participating in a VLAN in marked as "–". |  |
| Elapsed Time       | This field shows how long it has been since a normal VLAN was registered or a static VLAN was set up.                                                                                                 |  |

VLAN 7-3

Table 7-2 802.1Q VLAN Status

| LABEL                   | DESCRIPTION                                                                                                    |  |
|-------------------------|----------------------------------------------------------------------------------------------------|--|
| Status                  | This field shows how this VLAN was added to the switch; dynamically using GVRP or statically, that is, added as a permanent entry.                                                     |  |
| Poll Interval(s)        | The text box displays how often (in seconds) this screen refreshes. You may change the refresh interval by typing a new number in the text box and then clicking <b>Set Interval</b> . |  |
| Stop                    | Click <b>Stop</b> to halt 802.1Q VLAN statistic polling.                                                                                                    |  |
| Previous / Next<br>Page | Click one of these buttons to show the previous/next screen if all status information cannot be seen in one screen.                                                                    |  |

## 7.2.1 802.1Q VLAN Port Settings

To configure the 802.1Q VLAN settings on a port, click the VLAN Port Setting link in the VLAN Status screen.

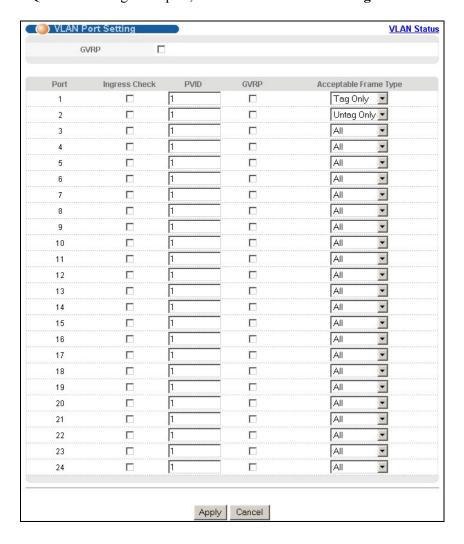

Figure 7-3 802.1Q VLAN Port Settings

7-4 VLAN

**Table 7-3 802.1Q VLAN Port Settings** 

| LABEL         | DESCRIPTION                                                                                                    |  |
|---------------|----------------------------------------------------------------------------------------------------|--|
| GVRP          | GVRP (GARP VLAN Registration Protocol) is a registration protocol that defines a way for switches to dynamically register necessary VLAN members on ports across the network.                                                                                                    |  |
|               | Select this check box to permit VLAN groups beyond the local switch.                                                                                                    |  |
| Port          | This field displays the port numbers.                                                                                                    |  |
| Ingress Check | If this check box is selected for a port, the device discards incoming frames for VLANs that do not include this port in its member set.                                                                                                    |  |
| PVID          | Each port on the switch is capable of passing tagged or untagged frames. To forward a frame from an 802.1Q VLAN-unaware switch to an 802.1Q VLAN-aware switch, the switch first decides where to forward the frame, and then inserts a VLAN tag reflecting the default ingress port's VLAN ID, the PVID. The default PVID is VLAN 1 for all ports, but this can be changed to any number between 1 and 4094. |  |
| GVRP          | Select this check box to permit VLANs groups beyond the local switch on this port. GVRP (GARP VLAN Registration Protocol) is a registration protocol that defines a way for switches to register necessary VLAN members on ports across the network.                                                                                                    |  |
| Acceptable    | Specify the type of frames allowed on a port. Choices are All, Tag Only and Untag Only.                                                                                                    |  |
| Frame Type    | Select <b>All</b> to accept all frames with untagged or tagged frames on this port. This is the default setting.                                                                                                    |  |
|               | Select <b>Tag Only</b> to accept only tagged frames on this port. All untagged frames are dropped.                                                                                                    |  |
|               | Select <b>Untag Only</b> to accept only untagged frames on this port. All tagged frames are dropped.                                                                                                    |  |
| Apply         | Click <b>Apply</b> to save the changes.                                                                                                    |  |
| Cancel        | Click Cancel to start configuring the screen again.                                                                                                    |  |

### 7.2.2 802.1Q Static VLAN

You can dynamically have a port join a VLAN group using GVRP, permanently assign a port to be a member of a VLAN group or prohibit a port from joining a VLAN group in this screen. Click **Static VLAN** in the **VLAN Status** screen to display the screen as shown next.

VLAN 7-5

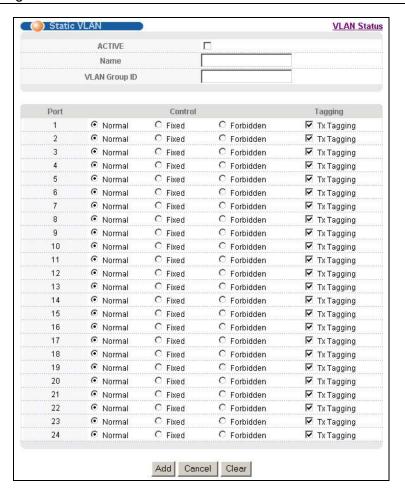

Figure 7-4 802.1Q Static VLAN

Table 7-4 802.1Q Static VLAN

| LABEL                                                                                                    | DESCRIPTION                                                                                                    |  |  |
|----------------------------------------------------------------------------------------------------|----------------------------------------------------------------------------------------------------|--|--|
| ACTIVE                                                                                                    | Select this check box to enable the VLAN.                                                                               |  |  |
| Name                                                                                                    | Enter a descriptive name for this VLAN group for identification purposes.                                               |  |  |
| VLAN Group ID                                                                                                | Enter the VLAN ID for this static VLAN entry; the valid range is between 1 and 4094.                                    |  |  |
| Port                                                                                                    | The port number identifies the port you are configuring.                                                                |  |  |
| Control Select <b>Normal</b> for the port to dynamically join this VLAN group using GVRP. This is selection. |                                                                                                    |  |  |
|                                                                                                    | Select <b>Fixed</b> for the port to be a permanent member of this VLAN group.                                           |  |  |
|                                                                                                    | Select <b>Forbidden</b> if you want to prohibit the port from joining this VLAN group.                                  |  |  |
| Tagging                                                                                                    | Select <b>TX Tagging</b> if you want the port to tag all outgoing frames transmitted with this VLAN Group ID.           |  |  |
| Add                                                                                                    | Click <b>Add</b> to save the new rule to the switch. It then displays in the summary table at the bottom of the screen. |  |  |
| Cancel                                                                                                    | Click Cancel to reset the fields to your previous configuration.                                                        |  |  |

7-6 VLAN

#### Table 7-4 802.1Q Static VLAN

| LABEL | DESCRIPTION                                              |  |
|-------|----------------------------------------------------------|--|
| Clear | Click Clear to clear the fields to the factory defaults. |  |

# 7.2.3 Viewing and Editing VLAN Settings

To view a summary of the VLAN configuration, scroll down to the summary table at the bottom of the **Static VLAN** screen.

To change the settings of a rule, click a number in the **VID** field.

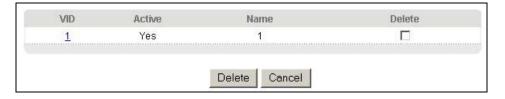

Figure 7-5 Static VLAN: Summary Table

The following table describes the labels in this screen.

**Table 7-5 Static VLAN: Summary Table** 

| LABEL  | DESCRIPTION                                                                                                    |  |  |
|--------|----------------------------------------------------------------------------------------------------|--|--|
| VID    | This field displays the ID number of the VLAN group. Click the number to edit the VLAN settings.                |  |  |
| Active | This field indicates whether the VLAN settings are enabled (Yes) or disabled (No).                              |  |  |
| Name   | This field displays the descriptive name for this VLAN group.                                                   |  |  |
| Delete | Check the rule(s) that you want to remove in the <b>Delete</b> column, and then click the <b>Delete</b> button. |  |  |
| Cancel | Click Cancel to clear the Delete check boxes.                                                                   |  |  |

VLAN 7-7

### VID1 Example Screen

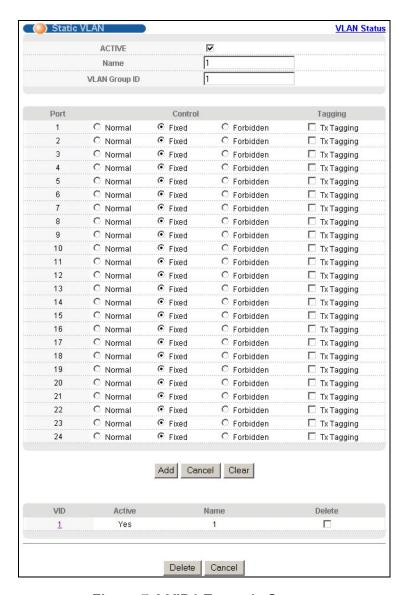

Figure 7-6 VID1 Example Screen

### 7.3 Introduction to Port-based VLANs

Port-based VLANs are VLANs where the packet forwarding decision is based on the destination MAC address and its associated port.

Port-based VLANs require allowed outgoing ports to be defined for each port. Therefore, if you wish to allow two subscriber ports to talk to each other, for example, between conference rooms in a hotel, you must define the egress (an egress port is an outgoing port, that is, a port through which a data packet leaves) for both ports.

Port-based VLANs are specific only to the switch on which they were created.

The port-based VLAN setup screen is shown next. The CPU management port forms a VLAN with all Gigabit ports.

7-8 VLAN

## 7.3.1 Configuring a Port-based VLAN

Select **Port Based** as the **VLAN Type** in the **Switch Setup** screen under **Basic Setting** and then click **VLAN** under **Advanced Application** to display the next screen.

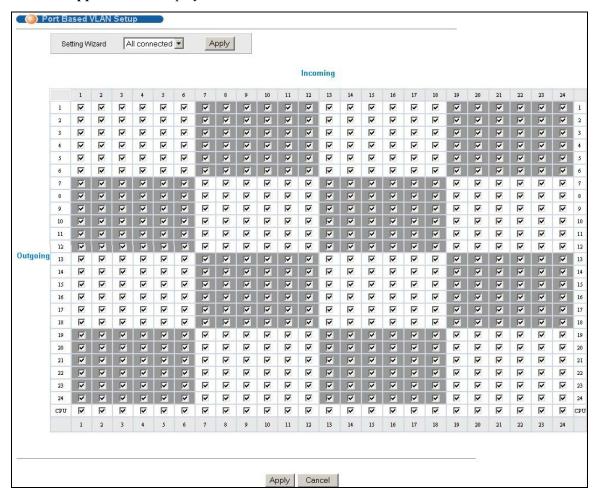

Figure 7-7 Port Based VLAN Setup (All Connected)

VLAN 7-9

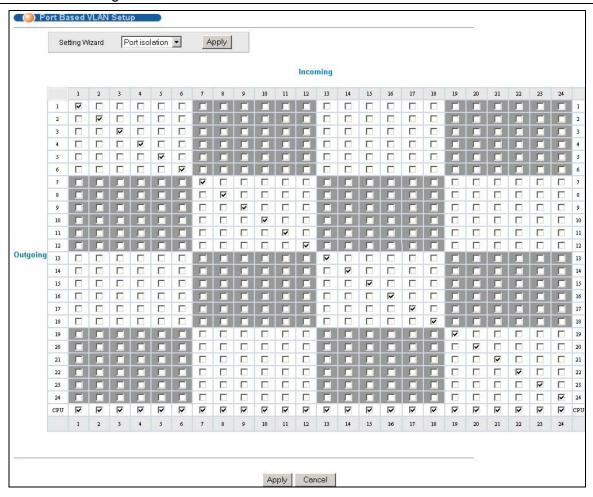

Figure 7-8 Port Based VLAN Setup (Port isolation)

**Table 7-6 Port Based VLAN Setup** 

| LABEL          | DESCRIPTION                                                                                                    |  |  |
|----------------|----------------------------------------------------------------------------------------------------|--|--|
| Setting Wizard | Choose from All connected or Port isolation.                                                                                                    |  |  |
|                | <b>All connected</b> means all ports can communicate with each other, that is, there are no virtual LANs. All incoming and outgoing ports are selected ( <i>Figure 7-7</i> ). This option is the most flexible but also the least secure.                                                                                                    |  |  |
|                | <b>Port isolation</b> means that each port can only communicate with the CPU management port and cannot communicate with each other. All incoming ports are selected while only the CPU outgoing port is selected ( <i>Figure 7-8</i> ). This option is the most limiting but also the most secure.                                                                                                    |  |  |
|                | After you make your selection, click <b>Apply</b> (top right of screen) to display the screens as mentioned above. You can still customize these settings by adding/deleting incoming or outgoing ports, but you must also click <b>Apply</b> at the bottom of the screen.                                                                                                    |  |  |
| Incoming       | These are the ingress ports; an ingress port is an incoming port, that is, a port through which a data packet enters. If you wish to allow two subscriber ports to talk to each other, you must define the ingress port for both ports. The numbers in the top row denote the incoming port for the corresponding port listed on the left (its outgoing port). <b>CPU</b> refers to the switch management port. By default it forms a VLAN with all Gigabit ports. If it does not form a VLAN with a particular port then the switch cannot be managed from that port. |  |  |

7-10 VLAN

### **Table 7-6 Port Based VLAN Setup**

| LABEL    | DESCRIPTION                                                                                                    |  |
|----------|----------------------------------------------------------------------------------------------------|--|
| Outgoing | These are the egress ports; an egress port is an outgoing port, that is, a port through which a data packet leaves. If you wish to allow two subscriber ports to talk to each other, you must define the egress port for both ports. <b>CPU</b> refers to the switch management port. By default it forms a VLAN with all Gigabit ports. If it does not form a VLAN with a particular port then the switch cannot be managed from that port. |  |
| Apply    | Click <b>Apply</b> to save the changes, including the "wizard settings".                                                                                                    |  |
| Cancel   | ncel Click Cancel to start configuring the screen again.                                                                                                    |  |

VLAN 7-11

# Chapter 8 Static MAC Forward Setup

Use these screens to configure static MAC address forwarding.

# 8.1 Introduction to Static MAC Forward Setup

A static MAC address entry is an address that has been manually entered in the MAC address learning table. Static MAC addresses do not age out. When you set up static MAC address rules, you are setting static MAC addresses for a port. Devices that match static MAC address rules on a port can *only* receive traffic on that port and cannot receive traffic on other ports. This may reduce unicast flooding.

# 8.2 Configuring Static MAC Forwarding

Click **Static MAC Forwarding** to display the configuration screen as shown.

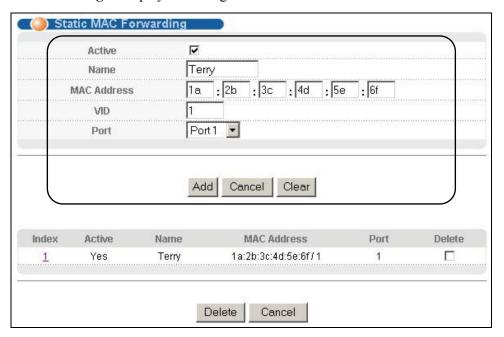

Figure 8-1 Static MAC Forwarding

The following table describes the labels in this screen.

**Table 8-1 Static MAC Forwarding** 

| LABEL       | DESCRIPTION                                                                                                    |  |  |
|-------------|----------------------------------------------------------------------------------------------------|--|--|
| Active      | elect this check box to activate your rule. You may temporarily deactivate a rule without deleting by clearing this check box.    |  |  |
| Name        | Enter a descriptive name for identification purposes for this static MAC address-forwarding rule.                                 |  |  |
| MAC Address | Enter the MAC address in valid MAC address format, that is, six hexadecimal character pairs. Static MAC addresses do not age out. |  |  |

**Table 8-1 Static MAC Forwarding** 

| LABEL  | DESCRIPTION                                                                                                    |  |  |
|--------|----------------------------------------------------------------------------------------------------|--|--|
| VID    | Inter the VLAN identification number.                                                                                   |  |  |
| Port   | elect a port where the MAC address entered in the previous field will be automatically forwarded.                       |  |  |
| Add    | Click <b>Add</b> to save the new rule to the switch. It then displays in the summary table at the bottom of the screen. |  |  |
| Cancel | Click <b>Cancel</b> to reset the fields to your previous configuration.                                                 |  |  |
| Clear  | Click Clear to clear the fields to the factory defaults.                                                                |  |  |

# 8.3 Viewing and Editing Static MAC Forwarding Rules

To view a summary of the rule configuration, scroll down to the summary table at the bottom of the **Static MAC Forwarding** screen.

To change the settings of a rule, click a number in the Index field.

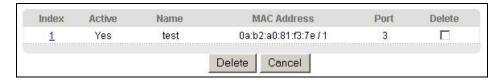

Figure 8-2 Static MAC Forwarding: Summary Table

The following table describes the labels in this screen.

**Table 8-2 Static MAC Forwarding: Summary Table** 

| LABEL       | DESCRIPTION                                                                                                    |  |  |
|-------------|----------------------------------------------------------------------------------------------------|--|--|
| Index       | Click an index number to modify a static MAC address rule for a port.                                                                                                    |  |  |
| Active      | This field displays whether this static MAC address forwarding rule is active ( <b>Yes</b> ) or not ( <b>No</b> ). You may temporarily deactivate a rule without deleting it. |  |  |
| Name        | nis field displays the descriptive name for identification purposes for this static MAC address-<br>rwarding rule.                                                            |  |  |
| MAC Address | This field displays the MAC address that will be forwarded and the VLAN identification number to which the MAC address belongs.                                               |  |  |
| Port        | This field displays the port where the MAC address shown in the next field will be forwarded.                                                                                 |  |  |
| Delete      | Check the rule(s) that you want to remove in the <b>Delete</b> column, then click the <b>Delete</b> button.                                                                   |  |  |
| Cancel      | Click Cancel to clear the selected checkboxes in the Delete column.                                                                                                    |  |  |

# Chapter 9 Spanning Tree Protocol

This chapter introduces the Spanning Tree Protocol (STP).

# 9.1 Introduction to Spanning Tree Protocol (STP)

STP detects and breaks network loops and provides backup links between switches, bridges or routers. It allows a switch to interact with other STP-compliant switches in your network to ensure that only one route exists between any two stations on the network.

### 9.1.1 STP Terminology

The root bridge is the base of the spanning tree; it is the bridge with the lowest identifier value (MAC address).

Path cost is the cost of transmitting a frame onto a LAN through that port. It is assigned according to the speed of the link to which a port is attached. The slower the media, the higher the cost - see the next table.

|           | LINK SPEED | RECOMMENDED VALUE | RECOMMENDED RANGE | ALLOWED RANGE |
|-----------|------------|-------------------|-------------------|---------------|
| Path Cost | 4Mbps      | 250               | 100 to 1000       | 1 to 65535    |
| Path Cost | 10Mbps     | 100               | 50 to 600         | 1 to 65535    |
| Path Cost | 16Mbps     | 62                | 40 to 400         | 1 to 65535    |
| Path Cost | 100Mbps    | 19                | 10 to 60          | 1 to 65535    |
| Path Cost | 1Gbps      | 4                 | 3 to 10           | 1 to 65535    |
| Path Cost | 10Gbps     | 2                 | 1 to 5            | 1 to 65535    |

**Table 9-1 STP Path Costs** 

On each bridge, the root port is the port through which this bridge communicates with the root. It is the port on this switch with the lowest path cost to the root (the root path cost). If there is no root port, then this switch has been accepted as the root bridge of the spanning tree network.

For each LAN segment, a designated bridge is selected. This bridge has the lowest cost to the root among the bridges connected to the LAN.

### 9.1.2 How STP Works

After a bridge determines the lowest cost-spanning tree with STP, it enables the root port and the ports that are the designated ports for connected LANs, and disables all other ports that participate in STP. Network packets are therefore only forwarded between enabled ports, eliminating any possible network loops.

STP-aware switches exchange Bridge Protocol Data Units (BPDUs) periodically. When the bridged LAN topology changes, a new spanning tree is constructed.

Once a stable network topology has been established, all bridges listen for Hello BPDUs (Bridge Protocol Data Units) transmitted from the root bridge. If a bridge does not get a Hello BPDU after a predefined interval (Max Age), the bridge assumes that the link to the root bridge is down. This bridge then initiates negotiations with other bridges to reconfigure the network to re-establish a valid network topology.

### 9.1.3 STP Port States

STP assigns five port states (see next table) to eliminate packet looping. A bridge port is not allowed to go directly from blocking state to forwarding state so as to eliminate transient loops.

**Table 9-2 STP Port States** 

| PORT STATE | DESCRIPTION                                                                                                    |  |  |
|------------|----------------------------------------------------------------------------------------------------|--|--|
| Disabled   | STP is disabled (default).                                                                                        |  |  |
| Blocking   | Only configuration and management BPDUs are received and processed.                                               |  |  |
| Listening  | All BPDUs are received and processed.                                                                             |  |  |
| Learning   | All BPDUs are received and processed. Information frames are submitted to the learning process but not forwarded. |  |  |
| Forwarding | All BPDUs are received and processed. All information frames are received and forwarded.                          |  |  |

### 9.2 STP Status

Click **Advanced Application** and then **Spanning Tree Protocol** in the navigation panel to display the STP status as shown in the screen next.

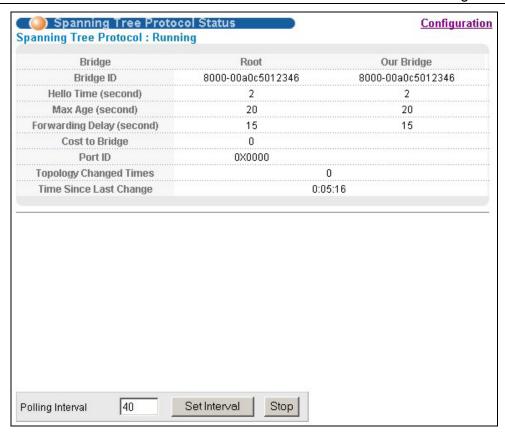

Figure 9-1 Spanning Tree Protocol: Status

**Table 9-3 Spanning Tree Protocol: Status** 

| LABEL                     | DESCRIPTION                                                                                                    |  |
|---------------------------|----------------------------------------------------------------------------------------------------|--|
| Spanning Tree Protocol    | This field displays <b>Running</b> if STP is activated. Otherwise, it displays <b>Down</b> .                                                                                                 |  |
| Bridge                    | <b>Root</b> refers to the base of the spanning tree (the root bridge). <b>Our Bridge</b> is this switch. This switch may also be the root bridge.                                            |  |
| Bridge ID                 | This is the unique identifier for this bridge, consisting of bridge priority plus MAC address. This ID is the same for <b>Root</b> and <b>Our Bridge</b> if the switch is the root switch.   |  |
| Hello Time (second)       | This is the time interval (in seconds) at which the root switch transmits a configuration message. The root bridge determines <b>Hello Time</b> , <b>Max Age</b> and <b>Forwarding Delay</b> |  |
| Max Age (second)          | This is the maximum time (in seconds) a switch can wait without receiving a configuration message before attempting to reconfigure.                                                          |  |
| Forwarding Delay (second) | This is the time (in seconds) the root switch will wait before changing states (that is, listening to learning to forwarding).                                                               |  |
| Cost to Bridge            | This is the path cost from the root port on this switch to the root switch.                                                                                                    |  |
| Port ID                   | This is the priority and number of the port on the switch through which this switch must communicate with the root of the Spanning Tree.                                                     |  |

**Table 9-3 Spanning Tree Protocol: Status** 

| LABEL                     | DESCRIPTION                                                                                                    |
|---------------------------|----------------------------------------------------------------------------------------------------|
| Topology Changed<br>Times | This is the number of times the spanning tree has been reconfigured.                                                                                                    |
| Time Since Last Change    | This is the time since the spanning tree was last reconfigured.                                                                                                    |
| Poll Interval(s)          | The text box displays how often (in seconds) this screen refreshes. You may change the refresh interval by typing a new number in the text box and then clicking <b>Set Interval</b> . |
| Stop                      | Click <b>Stop</b> to halt STP statistic polling.                                                                                                    |

# 9.2.1 Configuring STP

To configure STP, click the Configuration link in the Spanning Tree Protocol screen as shown next.

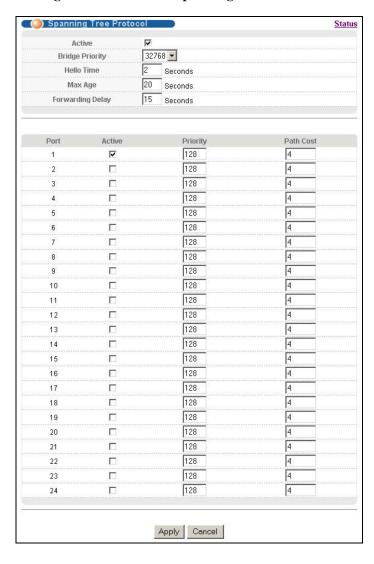

Figure 9-2 Spanning Tree Protocol: Configuration

**Table 9-4 Spanning Tree Protocol: Configuration** 

| LABEL               | DESCRIPTION                                                                                                    |  |
|---------------------|----------------------------------------------------------------------------------------------------|--|
| Active              | Select this check box to activate STP.                                                                                                    |  |
| Bridge Priority     | Bridge priority is used in determining the root switch, root port and designated port. The switch with the highest priority (lowest numeric value) becomes the STP root switch. If all switches have the same priority, the switch with the lowest MAC address will then become the root switch. The allowed range is 0 to 61440.                                                                                                    |  |
|                     | The lower the numeric value you assign, the higher the priority for this bridge.                                                                                                    |  |
|                     | Bridge Priority determines the root bridge, which in turn determines Hello Time, Max Age and Forwarding Delay.                                                                                                    |  |
| Hello Time          | This is the time interval in seconds between BPDU (Bridge Protocol Data Units) configuration message generations by the root switch. The allowed range is 1 to 10 seconds.                                                                                                    |  |
| Max Age             | This is the maximum time (in seconds) a switch can wait without receiving a BPDU before attempting to reconfigure. All switch ports (except for designated ports) should receive BPDUs at regular intervals. Any port that ages out STP information (provided in the last BPDU) becomes the designated port for the attached LAN. If it is a root port, a new root port is selected from among the switch ports attached to the network. The allowed range is 6 to 40 seconds. |  |
| Forwarding<br>Delay | This is the maximum time (in seconds) a switch will wait before changing states. This delay is required because every switch must receive information about topology changes before it starts to forward frames. In addition, each port needs time to listen for conflicting information that would make it return to a blocking state; otherwise, temporary data loops might result. The allowed range is 4 to 30 seconds.                                                    |  |
|                     | As a general rule:                                                                                                    |  |
|                     | 2 * (Forward Delay - 1) >= Max Age >= 2 * (Hello Time + 1)                                                                                                    |  |
| Port                | This field displays the port number.                                                                                                    |  |
| Active              | Select this check box to activate STP on this port.                                                                                                    |  |
| Priority            | Configure the priority for each port here.                                                                                                    |  |
|                     | Priority decides which port should be disabled when more than one port forms a loop in a switch. Ports with a higher priority numeric value are disabled first. The allowed range is between 0 and 255 and default value is 128.                                                                                                    |  |
| Path Cost           | Path cost is the cost of transmitting a frame on to a LAN through that port. It is assigned according to the speed of the bridge. The slower the media, the higher the cost - see <i>Table 9-1</i> for more information.                                                                                                    |  |
| Apply               | Click <b>Apply</b> to save your changes back to the switch.                                                                                                    |  |
| Cancel              | Click <b>Cancel</b> to begin configuring this screen afresh.                                                                                                    |  |

# Chapter 10 Bandwidth Control

This chapter shows you how you can cap the maximum bandwidth allowed from specific source(s) to specified destination(s) using the Bandwidth Control setup screen.

### 10.1 Introduction to Bandwidth Control

Bandwidth control means defining a maximum allowable bandwidth for incoming and/or out-going traffic flows on a port. Click **Advanced Application** and then **Bandwidth Control** in the navigation panel to bring up the screen as shown next.

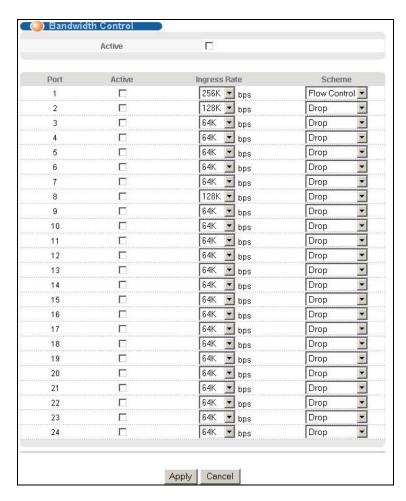

Figure 10-1 Bandwidth Control

The following table describes the labels in this screen.

Bandwidth Control

### **Table 10-1 Bandwidth Control**

| LABEL        | DESCRIPTION                                                                                                    |  |
|--------------|----------------------------------------------------------------------------------------------------|--|
| Active       | Select the checkbox to activate bandwidth control on the switch.                                                                                                    |  |
|              | You may temporarily deactivate bandwidth control without deleting the rules configured by clearing this checkbox.                                                                                                    |  |
| Port         | This field displays the port number.                                                                                                    |  |
| Active       | Make sure to select this check box to activate your rule. You may temporarily deactivate a rule without deleting it by clearing this check box.                                                                                                   |  |
| Ingress Rate | Specify the maximum bandwidth allowed in Kilobytes per second (Kbps) for the incoming traffic flow on a port. Select a number from the drop-down list box.                                                                                        |  |
| Scheme       | Select <b>Drop</b> (default) from the drop-down list box to discard all incoming packets that are over the maximum allowable bandwidth on a port.                                                                                                 |  |
|              | A concentration of traffic on a port decreases port bandwidth and overflows buffer memory causing packet discards and frame losses. <b>Flow Control</b> is used to regulate transmission of signals to match the bandwidth of the receiving port. |  |
|              | The switch uses IEEE802.3x flow control in full duplex mode.                                                                                                    |  |
|              | IEEE802.3x flow control is used in full duplex mode to send a pause signal to the sending port, causing it to temporarily stop sending signals when the receiving port memory buffers fill.                                                       |  |
| Apply        | Click <b>Apply</b> to save the settings.                                                                                                    |  |
| Cancel       | Click Cancel to reset the fields to your previous configuration.                                                                                                    |  |

# Part V:

# Advanced Application 2

This part shows you how to configure the Broadcast Storm Control, Mirroring, Link Aggregation, Port Authentication, Port Security, Access Control, Differentiated Services and Queuing Method Advanced Application screens.

# Chapter 11 Broadcast Storm Control

## 11.1 Introducing Broadcast Storm Control

Broadcast storm control limits the number of broadcast, multicast and unknown unicast packets the switch receives per second on the ports. When the maximum number of allowable broadcast, multicast and/or unknown unicast packets is reached per second, the subsequent packets are discarded. Enable this feature to reduce broadcast, multicast and/or unknown unicast packets in your network.

# 11.2 Configuring Broadcast Storm Control

Click **Advanced Application**, **Broadcast Strom Control** in the navigation panel to display the screen as shown next.

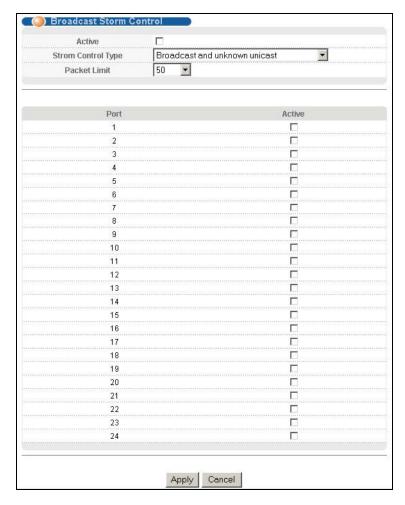

Figure 11-1 Broadcast Storm Control

The following table describes the labels in this screen.

Broadcast Storm Control 11-1

**Table 11-1 Broadcast Storm Control** 

| LABEL                    | DESCRIPTION                                                                                                    |
|--------------------------|----------------------------------------------------------------------------------------------------|
| Active                   | Select this check box to enable broadcast storm control on the switch.                                                                                 |
| Storm<br>Control<br>Type | Select Broadcast Only, Broadcast and multicast, Broadcast and unknown unicast or Broadcast, multicast and unknown unicast from the drop-down list box. |
| Packet<br>Limit          | Select from the drop-down list box, how many packets a port receives per second based on the chosen storm control type.                                |
| Port                     | This field displays a port number.                                                                                                    |
| Active                   | Make sure to select this check box to activate broadcast storm control on a port.                                                                      |
| Apply                    | Click <b>Apply</b> to save your changes back to the switch.                                                                                            |
| Cancel                   | Click Cancel to begin configuring this screen afresh.                                                                                                  |

# Chapter 12 Mirroring

This chapter discusses the Mirror setup screens.

# 12.1 Introduction to Port Mirroring

Port mirroring allows you to copy traffic going from one port to another port in order that you can examine the traffic from the monitor port (the port you copy the traffic to) without interference.

# 12.2 Port Mirroring Configuration

Click Advanced Application, Mirroring in the navigation panel to display the Mirroring screen.

You must first select a monitor port. A monitor port is a port that copies the traffic of another port. After you select a monitor port, configure a mirroring rule in the related fields.

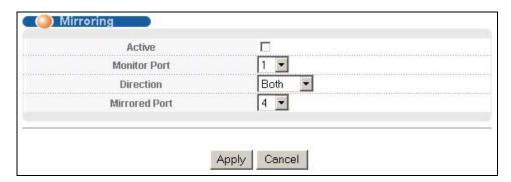

Figure 12-1 Mirroring

The following table describes the related labels in this screen.

**Table 12-1 Mirroring** 

| LABEL            | DESCRIPTION                                                                                                    |
|------------------|----------------------------------------------------------------------------------------------------|
| Active           | Select this check box to activate port mirroring on the switch.                                                                                                    |
|                  | The monitor port is the port you copy the traffic to in order to examine it in more detail without interfering with the traffic flow on the original port(s). Select a port from the drop-down list box. |
| Direction        | Specify the direction of the traffic to mirror by selecting from the drop-down list box. Choices are <b>Egress</b> (outgoing), <b>Ingress</b> (incoming) and <b>Both</b> .                               |
| Mirrored<br>Port | Select a port from the drop-down list box. Select this option to mirror the traffic on a port.                                                                                                    |
| Apply            | Click <b>Apply</b> to save the settings.                                                                                                    |

Mirroring 12-1

### **Table 12-1 Mirroring**

| LABEL  | DESCRIPTION                              |
|--------|------------------------------------------|
| Cancel | Click <b>Cancel</b> to reset the fields. |

12-2 Mirroring

# Chapter 13 Link Aggregation

This chapter shows you how to logically aggregate physical links to form one logical, higher-bandwidth

# 13.1 Introduction to Link Aggregation

Link aggregation (trunking) is the grouping of physical ports into one logical higher-capacity link. You may want to trunk ports if for example, it is cheaper to use multiple lower-speed links than to under-utilize a high-speed, but more costly, single-port link.

However, the more ports you aggregate then the fewer available ports you have. A link aggregation group is one logical link containing multiple ports.

## 13.1.1 Dynamic Link Aggregation

The GS-2024 adheres to the 802.3ad standard for static and dynamic (LACP) port trunking.

The GS-2024 supports the link aggregation IEEE802.3ad standard. This standard describes the Link Aggregate Control Protocol (LACP), which is a protocol that dynamically creates and manages trunk groups.

When you enable LACP link aggregation on a port, the port can automatically negotiate with the ports at the remote end of a link to establish trunk groups. LACP also allows port redundancy, that is, if an operational port fails, then one of the "standby" ports become operational without user intervention

#### Please note that:

- > You must connect all ports point-to-point to the same Ethernet switch and configure the ports for LACP trunking.
- LACP only works on full-duplex links.
- > All ports in the same trunk group must have the same media type, speed, duplex mode and flow control settings.

Configure trunk groups or LACP before you connect the Ethernet switch to avoid causing network topology loops.

### 13.1.2 Link Aggregation ID

LACP aggregation ID consists of the following information:

Link Aggregation 13-1

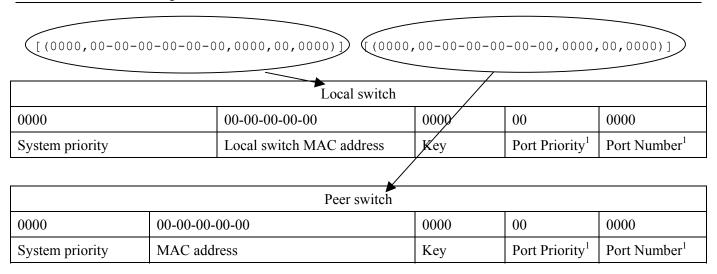

Figure 13-1 Aggregation ID

# 13.2 Link Aggregation Protocol Status

Click **Advanced Application**, **Link Aggregation** in the navigation panel to display the **Link Aggregation Protocol Status** screen.

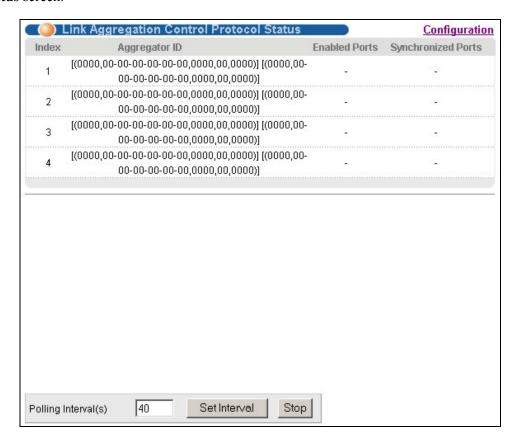

Figure 13-2 Link Aggregation: Link Aggregation Protocol Status

13-2 Link Aggregation

<sup>&</sup>lt;sup>1</sup> This is "0" as it is the aggregator ID for the link aggregation group, not the individual port.

**Table 13-1 Link Aggregation: Link Aggregation Protocol Status** 

| LABEL              | DESCRIPTION                                                                                                    |  |
|--------------------|----------------------------------------------------------------------------------------------------|--|
| Index              | This field displays the trunk ID to identify a trunk group, that is, one logical link containing multiple ports.                                                                       |  |
| Aggregator ID      | Refer to Figure 13-1 for more information on this field.                                                                                                    |  |
| Enabled Port       | These are the ports you have configured in the <b>Link Aggregation</b> screen to be in the trunk group.                                                                                |  |
| Synchronized Ports | These are the ports that are currently transmitting data as one logical link in this trunk group.                                                                                      |  |
| Poll Interval(s)   | The text box displays how often (in seconds) this screen refreshes. You may change the refresh interval by typing a new number in the text box and then clicking <b>Set Interval</b> . |  |
| Stop               | Click <b>Stop</b> to halt statistic polling.                                                                                                    |  |

# 13.3 Link Aggregation Setup

Click Configuration in the Link Aggregation Protocol Status screen to display the screen shown next.

You can configure up to four link aggregation groups and each group can aggregate up to eight ports.

Link Aggregation 13-3

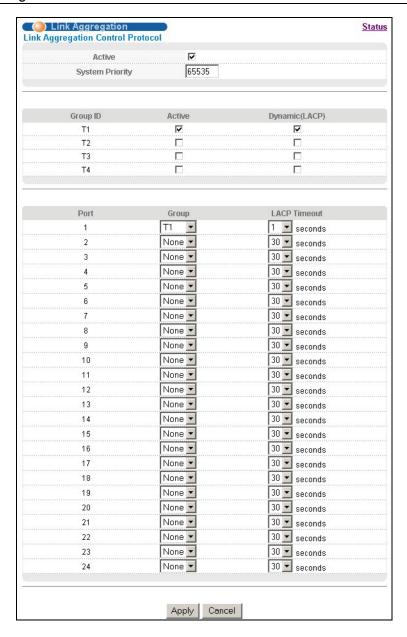

Figure 13-3 Link Aggregation: Configuration

**Table 13-2 Link Aggregation: Configuration** 

| LABEL              | DESCRIPTION                                                                                                    |
|--------------------|----------------------------------------------------------------------------------------------------|
| Link Aggregation ( | Control Protocol                                                                                                    |
| Active             | Select this checkbox to enable Link Aggregation Control Protocol (LACP).                                                                                                    |
|                    | LACP system priority is a number between 1 and 65,355. The switch with the lowest system priority (and lowest port number if system priority is the same) becomes the LACP "server". The LACP "server" controls the operation of LACP setup. Enter a number to set the priority of an active port using Link Aggregate Control Protocol (LACP). The smaller the number, the higher the priority level. |

13-4 Link Aggregation

### **Table 13-2 Link Aggregation: Configuration**

| LABEL          | DESCRIPTION                                                                                                    |  |
|----------------|----------------------------------------------------------------------------------------------------|--|
| Group ID       | The field identifies the link aggregation group, that is, one logical link containing multiple ports                                                                                                    |  |
| Active         | Select this option to activate a trunk group.                                                                                                    |  |
| Dynamic (LACP) | Select this check box to enable LACP for a trunk.                                                                                                    |  |
| Port           | This field displays the port number.                                                                                                    |  |
| Group          | Select the trunk group to which a port belongs.                                                                                                    |  |
| LACP Timeout   | Timeout is the time interval between the individual port exchanges of LACP packets in order to check that the peer port in the trunk group is still up. If a port does not respond after three tries, then it is deemed to be "down" and is removed from the trunk. Set a short timeout (one second) for busy trunked links to ensure that disabled ports are removed from the trunk group as soon as possible. |  |
|                | Select either 1 second or 30 seconds.                                                                                                    |  |
| Apply          | Click <b>Apply</b> to save your changes back to the switch.                                                                                                    |  |
| Cancel         | Click <b>Cancel</b> to begin configuring this screen afresh.                                                                                                    |  |

Link Aggregation 13-5

# Chapter 14 Port Authentication

This chapter describes the 802.1x authentication method and RADIUS server connection setup.

### 14.1 Introduction to Authentication

IEEE 802.1x is an extended authentication protocol<sup>2</sup> that allows support of RADIUS (Remote Authentication Dial In User Service, RFC 2138, 2139) for centralized user profile management on a network RADIUS server.

#### **14.1.1 RADIUS**

RADIUS (Remote Authentication Dial-In User Service) authentication is a popular protocol used to authenticate users by means of an external server instead of (or in addition to) an internal device user database that is limited to the memory capacity of the device. In essence, RADIUS authentication allows you to validate an unlimited number of users from a central location.

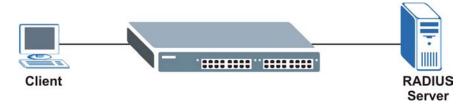

Figure 14-1 RADIUS Server

# 14.2 Configuring Port Authentication

To enable port authentication, first activate IEEE802.1x security (both on the GS-2024 and the port(s)) then configure the RADIUS server settings.

Click **Port Authentication** under **Advanced Application** in the navigation panel to display the screen as shown.

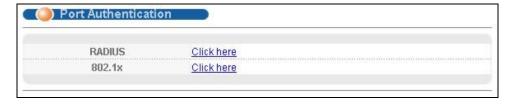

**Figure 14-2 Port Authentication** 

Port Authentication 14-1

<sup>&</sup>lt;sup>2</sup> At the time of writing, Windows XP of the Microsoft operating systems supports 802.1x. See the Microsoft web site for information on other Windows operating system support. For other operating systems, see its documentation. If your operating system does not support 802.1x, then you may need to install 802.1x client software.

### 14.2.1 Configuring RADIUS Server Settings

From the **Port Authentication** screen, click **RADIUS** to display the configuration screen as shown.

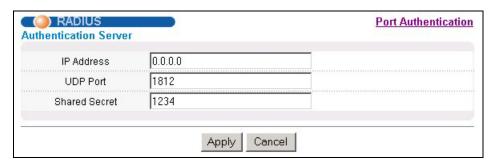

Figure 14-3 Port Authentication: RADIUS

The following table describes the labels in this screen.

**Table 14-1 Port Authentication: RADIUS** 

| LABEL            | DESCRIPTION                                                                                                    |  |  |
|------------------|----------------------------------------------------------------------------------------------------|--|--|
| Authentication S | Authentication Server                                                                                                    |  |  |
| IP Address       | Enter the IP address of the external RADIUS server in dotted decimal notation.                                                                                                    |  |  |
| UDP Port         | The default port of the RADIUS server for authentication is <b>1812</b> . You need not change this value unless your network administrator instructs you to do so.                                                                              |  |  |
| Shared Secret    | Specify a password (up to 31 alphanumeric characters) as the key to be shared between the external RADIUS server and the switch. This key is not sent over the network. This key must be the same on the external RADIUS server and the switch. |  |  |
| Apply            | Click <b>Apply</b> to save your changes back to the switch.                                                                                                    |  |  |
| Cancel           | Click Cancel to begin configuring this screen afresh.                                                                                                    |  |  |

# 14.2.2 Configuring IEEE802.1x

From the **Port Authentication** screen, click **802.1x** to display the configuration screen as shown.

14-2 Port Authentication

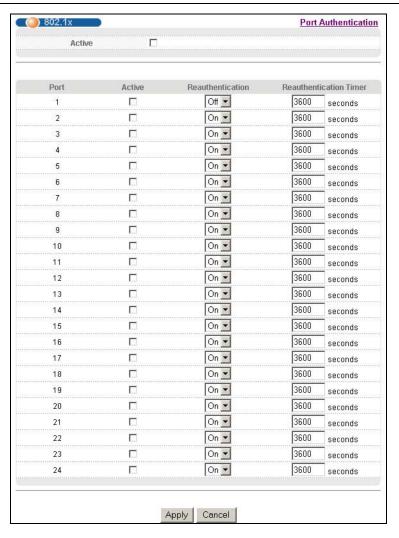

Figure 14-4 Port Authentication: 802.1x

Table 14-2 Port Authentication: 802.1x

| LABEL                     | DESCRIPTION                                                                                                    |  |
|---------------------------|----------------------------------------------------------------------------------------------------|--|
| Active                    | Select this check box to permit 802.1x authentication on the switch.                                                                                            |  |
|                           | You must first allow 802.1x authentication on the switch before configuring it on each port.                                                                    |  |
| Port                      | This field displays a port number.                                                                                                    |  |
| Active                    | Select this checkbox to permit 802.1x authentication on this port. You must first allow 802.1x authentication on the switch before configuring it on each port. |  |
| Reauthentication          | Specify if a subscriber has to periodically re-enter his or her username and password to stay connected to the port.                                            |  |
| Reauthentication<br>Timer | Specify how often a client has to re-enter his or her username and password to stay connected to the port.                                                      |  |

Port Authentication 14-3

### **Table 14-2 Port Authentication: 802.1x**

| LABEL  | DESCRIPTION                                                  |
|--------|--------------------------------------------------------------|
| Apply  | Click <b>Apply</b> to save your changes back to the switch.  |
| Cancel | Click <b>Cancel</b> to begin configuring this screen afresh. |

14-4 Port Authentication

# Chapter 15 Port Security

This chapter shows you how to set up port security.

# 15.1 About Port Security

Port security allows only frames with configured static MAC addresses to pass through a port on the switch. For maximum port security, enable this feature and configure static MAC address(es) for a port.

# 15.2 Port Security Setup

Click Advanced Application, Port Security in the navigation panel to display the screen as shown.

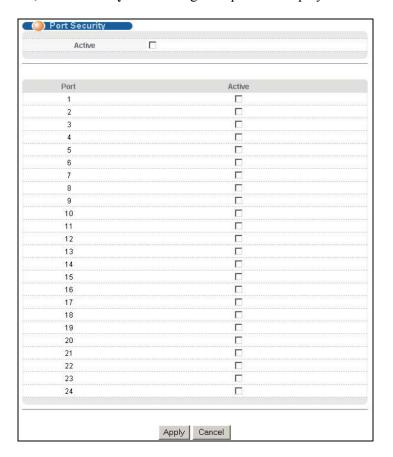

Figure 15-1 Port Security

The following table describes the labels in this screen.

**Table 15-1 Port Security** 

Port Security 15-1

### Dimension GS-2024 Gigabit Ethernet Switch

| LABEL  | DESCRIPTION                                                   |
|--------|---------------------------------------------------------------|
| Active | Select this option to enable port security on the switch.     |
| Port   | This field displays the index number of a port on the switch. |
| Active | Select this check box to enable port security on this port.   |
| Apply  | Click <b>Apply</b> to save your changes back to the switch.   |
| Cancel | Click Cancel to begin configuring this screen afresh.         |

15-2 Port Security

## <u>Chapter 16</u> <u>Access</u> <u>Control</u>

This chapter describes how to control access to the switch.

#### 16.1 About Access Control

Click **Advanced Application**, **Access Control** from the navigation panel to display the screen as shown. From this screen you can configure SNMP, up to four web configurator administrators, enable/disable remote service access and configure trusted computers for remote access.

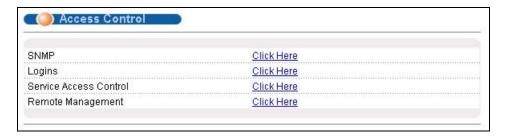

Figure 16-1 Access Control

#### 16.2 Access Control Overview

1. A console port access control session and Telnet access control session cannot coexist. The console port has higher priority. If you telnet to the switch and someone is already logged in from the console port, then you will see the following message.

```
"Local administrator is configuring this device now!!!
Connection to host lost."
```

**Figure 16-2 Console Port Priority** 

2. A console port or Telnet session can coexist with one FTP session, up to five Web sessions (five different usernames and passwords) and/or limitless SNMP access control sessions.

Console port Telnet FTP Web SNMP

Number of sessions allowed 1 1 1 5 No limit

**Table 16-1 Access Control Summary** 

Access Control 16-1

|                                       | Console port                       | Telnet | FTP | Web | SNMP     |
|---------------------------------------|------------------------------------|--------|-----|-----|----------|
| Number of concurrent sessions allowed | 1 console port or Console port has |        | 1   | 5   | No limit |

#### 16.3 About SNMP

Simple Network Management Protocol is a protocol used for exchanging management information between network switches. SNMP is a member of TCP/IP protocol suite. A manager station can manage and monitor the GS-2024 through the network via SNMP version one (SNMPv1) and/or SNMP version 2c. The next figure illustrates an SNMP management operation. SNMP is only available if TCP/IP is configured.

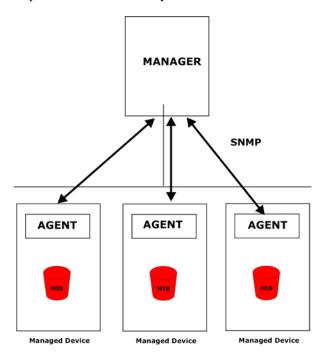

Figure 16-3 SNMP Management Model

An SNMP managed network consists of two main components: agents and a manager.

An agent is a management software module that resides in a managed switch (the GS-2024). An agent translates the local management information from the managed switch into a form compatible with SNMP. The manager is the console through which network administrators perform network management functions. It executes applications that control and monitor managed devices.

The managed devices contain object variables/managed objects that define each piece of information to be collected about a switch. Examples of variables include such as number of packets received, node port status etc. A Management Information Base (MIB) is a collection of managed objects. SNMP allows a manager and agents to communicate for the purpose of accessing these objects.

SNMP itself is a simple request/response protocol based on the manager/agent model. The manager issues a request and the agent returns responses using the following protocol operations:

16-2 Access Control

| Table | 16-2 | SNMF | Con | nman | ah |
|-------|------|------|-----|------|----|
|       |      |      |     |      |    |

| COMMAND | DESCRIPTION                                                                                                    |
|---------|----------------------------------------------------------------------------------------------------|
| Get     | Allows the manager to retrieve an object variable from the agent.                                                                                                    |
| GetNext | Allows the manager to retrieve the next object variable from a table or list within an agent. In SNMPv1, when a manager wants to retrieve all elements of a table from an agent, it initiates a Get operation, followed by a series of GetNext operations. |
| Set     | Allows the manager to set values for object variables within an agent.                                                                                                    |
| Trap    | Used by the agent to inform the manager of some events.                                                                                                    |

## 16.3.1 Supported MIBs

MIBs let administrators collect statistics and monitor status and performance.

The GS-2024 supports the following MIBs:

> RFC 1213 SNMP MIB II

> SNMPv2, SNMPv2c

> RFC 1493 Bridge MIBs

> RFC 1757 RMON

> RFC 1643 Ethernet MIBs

➤ Bridge extension MIBs RFC 2674

### 16.3.2 SNMP Traps

The GS-2024 sends traps to an SNMP manager when an event occurs. SNMP traps supported are outlined in the following table.

**Table 16-3 SNMP Traps** 

| GENERIC TRAP SPECIFIC TRAP |   | DESCRIPTION                                                                |
|----------------------------|---|----------------------------------------------------------------------------|
| 0 (Cold Start)             | 0 | This trap is sent when the GS-2024 is turned on.                           |
| 1 (WarmStart)              | 0 | This trap is sent when the GS-2024 restarts.                               |
| 2 (linkDown)               | 0 | This trap is sent when the Ethernet link is down.                          |
| 3 (linkUp)                 | 0 | This trap is sent when the Ethernet link is up.                            |
| 4 (authenticationFailure)  | 0 | This trap is sent when an SNMP request comes from non-authenticated hosts. |

### 16.3.3 Configuring SNMP

From the **Access Control** screen, display the **SNMP** screen. You can click **Access Control** to go back to the **Access Control** screen.

Access Control 16-3

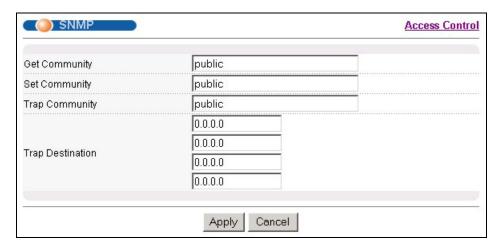

Figure 16-4 Access Control: SNMP

The following table describes the labels in this screen.

**Table 16-4 Access Control: SNMP** 

| LABEL            | DESCRIPTION                                                                                                    |
|------------------|----------------------------------------------------------------------------------------------------|
| Get Community    | Enter the get community, which is the password for the incoming Get- and GetNext- requests from the management station. |
| Set Community    | Enter the set community, which is the password for incoming Set- requests from the management station.                  |
| Trap Community   | Enter the trap community, which is the password sent with each trap to the SNMP manager.                                |
| Trap Destination | Enter the IP addresses of up to four stations to send your SNMP traps to.                                               |
| Apply            | Click <b>Apply</b> to save your changes back to the switch.                                                             |
| Cancel           | Click Cancel to begin configuring this screen afresh.                                                                   |

## 16.3.4 Setting Up Login Accounts

Up to five people (one administrator and four non-administrators) may access the switch via web configurator at any one time.

1. An administrator is someone who can both view and configure switch changes. The username for the Administrator is always **admin**. The default administrator password is **1234**.

#### It is highly recommended that you change the default administrator password ("1234").

2. A non-administrator (username is something other than **admin**) is someone who can view but not configure switch changes.

Click **Access Control** from the navigation panel and then click Logins from this screen.

16-4 Access Control

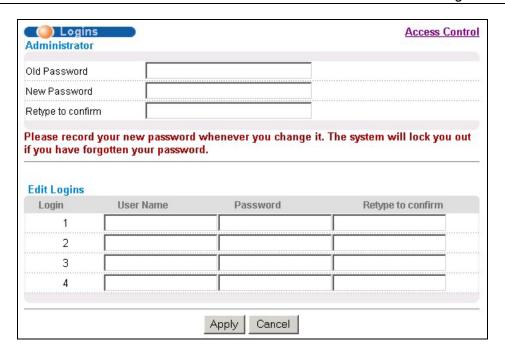

Figure 16-5 Access Control: Logins

The following table describes the labels in this screen.

**Table 16-5 Access Control: Logins** 

| LABEL                                                                                                    | DESCRIPTION                                                                      |  |  |  |  |  |  |
|----------------------------------------------------------------------------------------------------|----------------------------------------------------------------------------------|--|--|--|--|--|--|
| Administrator                                                                                                    | Administrator                                                                    |  |  |  |  |  |  |
| This is the default administrator account with the "admin" user name. You cannot change the default administrator user name. Only the administrator has read/write access. |                                                                                  |  |  |  |  |  |  |
| Old Password                                                                                                    | Type the existing system password ("1234" is the default password when shipped). |  |  |  |  |  |  |
| New Password                                                                                                    | Enter your new system password.                                                  |  |  |  |  |  |  |
| Retype to confirm                                                                                                    | Retype your new system password for confirmation                                 |  |  |  |  |  |  |
| Edit Logins                                                                                                    |                                                                                  |  |  |  |  |  |  |
| You may configure passwords for up to four users. These people have read-only access.                                                                                      |                                                                                  |  |  |  |  |  |  |
| User Name                                                                                                    | Set a user name (up to 30 characters long).                                      |  |  |  |  |  |  |
| Password                                                                                                    | Enter your new system password.                                                  |  |  |  |  |  |  |
| Retype to confirm                                                                                                    | Retype your new system password for confirmation                                 |  |  |  |  |  |  |
| Apply                                                                                                    | Click <b>Apply</b> to save your changes back to the switch.                      |  |  |  |  |  |  |
| Cancel                                                                                                    | Click Cancel to begin configuring this screen afresh.                            |  |  |  |  |  |  |

Access Control 16-5

#### 16.4 Service Access Control

Service Access Control allows you to decide what services you may use to access the GS-2024. You may also change the default service port and configure "trusted computer(s)" for each service in the **Remote Management** screen (discussed later). Click **Access Control** to go back to the **Access Control** screen.

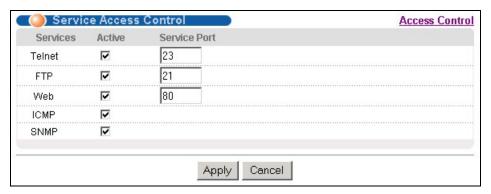

Figure 16-6 Access Control: Service Access Control

The following table describes the fields in this screen.

**Table 16-6 Access Control: Service Access Control** 

| LABEL        | DESCRIPTION                                                                                                    |
|--------------|----------------------------------------------------------------------------------------------------|
| Services     | Services you may use to access the GS-2024 are listed here.                                                                                                    |
| Active       | Select this option for the corresponding services that you want to allow to access the GS-2024.                                                                                                    |
| Service Port | For Telnet, FTP or web services, you may change the default service port by typing the new port number in the <b>Service Port</b> field. If you change the default port number then you will have to let people (who wish to use the service) know the new port number for that service. |
| Apply        | Click <b>Apply</b> to save your changes back to the switch.                                                                                                    |
| Cancel       | Click Cancel to begin configuring this screen afresh.                                                                                                    |

## 16.5 Remote Management

From the Access Control screen, display the Remote Management screen as shown next.

You can specify a group of one or more "trusted computers" from which an administrator may use a service to manage the switch. Click **Access Control** to return to the **Access Control** screen.

16-6 Access Control

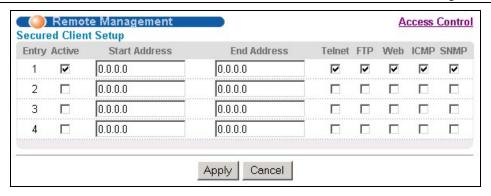

Figure 16-7 Access Control: Remote Management

The following table describes the labels in this screen.

**Table 16-7 Access Control: Remote Management** 

| LABEL                     | DESCRIPTION                                                                                                    |
|---------------------------|----------------------------------------------------------------------------------------------------|
| Entry                     | This is the client set index number. A "client set" is a group of one or more "trusted computers" from which an administrator may use a service to manage the switch.                                                                                                    |
| Active                    | Select this check box to activate this secured client set. Clear the check box if you wish to temporarily disable the set without deleting it.                                                                                                    |
| Start Address End Address | Configure the IP address range of trusted computers fro which you can manage this switch.  The switch checks if the client IP address of a computer requesting a service or protocol matches the range set here. The switch immediately disconnects the session if it does not match. |
| Telnet/FTP/Web/ICMP/SNMP  | Select services that may be used for managing the switch from the specified trusted computers.                                                                                                    |
| Apply                     | Click <b>Apply</b> to save your changes back to the switch.                                                                                                    |
| Cancel                    | Click <b>Cancel</b> to begin configuring this screen afresh.                                                                                                    |

Access Control 16-7

## Chapter 17 Differentiated Services

This chapter shows you how to configure Differentiated Services (DiffServ) on the GS.

#### 17.1 Introduction to DiffServ

Quality of Service (QoS) mechanisms provide the best service on a per-flow guarantee. To fine-tune the levels of services on the priority of the traffic flow using QoS places a heavy burden on the network infrastructure.

DiffServ is a class of service (CoS) model that marks packets so that they receive specific per-hop treatment at DiffServ-compliant network devices along the route based on the application types and traffic flow. Packets are marked with DiffServ Code Points (DSCPs) indicating the level of service desired. This allows the intermediary DiffServ-compliant network devices to handle the packets differently depending on the code points without the need to negotiate paths or remember state information for every flow. In addition, applications do not have to request a particular service or give advanced notice of where the traffic is going.

#### 17.1.1 DSCP and Per-Hop Behavior

DiffServ defines a new DS (Differentiated Services) field to replace the Type of Service (ToS) field in the IP header. The DS field contains a 2-bit unused field and a 6-bit DSCP field, which can define up to 64 service levels. The following figure illustrates the DS field.

DSCP is backward compatible with the three precedence bits in the ToS octet so that non-DiffServ compliant, ToS-enabled network device will not conflict with the DSCP mapping.

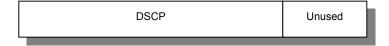

Figure 17-1 DiffServ: Differentiated Service Field

The DSCP value determines the forwarding behavior, the PHB (Per-Hop Behavior) that each packet gets across the DiffServ network.

#### 17.1.2 DiffServ Network Example

The following figure depicts a simple DiffServ network consisting of a group of contiguous DiffServ-compliant network devices.

Differentiated Services 17-1

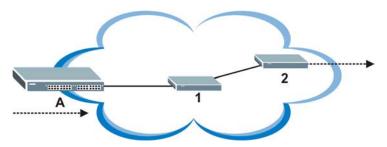

Figure 17-2 DiffServ Network Example

Switch A marks traffic flowing into the network. Intermediary network devices 1 and 2 allocate network resources (such as bandwidth) by mapping the DSCP values.

## 17.2 DSCP-to-IEEE802.1p Priority Mapping

You can configure the DSCP to IEEE802.1p mapping to allow the switch to prioritize all traffic based on the incoming DSCP value according to the DiffServ to IEEE802.1p mapping table.

The following table shows the default DSCP-to-IEEE802.1P mapping.

Table 17-1 Default DSCP-IEEE802.1p Mapping

| DSCP VALUE | 0 – 7 | 8 – 15 | 16 – 23 | 24 – 31 | 32 – 39 | 40 – 47 | 48 – 55 | 56 – 63 |
|------------|-------|--------|---------|---------|---------|---------|---------|---------|
| IEEE802.1P | 0     | 1      | 2       | 3       | 4       | 5       | 6       | 7       |

#### 17.2.1 Configuring DSCP Settings

Click Advanced Applications, DiffServ in the navigation panel to display the screen as shown.

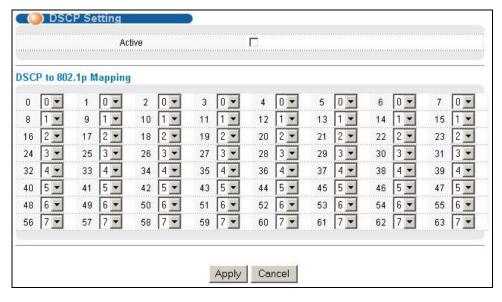

Figure 17-3 DiffServ: DSCP Setting

The following table describes the labels in this screen.

#### Table 17-2 DiffServ: DSCP Setting

| LABEL  | DESCRIPTION                                                                                    |
|--------|------------------------------------------------------------------------------------------------|
| Active | Select this option to activate DiffServ and apply IEEE802.1p priority mapping on the switch.   |
| 0 63   | This is the DSCP classification identification number.                                         |
|        | To set the IEEE802.1p priority mapping, select the priority level from the drop-down list box. |
| Apply  | Click <b>Apply</b> to save the changes.                                                        |
| Cancel | Click Cancel to discard all changes and start configuring the screen again.                    |

# Chapter 18 Queuing Method

This chapter introduces SPQ and WRR.

## 18.1 Introduction to Queuing

Queuing is used to help solve performance degradation when there is network congestion. Use the **Queuing**Method screen to configure queuing algorithms for outgoing traffic. See also **Priority Queue Assignment** in

Switch Setup and 802.1p Priority in Port Setup for related information.

Queuing algorithms allow switches to maintain separate queues for packets from each individual source or flow and prevent a source from monopolizing the bandwidth.

The switch has four physical queues, Q0 to Q3. Q3 has the highest priority and Q0 has the lowest.

 QUEUE
 PRIORITY

 Q3
 4 (highest)

 Q2
 3

 Q1
 2

 Q0
 1 (lowest)

**Table 18-1 Physical Queue Priority** 

### 18.1.1 Strict Priority Queuing (SPQ)

Strict Priority Queuing (SPQ) services queues based on priority only. As traffic comes into the switch, traffic on the highest priority queue, Q3 is transmitted first. When that queue empties, traffic on the next highest-priority queue, Q2 is transmitted until Q2 empties, and then traffic is transmitted on Q1 and so on. If higher priority queues never empty, then traffic on lower priority queues never gets sent. SPQ does not automatically adapt to changing network requirements.

## 18.1.2 Weighted Round Robin Scheduling (WRR)

Round Robin Scheduling services queues on a rotating basis and is activated only when a port has more traffic than it can handle. A queue is a given an amount of bandwidth irrespective of the incoming traffic on that port. This queue then moves to the back of the list. The next queue is given an equal amount of bandwidth, and then moves to the end of the list; and so on, depending on the number of queues being used. This works in a looping fashion until a queue is empty.

Queuing Method 18-1

Weighted Round Robin Scheduling (WRR) uses the same algorithm as round robin scheduling, but services queues based on their priority and queue weight (the number you configure in the **Weight** field – see *Figure 18-1*) rather than a fixed amount of bandwidth. WRR is activated only when a port has more traffic than it can handle. Queues with larger weights get more service than queues with smaller weights. This queuing mechanism is highly efficient in that it divides any available bandwidth across the different traffic queues and returns to queues that have not yet emptied.

## 18.2 Configuring Queuing

Click Queuing Method under Advanced Application in the navigation panel.

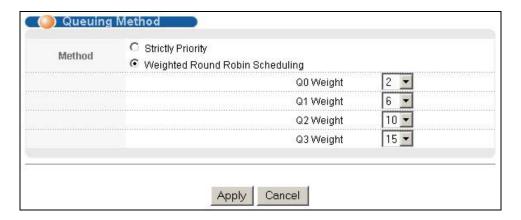

Figure 18-1 Queuing Method

The following table describes the labels in this screen.

**Table 18-2 Queuing Method** 

| LABEL  | DESCRIPTION                                                                                                    |
|--------|----------------------------------------------------------------------------------------------------|
| Method | Select Strictly Priority or Weighted Round Robin Scheduling.                                                                                                    |
|        | Strict Priority Queuing (SPQ) services queues based on priority only. When the highest priority queue empties, traffic on the next highest-priority queue begins. Q3 has the highest priority and Q0 the lowest. The default queuing method is <b>Strictly Priority</b> . |
|        | Weighted Round Robin Scheduling (WRR) services queues on a rotating basis based on their queue weight (the number you configure in the queue <b>Weight</b> field). Queues with larger weights get more service than queues with smaller weights.                          |
| Weight | When you select <b>Weighted Round Robin Scheduling</b> , use the drop-down list boxes to choose queue weights (1-15). Bandwidth is divided across the different traffic queues according to their weights.                                                                |
| Apply  | Click <b>Apply</b> to save your changes back to the switch.                                                                                                    |
| Cancel | Click <b>Cancel</b> to begin configuring this screen afresh.                                                                                                    |

18-2 Queuing Method

| Routing Protocol and Management                                                                   |   |
|---------------------------------------------------------------------------------------------------|---|
|                                                                                                   |   |
|                                                                                                   |   |
|                                                                                                   |   |
|                                                                                                   |   |
|                                                                                                   |   |
|                                                                                                   | _ |
| Part VI:                                                                                          |   |
|                                                                                                   | = |
|                                                                                                   |   |
|                                                                                                   |   |
|                                                                                                   |   |
|                                                                                                   |   |
|                                                                                                   |   |
|                                                                                                   |   |
| Dayting Ductoral Management                                                                       |   |
| Routing Protocol and Management                                                                   | = |
| Routing Protocol and Management  This part describes the Routing Protocol and Management screens. | - |
|                                                                                                   | - |
|                                                                                                   | - |
|                                                                                                   | - |
|                                                                                                   | _ |
|                                                                                                   | _ |
|                                                                                                   |   |
|                                                                                                   |   |
|                                                                                                   | _ |
|                                                                                                   | _ |
|                                                                                                   | - |
|                                                                                                   | - |
|                                                                                                   | _ |

# Chapter 19 Routing Protocol

This chapter shows you how to configure the routing functions.

#### 19.1 Static Route

Static routes tell the GS-2024 how to forward IP traffic when you configure the TCP/IP parameters manually.

Click **Routing Protocol** in the navigation panel and then **Static Routing** to display the screen as shown.

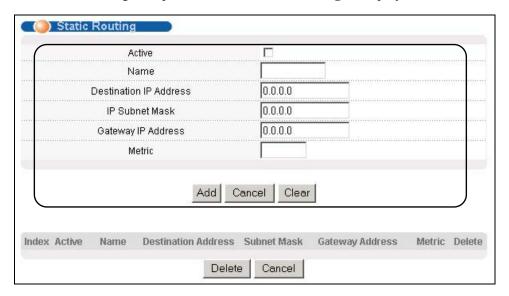

Figure 19-1 Static Routing

The following table describes the related labels you use to create a static route.

**Table 19-1 Static Routing** 

| LABEL                     | DESCRIPTION                                                                                                    |
|---------------------------|----------------------------------------------------------------------------------------------------|
| Active                    | This field allows you to activate/deactivate this static route.                                                                                                    |
| Name                      | Enter a descriptive name for this route. This is for identification purpose only.                                                                                                    |
| Destination IP<br>Address | This parameter specifies the IP network address of the final destination. Routing is always based on network number. If you need to specify a route to a single host, use a subnet mask of 255.255.255 in the subnet mask field to force the network number to be identical to the host ID. |
| IP Subnet Mask            | Enter the subnet mask for this destination.                                                                                                    |
| Gateway IP<br>Address     | Enter the IP address of the gateway. The gateway is an immediate neighbor of your switch that will forward the packet to the destination. The gateway must be a router on the same segment as your switch.                                                                                  |

Routing Protocol 19-1

**Table 19-1 Static Routing** 

| LABEL  | DESCRIPTION                                                                                                    |
|--------|----------------------------------------------------------------------------------------------------|
| Metric | The metric represents the "cost" of transmission for routing purposes. IP routing uses hop count as the measurement of cost, with a minimum of 1 for directly connected networks. Enter a number that approximates the cost for this link. The number need not be precise, but it must be between 1 and 15. In practice, 2 or 3 is usually a good number. |
| Add    | Click <b>Add</b> to save the new rule to the switch. It then displays in the summary table at the bottom of the screen.                                                                                                    |
| Cancel | Click Cancel to reset the fields to your previous configuration.                                                                                                    |
| Clear  | Click Clear to clear the fields to the factory defaults.                                                                                                    |

View the current static routes on the switch in the summary table at the bottom of the screen.

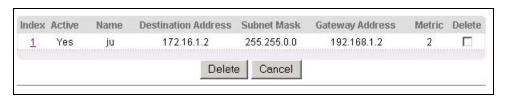

Figure 19-2 Static Routing: Summary Table

The following table describes the labels in the summary table.

**Table 19-2 Static Routing: Summary Table** 

| LABEL               | DESCRIPTION                                                                                                    |
|---------------------|----------------------------------------------------------------------------------------------------|
| Index               | This field displays the index number of the route. Click a number to edit the static route entry.                                                       |
| Active              | This field displays <b>Yes</b> when the static route is activated and <b>NO</b> when is it deactivated.                                                 |
| Name                | This field displays the descriptive name for this route. This is for identification purpose only.                                                       |
| Destination Address | This field displays the IP network address of the final destination.                                                                                    |
| Subnet Mask         | This field displays the subnet mask for this destination.                                                                                               |
| Gateway Address     | This field displays the IP address of the gateway. The gateway is an immediate neighbor of your switch that will forward the packet to the destination. |
| Metric              | This field displays the cost of transmission for routing purposes.                                                                                      |
| Delete              | Check the rule(s) that you want to remove in the <b>Delete</b> column, and then click the <b>Delete</b> button.                                         |
| Cancel              | Click Cancel to clear the selected checkboxes in the Delete column.                                                                                     |

19-2 Routing P<u>r</u>otocol

## <u>Chapter 20</u> <u>Maintenance</u>

This chapter explains how to configure the maintenance screens. The links on the upper right of the Maintenance screen lead to different screens that let you maintain the firmware and configuration files.

#### 20.1 Maintenance

Click **Management** and then **Maintenance** in the navigation panel to open the following screen.

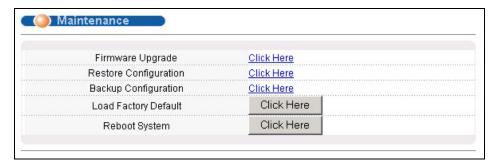

Figure 20-1 Maintenance

## 20.2 Firmware Upgrade

Click **Firmware Upgrade** in the **Maintenance** screen if you want to upgrade your switch firmware. See the **System Info** screen to verify your current firmware version number. Make sure you have downloaded (and unzipped) the correct model firmware and version to your computer before uploading to the device.

Be sure to upload the correct model firmware as uploading the wrong model firmware may damage your device.

From the **Maintenance** screen, display the **Firmware Upgrade** screen as shown next.

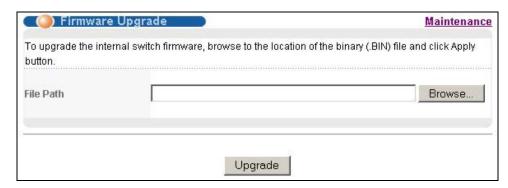

Figure 20-2 Firmware Upgrade

Type the path and file name of the firmware file you wish to upload to the switch in the **File Path** text box or click **Browse** to locate it. After you have specified the file, click **Upgrade**.

Maintenance 20-1

## 20.3 Restore a Configuration File

Restore a previously saved configuration from your computer to the switch using the **Restore Configuration** screen.

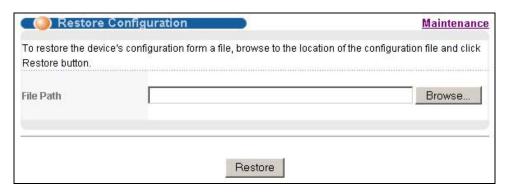

**Figure 20-3 Restore Configuration** 

Type the path and file name of the configuration file you wish to restore in the **File Path** text box or click **Browse** to display a **Choose File** screen from which you can locate it. After you have specified the file, click **Restore**. "rom-0" is the name of the configuration file on the switch, so your backup configuration file is automatically renamed when you restore using this screen.

## 20.4 Backing Up a Configuration File

Backing up your switch configurations allows you to create various "snap shots" of your device from which you may restore at a later date.

Back up your current switch configuration to a computer using the Configuration Backup screen.

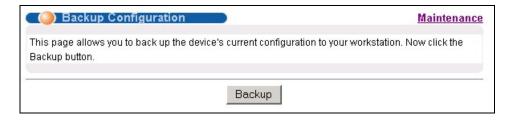

Figure 20-4 Backup Configuration

Follow the steps below to back up the current switch configuration to your computer in this screen.

- Step 1. Click Backup.
- **Step 2.** Click **Save** to display the **Save As** screen.
- **Step 3.** Choose a location to save the file on your computer from the **Save in** drop-down list box and type a descriptive name for it in the **File name** list box. Click **Save** to save the configuration file to your computer.

20-2 Maintenance

## 20.5 Load Factory Defaults

Press the **Click Here** button next to **Load Factory Defaults** to clear all switch configuration information you configured and return to the factory defaults. The following message appears.

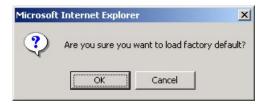

Figure 20-5 Confirm Load factory Defaults

Click **OK** to go to the next screen.

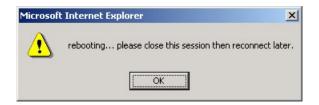

Figure 20-6 Restart Switch After Load Factory Defaults

Click **OK** to begin resetting all switch configurations to the factory defaults and then wait for the switch to restart. This takes up to two minutes. If you want to access the switch web configurator again, you may need to change the IP address of your computer to be in the same subnet as that of the default switch IP address (192.168.1.1).

## 20.6 Reboot System

**Reboot System** allows you to restart the switch without physically turning the power off. Press the **Click Here** button next to **Reboot System** to display the next screen.

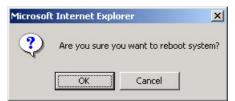

Figure 20-7 Confirm Restart The Switch

Click **OK** to see the screen as shown in *Figure 20-6*. Click **OK** again and then wait for the switch to restart. This takes up to two minutes. This does not affect the switch's configuration.

### 20.7 Command Line FTP

This section shows some examples of uploading to or downloading files from the switch using FTP commands. First, understand the filename conventions.

Maintenance 20-3

#### 20.7.1 Filename Conventions

The configuration file (often called the romfile or rom-0) contains the factory default settings in the screens such as password, switch setup, IP Setup, etc. It arrives from ZyXEL with a "rom" filename extension. Once you have customized the switch's settings, they can be saved back to your computer under a filename of your choosing.

ZyNOS (ZyXEL Network Operating System sometimes referred to as the "ras" file) is the system firmware and has a "bin" filename extension.

| FILE TYPE          | INTERNAL<br>NAME | EXTERNAL<br>NAME | DESCRIPTION                                                                                                    |
|--------------------|------------------|------------------|----------------------------------------------------------------------------------------------------|
| Configuration File | Rom-0            | *.rom            | This is the configuration filename on the switch. Uploading the rom-0 file replaces the entire ROM file system, including your switch configurations, system-related data (including the default password), the error log and the trace log. |
| Firmware           | Ras              | *.bin            | This is the generic name for the ZyNOS firmware on the switch.                                                                                                    |

**Table 20-1 Filename Conventions** 

#### **Example FTP Commands**

ftp> put firmware.bin ras

This is a sample FTP session showing the transfer of the computer file "firmware.bin" to the switch.

ftp> get rom-0 config.cfg

This is a sample FTP session saving the current configuration to a file called "config.cfg" on your computer.

If your (T)FTP client does not allow you to have a destination filename different than the source, you will need to rename them as the switch only recognizes "rom-0" and "ras". Be sure you keep unaltered copies of both files for later use.

Be sure to upload the correct model firmware as uploading the wrong model firmware may damage your device.

#### 20.7.2 FTP Command Line Procedure

- **Step 1.** Launch the FTP client on your computer.
- **Step 2.** Enter "open", followed by a space and the IP address of your switch.
- **Step 3.** Press [ENTER] when prompted for a username.
- **Step 4.** Enter your password as requested (the default is "1234").
- **Step 5.** Enter "bin" to set transfer mode to binary.
- **Step 6.** Use "put" to transfer files from the computer to the switch, for example, "put firmware.bin ras" transfers the firmware on your computer (firmware.bin) to the switch and renames it "ras". Similarly, "put config.rom rom-0" transfers the configuration file on your computer (config.rom) to the switch and

20-4 Maintenance

renames it "rom-0". Likewise "get rom-0 config.rom" transfers the configuration file on the switch to your computer and renames it "config.rom." See earlier in this chapter for more information on filename conventions.

**Step 7.** Enter "quit" to exit the ftp prompt.

#### 20.7.3 GUI-based FTP Clients

The following table describes some of the commands that you may see in GUI-based FTP clients.

**Table 20-2 General Commands for GUI-based FTP Clients** 

| COMMAND                  | DESCRIPTION                                                                                                    |
|--------------------------|----------------------------------------------------------------------------------------------------|
| Host Address             | Enter the address of the host server.                                                                                                    |
| Login Type               | Anonymous.                                                                                                    |
|                          | This is when a user I.D. and password is automatically supplied to the server for anonymous access. Anonymous logins will work only if your ISP or service administrator has enabled this option. |
|                          | Normal.                                                                                                    |
|                          | The server requires a unique User ID and Password to login.                                                                                                    |
| Transfer Type            | Transfer files in either ASCII (plain text format) or in binary mode. Configuration and firmware files should be transferred in binary mode.                                                      |
| Initial Remote Directory | Specify the default remote directory (path).                                                                                                    |
| Initial Local Directory  | Specify the default local directory (path).                                                                                                    |

#### 20.7.4 FTP over WAN Restrictions

FTP over WAN will not work when:

- Telnet service is disabled in **Secured Client Sets**.
- The IP address(es) in the **Secured Client Sets** menu does not match the client IP address. If it does not match, the switch will disconnect the Telnet session immediately.

Maintenance 20-5

# Chapter 21 Diagnostic

This chapter explains the Diagnostic screens.

## 21.1 Diagnostic

Click **Management** and then **Diagnostic** in the navigation panel to display this screen. Use this screen to check system logs, reset the system or ping IP addresses.

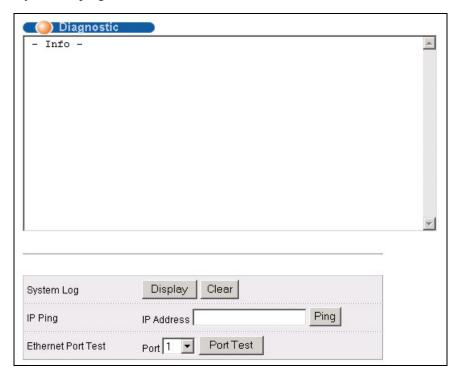

Figure 21-1 Diagnostic

The following table describes the labels in this screen.

**Table 21-1 Diagnostic** 

| LABEL                 | DESCRIPTION                                                                                                    |
|-----------------------|----------------------------------------------------------------------------------------------------|
| System Log            | Click <b>Display</b> to display a log of events in the multi-line text box.  Click <b>Clear</b> to empty the text box and reset the syslog entry.                                 |
| IP Ping               | Type the IP address of a device that you want to ping in order to test a connection.  Click <b>Ping</b> to have the switch ping the IP address (in the field to the left) 3 times |
| Ethernet Port<br>Test | From the <b>Port</b> drop-down list box, select a port number and click <b>Port Test</b> to perform internal loopback test.                                                       |

Diagnostic 21-1

## Chapter 22 Cluster Management

This chapter introduces cluster management.

## 22.1 Introduction to Cluster Management

Cluster management<sup>1</sup> allows you to manage switches through one switch, called the cluster manager. The switches must be directly connected and be in the same VLAN group so as to be able to communicate with one another.

**Table 22-1 ZyXEL Clustering Management Specifications** 

| Maximum number of cluster members | 24                                                               |
|-----------------------------------|------------------------------------------------------------------|
| Cluster Member Models             | Must be compatible with ZyXEL cluster management implementation. |
| Cluster Manager                   | The switch through which you manage the cluster member switches. |
| Cluster Members                   | The switches being managed by the cluster manager switch.        |

In the following example, switch A in the basement is the cluster manager and the other switches on the upper floors of the building are cluster members.

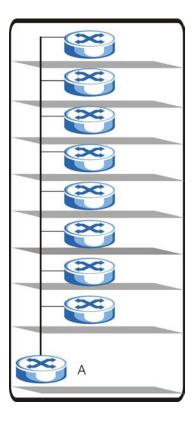

Figure 22-1 Clustering Application Example

Cluster Management 22-1

<sup>&</sup>lt;sup>1</sup> Cluster management may also be referred to as "iStacking" in other ZyXEL documentation.

## 22.2 Cluster Management Status

Click Management in the navigation panel and then Cluster Management to display the following screen.

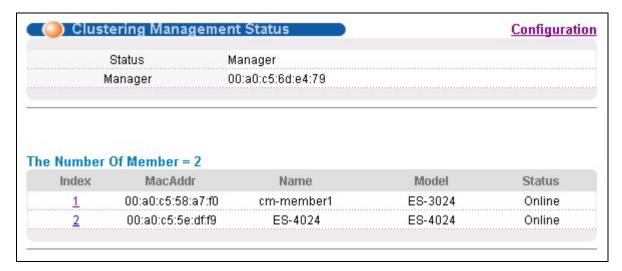

**Figure 22-2 Cluster Management Status** 

The following table describes the labels in this screen.

**Table 22-2 Cluster Management Status** 

| LABEL                                | DESCRIPTION                                                                                                    |
|--------------------------------------|----------------------------------------------------------------------------------------------------|
| A cluster can only have one manager. |                                                                                                    |
| Status                               | This field displays the role of this switch within the cluster.                                                                                                    |
|                                      | o <b>Manager</b>                                                                                                    |
|                                      | <ul> <li>Member (you see this if you access this screen in the cluster member switch directly<br/>and not via the cluster manager)</li> </ul>                                                                   |
|                                      | o <b>None</b> (neither a manager nor a member of a cluster)                                                                                                    |
| Manager                              | This field displays the cluster manager switch's hardware MAC Address.                                                                                                    |
| The Number of Member                 | This field displays the number of switches that make up this cluster. The following fields describe the cluster member switches.                                                                                |
| Index                                | You can manage cluster member switches via the cluster manager switch. Each number in the <b>Index</b> column is a hyperlink leading to the cluster member switch's web configurator (see <i>Figure 22-3</i> ). |
| MacAddr                              | This is the cluster member switch's hardware MAC Address.                                                                                                    |
| Name                                 | This is the cluster member switch's <b>System Name</b> .                                                                                                    |
| Model                                | This field displays the model name.                                                                                                    |

**Table 22-2 Cluster Management Status** 

| LABEL  | DESCRIPTION                                                                                                    |  |
|--------|----------------------------------------------------------------------------------------------------|--|
| Status | This field displays:                                                                                                    |  |
|        | o Online (the cluster member switch is accessible)                                                                                                    |  |
|        | o <b>Error</b> (for example the cluster member switch password was changed or the switch was set as the manager and so left the member list, etc.)          |  |
|        | o <b>Offline</b> (the switch is disconnected - <b>Offline</b> shows approximately 1.5 minutes after the link between cluster member and manager goes down). |  |

### 22.2.1 Cluster Member Switch Management

Go to the **Clustering Management Status** screen of the cluster manager switch and then select an **Index** hyperlink from the list of members to go to that cluster member switch's web configurator home page. This cluster member web configurator home page and the home page that you'd see if you accessed it directly are different (see *Figure 22-3*).

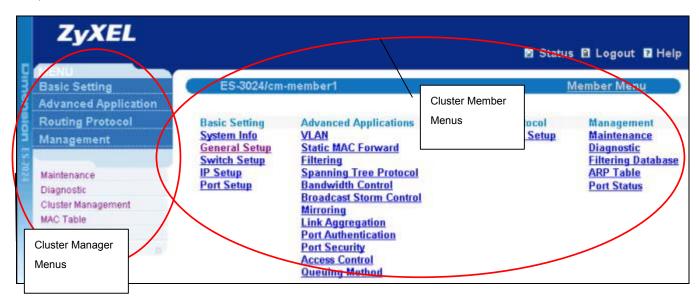

Figure 22-3 Cluster Member Web Configuration Screen Example

## Uploading Firmware to a Cluster Member Switch

You can use FTP to upload firmware to a cluster member switch through the cluster manager switch as shown in the following example.

Cluster Management 22-3

```
C:\> ftp <Cluster Manager IP address>
User : <Enter>
Password: 1234 is the default password
230 Logged in
230 Logged in
ftp> ls
200 Port command okay
150 Opening data connection for LIST
                               1399654 Jul 01 12:00 ras
--w--w- 1 owner group
-rw-rw-rw- 1 owner group
                                  262144 Jul 01 12:00 rom-0
                                       0 Jul 01 12:00 fw-00-a0-c5-05-02-34
--w--w- 1 owner group
                                       0 Jul 01 12:00 config-00-a0-c5-05-02-34
-rw-rw-rw- 1 owner group
226 File sent OK
ftp: 462 bytes received in 0.01Seconds 30.80Kbytes/sec.
ftp> put 350DT3b1.bin fw-00-a0-c5-05-02-34
ftp> bye
```

Figure 22-4 Example: Uploading Firmware to a Cluster Member Switch

The following table explains some of the FTP parameters.

Table 22-3 FTP Upload to Cluster member Example

| FTP PARAMETER            | DESCRIPTION                                                                                     |
|--------------------------|-------------------------------------------------------------------------------------------------|
| User name                | Press <enter></enter>                                                                           |
| Password                 | The web configurator password default is 1234.                                                  |
| Is                       | Enter this command to list the name of cluster member switch's firmware and configuration file. |
| 350DT3b1.bin             | The name of the firmware file you want to upload to the cluster member switch.                  |
| fw-00-a0-c5-05-02-34     | The cluster member switch's firmware name as seen in the cluster manager switch.                |
| config-00-a0-c5-05-02-34 | The cluster member switch's configuration file name as seen in the cluster manager switch.      |

## 22.3 Configuring Cluster Management

Click Configuration from the Cluster Management screen to display the next screen.

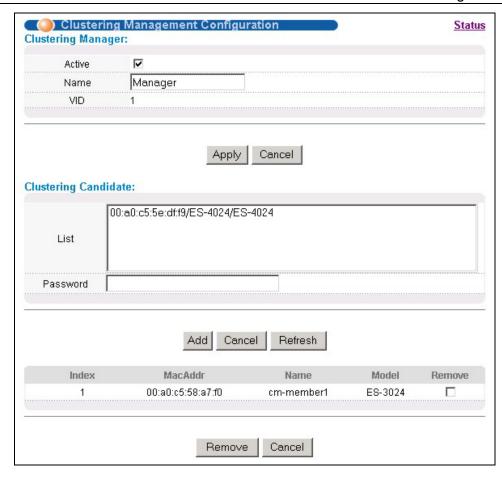

**Figure 22-5 Configuring Cluster Management** 

**Table 22-4 Configuring Cluster Management** 

| LABEL                   | DESCRIPTION                                                                                                    |
|-------------------------|----------------------------------------------------------------------------------------------------|
| Active                  | Select <b>Active</b> to have this switch become the cluster manager switch. A cluster can only have one manager. Other (directly connected) switches that are set to be cluster managers will not be visible in the <b>Clustering Candidates</b> list. If a switch that was previously a cluster member is later set to become a cluster manager, then its <b>Status</b> is displayed as <b>Error</b> in the <b>Cluster</b> |
|                         | Management Status screen and a warning icon (⚠) appears in the member summary list below.                                                                                                    |
| Name                    | Type a name to identify the <b>Clustering Manager</b> . You may use up to 32 printable characters (no spaces are allowed).                                                                                                    |
| VID                     | This is the Management VLAN ID and is only applicable if the switch is set to <b>802.1Q</b> VLAN. All switches must be in the same management VLAN group to belong to the same cluster. Switches that are not in the same management VLAN group are not visible in the <b>Clustering Candidates</b> list. This field is ignored if the <b>Clustering Manager</b> is using <b>Port-based</b> VLAN.                           |
| Apply                   | Click <b>Apply</b> to save these changes to the switch.                                                                                                    |
| Cancel                  | Click Cancel to begin configuring this part of the screen afresh.                                                                                                    |
| Clustering<br>Candidate | The following fields relate to the switches that are potential cluster members.                                                                                                    |

Cluster Management 22-5

**Table 22-4 Configuring Cluster Management** 

| LABEL              | DESCRIPTION                                                                                                    |
|--------------------|----------------------------------------------------------------------------------------------------|
| List               | A list of suitable candidates found by auto-discovery is shown here. The switches must be directly connected. Directly connected switches that are set to be cluster managers will not be visible in the <b>Clustering Candidate</b> list. Switches that are not in the same management VLAN group will not be visible in the <b>Clustering Candidate</b> list.                                                                                                    |
| Password           | Each cluster member's password is its web configurator password. Select a member in the <b>Clustering Candidate</b> list and then enter its web configurator password. If that switch administrator changes the web configurator password afterwards, then it cannot be managed from the <b>Cluster Manager</b> . Its <b>Status</b> is displayed as <b>Error</b> in the <b>Cluster Management Status</b> screen and a warning icon ( ) appears in the member summary list below.  If multiple devices have the same password then hold [SHIFT] and click those switches to select them. Then enter their common web configurator password. |
| Apply              | Click <b>Apply</b> to save these changes to the switch.                                                                                                    |
| Cancel             | Click Cancel to begin configuring this part of the screen afresh.                                                                                                    |
| Refresh            | Click <b>Refresh</b> to perform auto-discovery again to list potential cluster members.                                                                                                    |
| The next summary t | able shows the devices selected for clustering.                                                                                                    |
| Index              | This is the index number of a cluster member switch.                                                                                                    |
| MacAddr            | This is the cluster member switch's hardware MAC address.                                                                                                    |
| Name               | This is the cluster member switch's <b>System Name</b> .                                                                                                    |
| Model              | This is the cluster member switch's model name.                                                                                                    |
| Remove             | Select this checkbox and then click the <b>Remove</b> button to remove a cluster member switch from the cluster.                                                                                                    |
| Cancel             | Click Cancel to begin configuring this part of the screen afresh.                                                                                                    |

## Chapter 23 MAC Table

This chapter introduces MAC Table.

#### 23.1 Introduction to MAC Table

The MAC table shows how frames are forwarded or filtered across the switch's ports. It shows what device MAC address, belonging to what VLAN group (if any) is forwarded to which port(s) and whether the MAC address is dynamic (learned by the switch) or static (manually entered in **Static MAC Forwarding**).

The switch uses the Filtering Database to determine how to forward frames. See the following figure.

- 1. The switch examines a received frame and learns the port on which this source MAC address came.
- 2. The switch checks to see if the frame's destination MAC address matches a source MAC address already learned in the Filtering Database.
  - If the switch has already learned the port for this MAC address, then it forwards the frame to that port.
  - ➤ If the switch has not already learned the port for this MAC address, then the frame is flooded to all ports. Too much port flooding leads to network congestion.
  - ➤ If the switch has already learned the port for this MAC address, but the destination port is the same as the port it came in on, then it filters the frame.

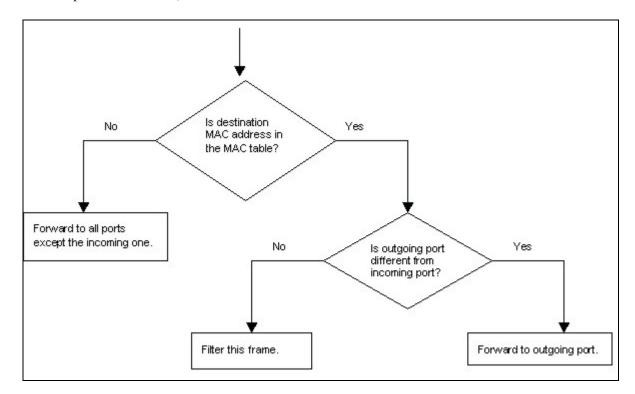

Figure 23-1 MAC Table Flowchart

MAC Table 23-1

## 23.2 Viewing MAC Table

Click **Management** in the navigation panel and then **MAC Table** to display the following screen. The MAC Table can hold up to 8K entries.

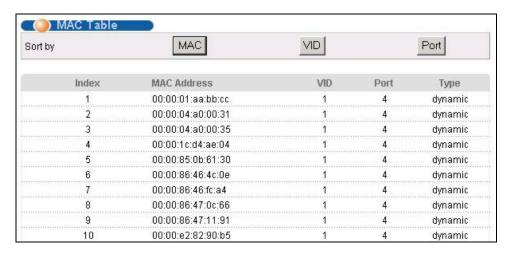

Figure 23-2 MAC Table

The following table describes the labels in this screen.

Table 23-1 MAC Table

| LABEL       | DESCRIPTION                                                                                                    |
|-------------|----------------------------------------------------------------------------------------------------|
| Sort by     | Click one of the following buttons to display and arrange the data according to that button type. The information is then displayed in the summary table below. |
| MAC         | Click this button to display and arrange the data according to MAC address.                                                                                     |
| VID         | Click this button to display and arrange the data according to VLAN group.                                                                                      |
| Port        | Click this button to display and arrange the data according to port number.                                                                                     |
| Index       | This is the incoming frame index number.                                                                                                    |
| MAC Address | This is the MAC address of the device from which this incoming frame came.                                                                                      |
| VID         | This is the VLAN group to which this frame belongs.                                                                                                    |
| Port        | This is the port from which the above MAC address was learned.                                                                                                  |
| Туре        | This shows whether the MAC address is dynamic (learned by the switch) or static (manually entered in <b>Static MAC Forwarding</b> ).                            |

23-2 MAC Table

# Chapter 24 ARP Table

This chapter introduces ARP Table.

#### 24.1 Introduction to ARP Table

Address Resolution Protocol (ARP) is a protocol for mapping an Internet Protocol address (IP address) to a physical machine address, also known as a Media Access Control or MAC address, on the local area network.

An IP (version 4) address is 32 bits long. In an Ethernet LAN, MAC addresses are 48 bits long. The ARP Table maintains an association between each MAC address and its corresponding IP address.

#### 24.1.1 How ARP Works

When an incoming packet destined for a host device on a local area network arrives at the switch, the switch's ARP program looks in the ARP Table and, if it finds the address, sends it to the device.

If no entry is found for the IP address, ARP broadcasts the request to all the devices on the LAN. The switch fills in its own MAC and IP address in the sender address fields, and puts the known IP address of the target in the target IP address field. In addition, the switch puts all ones in the target MAC field (FF.FF.FF.FF.FF.FF is the Ethernet broadcast address). The replying device (which is either the IP address of the device being sought or the router that knows the way) replaces the broadcast address with the target's MAC address, swaps the sender and target pairs, and unicasts the answer directly back to the requesting machine. ARP updates the ARP Table for future reference and then sends the packet to the MAC address that replied.

## 24.2 Viewing ARP Table

Click **Management** in the navigation panel and then **ARP Table** to open the following screen. The ARP table can show up to 500 entries.

ARP Table 24-1

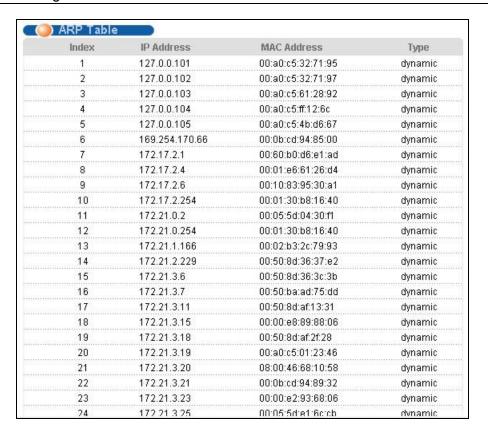

Figure 24-1 ARP Table

The following table describes the labels in this screen.

Table 24-1 ARP Table

| LABEL       | DESCRIPTION                                                                                                    |
|-------------|----------------------------------------------------------------------------------------------------|
| Index       | This is the ARP Table entry number.                                                                                                  |
| IP Address  | This is the learned IP address of a device connected to a switch port with corresponding MAC address below.                          |
| MAC Address | This is the MAC address of the device with corresponding IP address above.                                                           |
| Туре        | This shows whether the MAC address is dynamic (learned by the switch) or static (manually entered in <b>Static MAC Forwarding</b> ). |

24-2 ARP Table

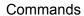

## Part VII:

## Commands

This part gives information on Command Line Interface (CLI) for the GS-2024.

## Chapter 25 Introduction to CLI

This chapter introduces line commands and gives a summary of commands available.

#### 25.1 Command Line Interface Overview

In addition to the web configurator, you can use line commands to configure the switch. It is recommended that you use the web configurator for everyday management of the switch and that you use line commands for advanced switch diagnosis and troubleshooting. If you have problems with your switch, customer support may request that you issue some of these commands to assist them in troubleshooting.

You can use the "config save" command to save 802.1Q, STP, Cluster and IP configuration changes to non-volatile memory (Flash). These changes are effective after you restart the switch.

However you cannot use "config save" for all other line command configurations. These are saved in volatile memory (DRAM), so are not effective after you restart the switch.

## 25.1.1 Accessing the Command Line Interface

There are two ways to access the command line interface on the GS-2024:

- Telnet to the switch
- Connect a computer to the console port and use a terminal emulation software configured to the following parameters:
  - VT100 terminal emulation
- 9600 bps
- No parity, 8 data bits, 1 stop bit
- No flow control

#### 25.1.2 Command Conventions

The system uses a one-level command structure. You must type the full command every time, as follows.

```
192.168.1.1> <command>
```

For instance, the following example shows how to enable GVRP.

```
192.168.1.1> sys sw gvrp enable
```

The conventions for typing in most CI commands are shown next.

```
command <interface|device> subcommand [parameter]
command subcommand [parameter]
```

Introduction to CLI 25-1

### 25.1.3 Command Syntax Conventions

- 1. Command keywords are in courier new font.
- 2. The | symbol means "or".
- 3. Required fields in a command are enclosed in angle brackets <>. Use the following command to turn the system monitor on or off.

```
sys monitor enable <on/off>
```

4. Optional fields in a command are enclosed in square brackets [], for example, year, month and day are optional in the following command. This command just displays the date if you don't specify the year, month and day parameters.

```
sys date [year month day]
```

5. Commands can be abbreviated to the smallest unique string that differentiates the command. For example the "system date" command could be abbreviated to "s d".

#### Type all commands as displayed on the screen.

## 25.1.4 Getting Help

Type "help" or "?" to display a list of valid commands or type a command followed by "help" or "?" to display a list of associated subcommands.

The following figure shows a sample help information.

```
GS-2024> ?
Valid commands are:
sys exit ip

GS-2024> sys view
Usage: view <filename>
```

Figure 25-1 CLI Help: Sample Output

## 25.2 Command Summary

The following tables are summaries of the commands available in the GS-2024 together with a brief description of each command. See the related section in the *User's Guide* for more background information.

25-2 Introduction to CLI

## 25.2.1 sys Commands

Table 25-1 Command Summary: sys

|     |             | COMMAND                     | DESCRIPTION                                                                                                    |
|-----|-------------|-----------------------------|----------------------------------------------------------------------------------------------------|
| sys | adjtime     |                             | Retrieves the date and time from the time server specified in the web configurator.                                        |
|     | countrycode | <country code=""></country> | Sets or displays the firmware country code.                                                                                |
|     | cpu         | display                     | Displays the CPU's utilization.                                                                                            |
|     | date        | [year month day]            | Sets or displays the system's current date.                                                                                |
|     | domainname  | [domain name]               | Sets or displays the system domain name.                                                                                   |
|     | edit        |                             | Edits the system preset text file such as autoexec.net.                                                                    |
|     | feature     |                             | Displays a list of the device's major features.                                                                            |
|     | hostname    | [hostname]                  | Sets or displays the system name.                                                                                          |
|     | log         |                             |                                                                                                    |
|     |             | clear                       | Clears the error log.                                                                                                    |
|     |             | disp                        | Shows the error log.                                                                                                    |
|     |             | online [on off]             | Enables/disables the error log to be displayed on screen.                                                                  |
|     | stdio       | [minute]                    | Sets or displays the management terminal idle timeout value.                                                               |
|     | syslog      | server                      | Set syslog server IP address                                                                                               |
|     |             | facility                    | Set syslog facility                                                                                                    |
|     |             | type                        | Set/display syslog type flag                                                                                               |
|     |             | mode                        | Set syslog mode                                                                                                    |
|     | time        | [hour [min [sec]]]          | Sets or displays the system time.                                                                                          |
|     | trcdisp     | parse, brief, disp          | Sets the level of detail that should be displayed. Use "parse" to display the most detail and "disp" to display the least. |
|     | trclog      |                             |                                                                                                    |
|     |             | switch [on off]             | Enables/disables/ the system trace log or shows whether it's on or off.                                                    |
|     |             | online [on off]             | Enables/disables the trace log onscreen display (for example in the telnet management window).                             |

Introduction to CLI 25-3

Table 25-1 Command Summary: sys

| level [level]   Sets the level (1-10) of trace logs (1 shows the least) to display, type<br>  type<br>  type<br>  type<br>  bitmap>   Uses hexadecimal characters to set the type of trace logs to record.                                                                                                    |           | COMMAND                                 | DESCRIPTION                                                           |
|----------------------------------------------------------------------------------------------------|-----------|-----------------------------------------|-----------------------------------------------------------------------|
| set the type of trace logs to record.                                                                                                    |           | level [level]                           |                                                                       |
| clear                                                                                                    |           | type<br><br>type<br><br>ditmap>         |                                                                       |
| encapmask [mask]  encapmask [mask]  Shows which type of encapsulation the trace log records or sets it if you specify the encapsulation's hexadecimal character.  tropacket  create <entry> <size>  creates a packet trace buffer.  destroy  channel <name> [none incoming outgoing bothway]  string [on off]  Sets the packet trace direction for a given channel.  Enables/disables the sending of a log to the trace packet buffer when configuration changes are made or displays the current setting.  switch [on off]  disp  Displays the trace packet trace or displays the current setting.  udp  Sends the trace packets to another system using UDP.  udp switch [on off]  Enables/disables the sending of the trace packets to another system using UDP.  Udp switch [on off]  Enables/disables the sending of the trace packets to another system using UDP.  Sets the target IP address for sending trace packets using UDP,  udp port <port>  sets the UDP port (should match that of the target IP address) for sending trace packets using UDP,  parse [[start_idx], end_idx]  Displays detailed packet details of the packet range specified.  brief  Displays a brief listing of packet contents.  version  View  view <filename>  Displays the RAS code and driver versions.</filename></port></name></size></entry>                       |           | disp                                    | Shows the trace log.                                                  |
| the trace log records or sets it if you specify the encapsulation's nexadecimal character.  trcpacket  create <entry> <size></size></entry>                                                                                                    |           | clear                                   | Erases the trace log.                                                 |
| create <entry> <size>  creates a packet trace buffer.  destroy  channel <name> [none incoming outgoing bothway]  string [on off]  string [on off]  switch [on off]  disp  disp  disp  udp  Sends the trace packets trace or displays the current setting.  budp  Sends the trace packets to another system using UDP.  udp switch [on off]  brief  current setting.  Sets the packet trace direction for a given channel.  Enables/disables the sending of a log to the trace packet buffer when configuration changes are made or displays the current setting.  Enables/disables packet trace or displays the trace packets.  Udp  Sends the trace packets to another system using UDP.  Udp switch [on off]  Enables/disables the sending of the trace packets to another system using UDP or displays the current setting.  Udp addr <addr>  Sets the target IP address for sending trace packets using UDP.  Udp port <port>  Sets the UDP port (should match that of the target IP address) for sending trace packets using UDP.  Parse [[start_idx], end_idx]  Displays detailed packet details of the packet range specified.  brief  Displays a brief listing of packet contents.  Version  Displays the RAS code and driver versions.  View  View View <filename>  Displays the specified text file.</filename></port></addr></name></size></entry> |           | encapmask [mask]                        | the trace log records or sets it if you specify the encapsulation's   |
| destroy  channel <name> [none incoming outgoing bothway]  string [on off]  string [on off]  Enables/disables the sending of a log to the trace packet buffer when configuration changes are made or displays the current setting.  switch [on off]  Enables/disables packet trace or displays the current setting.  disp  Displays the trace packets.  Displays the trace packets to another system using UDP.  udp switch [on off]  Enables/disables the sending of the trace packets to another system using UDP.  udp switch [on off]  Enables/disables the sending of the trace packets to another system using UDP or displays the current setting.  Udp addr <addr>  Sets the target IP address for sending trace packets using UDP.  udp port <pre> version</pre>  Displays detailed packet details of the packet range specified.  Displays a brief listing of packet contents.  View  view  View Spissables the specified text file.</addr></name>                                                                                                    | trcpacket |                                         |                                                                       |
| channel <name> [none incoming outgoing bothway]  string [on off]  Enables/disables the sending of a log to the trace packet buffer when configuration changes are made or displays the current setting.  switch [on off]  Enables/disables packet trace or displays the current setting.  disp  Displays the trace packets.  Sends the trace packets to another system using UDP.  udp switch [on off]  Enables/disables the sending of the trace packets to another system using UDP.  Udp addr <addr>  Sets the target IP address for sending trace packets using UDP.  Udp port <port>  Udp port <port>  Sets the UDP port (should match that of the target IP address) for sending trace packets using UDP.  Displays detailed packet details of the packet range specified.  Displays a brief listing of packet contents.  Version  View view <filename>  Displays the specified text file.</filename></port></port></addr></name>                                                                                                    |           | create <entry> <size></size></entry>    | Creates a packet trace buffer.                                        |
| Inone incoming outgoing bothway  a given channel.                                                                                                    |           | destroy                                 | Removes the packet trace buffer.                                      |
| log to the trace packet buffer when configuration changes are made or displays the current setting.    switch [on off]   Enables/disables packet trace or displays the current setting.     disp                                                                                                    |           |                                         |                                                                       |
| displays the current setting.  disp  Displays the trace packets.  udp  Sends the trace packets to another system using UDP.  Udp switch [on off]  Enables/disables the sending of the trace packets to another system using UDP or displays the current setting.  Udp addr <addr>  udp addr <addr>  Sets the target IP address for sending trace packets using UDP.  Udp port <port>  udp port <port>  Sets the UDP port (should match that of the target IP address) for sending trace packets using UDP.  Displays detailed packet details of the packet range specified.  Displays a brief listing of packet contents.  Version  View  View  View specified text file.</port></port></addr></addr>                                                                                                    |           | string [on off]                         | log to the trace packet buffer when configuration changes are made or |
| udp Sends the trace packets to another system using UDP.  Enables/disables the sending of the trace packets to another system using UDP or displays the current setting.  udp addr <addr>  udp port <port>  udp port <port>  Sets the target IP address for sending trace packets using UDP.  udp port <port>  udp port <port>  Sets the UDP port (should match that of the target IP address) for sending trace packets using UDP.  parse [[start_idx], end_idx]  Displays detailed packet details of the packet range specified.  brief  Displays a brief listing of packet contents.  version  Displays the RAS code and driver versions.  view view <filename>  Displays the specified text file.</filename></port></port></port></port></addr>                                                                                                    |           | switch [on off]                         |                                                                       |
| system using UDP.  udp switch [on off] Enables/disables the sending of the trace packets to another system using UDP or displays the current setting.  udp addr <addr> Sets the target IP address for sending trace packets using UDP.  udp port <port> Sets the UDP port (should match that of the target IP address) for sending trace packets using UDP.  parse [[start_idx], end_idx] Displays detailed packet details of the packet range specified.  brief Displays a brief listing of packet contents.  version Displays the RAS code and driver versions.  view view <filename> Displays the specified text file.</filename></port></addr>                                                                                                    |           | disp                                    | Displays the trace packets.                                           |
| the trace packets to another system using UDP or displays the current setting.  udp addr <addr>  udp port <port>  udp port <port>  parse [[start_idx], end_idx]  brief  Displays a brief listing of packet contents.  version  the trace packets to another system using UDP or displays the specified text file.  the trace packets to another system using UDP or displays for sending trace packets using UDP.  Displays detailed packet details of the packet range specified.  Displays a brief listing of packet contents.  Version  Displays the RAS code and driver versions.  View View <filename>  Displays the specified text file.</filename></port></port></addr>                                                                                                    |           | udp                                     |                                                                       |
| sending trace packets using UDP.  udp port <port> Sets the UDP port (should match that of the target IP address) for sending trace packets using UDP.  parse [[start_idx], end_idx] Displays detailed packet details of the packet range specified.  brief Displays a brief listing of packet contents.  version Displays the RAS code and driver versions.  view view <filename> Displays the specified text file.</filename></port>                                                                                                    |           | udp switch [on off]                     | the trace packets to another system using UDP or displays the         |
| that of the target IP address) for sending trace packets using UDP.  parse [[start_idx], end_idx]  Displays detailed packet details of the packet range specified.  brief  Displays a brief listing of packet contents.  version  Displays the RAS code and driver versions.  view  view <filename>  Displays the specified text file.</filename>                                                                                                    |           | udp addr <addr></addr>                  |                                                                       |
| the packet range specified.  brief  Displays a brief listing of packet contents.  version  Displays the RAS code and driver versions.  view  view <filename>  Displays the specified text file.</filename>                                                                                                    |           | udp port <port></port>                  | that of the target IP address) for                                    |
| contents.  version  Displays the RAS code and driver versions.  view  view <filename>  Displays the specified text file.</filename>                                                                                                    |           | <pre>parse [[start_idx], end_idx]</pre> |                                                                       |
| versions.  view view <filename> Displays the specified text file.</filename>                                                                                                    |           | brief                                   |                                                                       |
|                                                                                                    | version   |                                         | 1                                                                     |
| wdog                                                                                                    | view      | view <filename></filename>              | Displays the specified text file.                                     |
|                                                                                                    | wdog      |                                         |                                                                       |

25-4 Introduction to CLI

Table 25-1 Command Summary: sys

| <br>    | COMMAND                                                            | DESCRIPTION                                                                                                    |
|---------|--------------------------------------------------------------------|----------------------------------------------------------------------------------------------------|
|         | switch [on off]                                                    | Turns the watchdog firmware protection feature on or off.                                                                                                    |
|         | cnt [value]                                                        | Sets (0-34463) or displays the current watchdog count (in 1.6 sec units).                                                                                                    |
| socket  |                                                                    | Displays the system socket's ID #, type, control block address (PCB), IP address and port number of peer device connected to the socket (Remote Socket) and task control block (Owner). |
| snmp    | getCommunity <index> [<community>]</community></index>             | Sets or displays the SNMP<br>GetRequest community.                                                                                                    |
|         | setCommunity <index> [<community>]</community></index>             | Sets or displays the SNMP SetRequest community.                                                                                                    |
|         | trustedHost <index>[<host>]</host></index>                         | Sets or displays the SNMP trusted host.                                                                                                    |
|         | <pre>trapCommunity <index> [<community>]</community></index></pre> | Sets or displays the SNMP Trap community.                                                                                                    |
|         | <pre>trapDest <index>[<destination>]</destination></index></pre>   | Sets or displays the SNMP trap server.                                                                                                    |
|         | disp <index all></index all>                                       | Shows SNMP settings.                                                                                                    |
| cluster | active <name></name>                                               | Assign a cluster name and enable clustering it.                                                                                                    |
|         | inactive <name></name>                                             | Disable the cluster named.                                                                                                    |
|         | add <mac addr=""> <password></password></mac>                      | Add a member switch into the cluster using its web configurator password.                                                                                                    |
|         | remove <mac addr=""></mac>                                         | Remove a member switch from the cluster.                                                                                                    |
|         | showMember                                                         | Shows details of member switches in this cluster.                                                                                                    |
|         | showCandidate                                                      | Shows a list of auto-discovered potential cluster members.                                                                                                    |
|         | status                                                             | Shows whether this switch is a cluster member, cluster manager or neither and information about members in the cluster.                                                                 |
|         | trace                                                              | Sets the cluster management debug level.                                                                                                    |
|         | telnet <host> [port]</host>                                        | Telnets to the specified host.                                                                                                    |
| monitor | status                                                             | Displays the status of the hardware monitor.                                                                                                    |

Introduction to CLI 25-5

Table 25-1 Command Summary: sys

|          | DESCRIPTION                                        |                                                                                                    |
|----------|----------------------------------------------------|----------------------------------------------------------------------------------------------------|
|          | Show                                               | Displays the hardware monitor's statistics.                                                                                                    |
|          | vlimit <idx> <high> <low></low></high></idx>       | Sets the maximum ( <high>) or minimum (<low>) voltage at the specified point (<idx>).</idx></low></high>                                                                   |
|          | tlimit <idx> <limit></limit></idx>                 | Sets the maximum ( <limit>) temperature at the specified point (<idx>).</idx></limit>                                                                                      |
|          | flimit <bank> <idx> [<limit>]</limit></idx></bank> | Sets the maximum ( <limit>) fan revs per minute (RPM) at the specified fan (<idx>) in the specified bank (<bank>). A "bank" delineates a set of fans.</bank></idx></limit> |
|          | fanmask <bank> [<mask>]</mask></bank>              | Sets the fan detection mask in the specified bank ( <bank>). Use the mask to disable monitoring of a fan.</bank>                                                           |
|          | vclear                                             | Clears the voltage statistics.                                                                                                    |
|          | tclear                                             | Clears the temperature statistics.                                                                                                    |
|          | fclear                                             | Clears the fan statistics.                                                                                                    |
|          | clear                                              | Clears the hardware monitor statistics.                                                                                                    |
|          | enable [on off]                                    | Enables or disables the hardware monitor.                                                                                                    |
|          | test                                               | Tests the hardware monitor chip.                                                                                                    |
| romreset |                                                    | Sets the switch back to the factory default settings.                                                                                                    |

## 25.2.2 sys sw Commands

The following commands are system switch commands; all are preceded with sys sw

Table 25-2 Command Summary: sys sw

|        |        | COMMAND | DESCRIPTION                                          |
|--------|--------|---------|------------------------------------------------------|
| driver | config |         | Displays the switch NDIS settings.                   |
|        | count  | disp    | Shows the switch NDIS level counters(CPU interface)  |
|        |        | clear   | Clears the switch NDIS level counters(CPU interface) |
| garp   | status |         | Shows the GARP timer status.                         |

25-6 Introduction to CLI

Table 25-2 Command Summary: sys sw

|             |                                                                                                    | COMMAND                                                                                                    | DESCRIPTION                                                                                                    |
|-------------|----------------------------------------------------------------------------------------------------|----------------------------------------------------------------------------------------------------|----------------------------------------------------------------------------------------------------|
|             | timer                                                                                                    | <pre><join timer(ms)=""><leave timer(ms)=""><leave all="" timer(ms)=""></leave></leave></join></pre>            | Sets the GARP timer's Join<br>Timer, Leave Timer and Leave<br>All Timer.                                                            |
| gvrp        | trace                                                                                                    |                                                                                                    | Sets GVRP trace level.                                                                                                    |
|             | status                                                                                                    |                                                                                                    | Shows the GVRP status.                                                                                                    |
|             | enable                                                                                                    |                                                                                                    | Enables GVRP.                                                                                                    |
|             | disable                                                                                                    |                                                                                                    | Disables GVRP.                                                                                                    |
| pktcnt      | <port 1-24=""></port>                                                                                                    |                                                                                                    | Display port statistic counter.                                                                                                    |
| pktcntclear | <port 1-24=""></port>                                                                                                    |                                                                                                    | Reset port statistic counter.                                                                                                    |
| port        | <portid> <e<br><jumbo_enab< td=""><td>nable disable&gt; <speed> <flowctrl><br/>le&gt;</flowctrl></speed></td><td>Port setup.</td></jumbo_enab<></e<br></portid> | nable disable> <speed> <flowctrl><br/>le&gt;</flowctrl></speed>                                                 | Port setup.                                                                                                    |
| portstatus  |                                                                                                    |                                                                                                    | Displays current port status and settings.                                                                                          |
| phy         | phyread                                                                                                    | <portid> [<phyaddr>]</phyaddr></portid>                                                                         | Reads PHY register.                                                                                                    |
|             | phywrite                                                                                                    | <portid> <phyaddr> <data></data></phyaddr></portid>                                                             | Writes PHY register.                                                                                                    |
| qos         | defpri                                                                                                    | <port> [&lt;07&gt;]</port>                                                                                      | Sets the default ingress User<br>Priority for a port.                                                                               |
|             | map                                                                                                    | <07> [ <queue>]</queue>                                                                                         | Maps a User Priority to a Traffic Class.                                                                                            |
|             | method                                                                                                    | <pre><port> <strict wfq (1<weight<15)="" weight1="" weight2="" weight3="" weight4=""></strict wfq></port></pre> | Sets QoS method. For WFQ, weight must be between 1 and 15.                                                                          |
| vlan1q      |                                                                                                    |                                                                                                    | All "sys sw vlan1q" commands relate to IEEE 802.1Q Tagged VLAN configuration. Use "config save" to save your configuration changes. |
|             | port                                                                                                    | status <port></port>                                                                                            | Shows a port's VLAN information.                                                                                                    |
|             |                                                                                                    | defaultVID <port> <vid></vid></port>                                                                            | Sets the default VLAN ID of a port.                                                                                                 |
|             |                                                                                                    | accept <port> <all tagged untagged></all tagged untagged></port>                                                | Sets the type of frames that a port accepts.                                                                                        |
|             |                                                                                                    | <pre>gvrp <port> <enable disable></enable disable></port></pre>                                                 | Enables/disables GVRP on the specified port.                                                                                        |
|             |                                                                                                    | VlanTrunking <port> <enable disable></enable disable></port>                                                    | Activates/Deactivates VLAN trunking on a port.                                                                                      |
|             | svlan                                                                                                    | cpu <vlan id=""></vlan>                                                                                         | Sets the VLAN ID of the management VLAN (CPU).                                                                                      |
|             |                                                                                                    | Setentry <name> <vid> <port> <adctl> <tagctl></tagctl></adctl></port></vid></name>                              | Applies a static VLAN (name, admin control tag, tag control) to a port.                                                             |

Introduction to CLI 25-7

Table 25-2 Command Summary: sys sw

|      |        | COMMAND                                                                     | DESCRIPTION                                                                                                    |
|------|--------|-----------------------------------------------------------------------------|----------------------------------------------------------------------------------------------------|
|      |        | delentry <vid></vid>                                                        | Deletes the specified (vid) static VLAN.                                                                                                    |
|      |        | active <vid></vid>                                                          | Turns on the specified static VLAN.                                                                                                    |
|      |        | inactive <vid></vid>                                                        | Turns off the specified static VLAN.                                                                                                    |
|      |        | list                                                                        | Displays a table of static VLANs.                                                                                                    |
|      | vlan   | list <all vid start_vid end_vid=""></all vid start_vid>                     | Shows the specified IEEE 802.1Q Tagged VLAN table.                                                                                            |
|      | status |                                                                             | Shows the IEEE 802.1Q tagged status.                                                                                                    |
| rstp |        |                                                                             | All "sys sw rstp" commands relate to rapid STP configuration. Refer to IEEE Std 802.1w. Use "config save" to save your configuration changes. |
|      | bridge |                                                                             |                                                                                                    |
|      |        | enable                                                                      | Enables RSTP.                                                                                                    |
|      |        | disable                                                                     | Disables RSTP.                                                                                                    |
|      |        | priority <priority></priority>                                              | Sets the system priority.                                                                                                    |
|      |        | maxage <max_age></max_age>                                                  | Sets the max age timer                                                                                                    |
|      |        | hellotime <hello_time></hello_time>                                         | Sets the hello timer.                                                                                                    |
|      |        | forwardDelay <forward_delay_time></forward_delay_time>                      | Sets the forward delay time                                                                                                    |
|      |        | version <stp:0 rstp:2></stp:0 rstp:2>                                       | Displays/enables the STP mode;<br>STP or RSTP. RSTP is the<br>default used when configuring<br>STP via web configurator.                      |
|      | port   |                                                                             |                                                                                                    |
|      |        | enable <port_no></port_no>                                                  | Enables RSTP on this port.                                                                                                    |
|      |        | disable <port_no></port_no>                                                 | Disables RSTP on this port.                                                                                                    |
|      |        | pathCost <port_no> <cost 0:auto></cost 0:auto></port_no>                    | Sets the specified port's path cost.                                                                                                    |
|      |        | priority <port_no> <priority></priority></port_no>                          | Sets the specified port's priority.                                                                                                    |
|      |        | edgeport <port_no></port_no>                                                | Displays if this port is an edge port.                                                                                                    |
|      |        | p2pLink <port_no> <auto:2 true:1 false:0></auto:2 true:1 false:0></port_no> | Sets the specified port can connect to one bridge or multiple bridges.                                                                        |

25-8 Introduction to CLI

Table 25-2 Command Summary: sys sw

|       |             | COMMAND                                                                | DESCRIPTION                                                                                                    |
|-------|-------------|------------------------------------------------------------------------|----------------------------------------------------------------------------------------------------|
|       |             | mcheck <port_no></port_no>                                             | Enables the Port Protocol Migration state machine (Disabled, Blocking, Listening, Learning, Forwarding) on the specified port. |
|       | disp        |                                                                        | Shows the RSTP runtime status.                                                                                                 |
|       | trace       | [level]                                                                | Sets the RSTP debug level.                                                                                                    |
| lacp  |             |                                                                        | Refer to IEEE 802.3ad for more information on link aggregation control protocol.                                               |
|       | agg         |                                                                        | Displays aggregated ports.                                                                                                    |
|       | port        | enable <port_no></port_no>                                             | Enables LACP on the specified port.                                                                                            |
|       |             | disable <port_no></port_no>                                            | Disables LACP on the specified port.                                                                                           |
|       |             | status <port_no></port_no>                                             | Displays whether LACP is enabled on the specified port.                                                                        |
|       |             | actoradm activity [port_no] [0:passive 1:active]                       | Allows/disallows the specified local port to engage in link aggregation.                                                       |
|       |             | actoradm display [port_no]                                             | Shows whether the specified local port is engaged in link aggregation.                                                         |
|       |             | actoradm key [port_no][key]                                            | Shows the specified local port LACP key.                                                                                       |
|       |             | actoradm priority [port_no] [priority]                                 | Sets the specified local port LACP priority.                                                                                   |
|       |             | <pre>actoradm timeout [port_no] [0:long_timeout 1:short_timeout]</pre> | Enables a short or long timeout on the specified local port.                                                                   |
|       |             | status [port_no]                                                       | Display LACP port status                                                                                                    |
|       | keymgnt     | [on off]                                                               | Turns LACP key management on or off.                                                                                           |
|       | syspriority | <pre><priority></priority></pre>                                       | Sets the LACP system priority. The switch with the lowest priority becomes the LACP "server".                                  |
|       | trace       | [level]                                                                | Sets the LACP debug level.                                                                                                    |
| dot1x |             |                                                                        | "sys sw dot1x" commands relate to IEEE 802.1X security.                                                                        |
|       | enable      |                                                                        | Enables 802.1X security on the switch.                                                                                         |
|       | disable     |                                                                        | Disables 802.1X security on the switch.                                                                                        |
|       | status      |                                                                        | Shows switch 802.1X security status.                                                                                           |

Introduction to CLI 25-9

Table 25-2 Command Summary: sys sw

|         |         | COMMAND                                                                      | DESCRIPTION                                                                                            |
|---------|---------|------------------------------------------------------------------------------|----------------------------------------------------------------------------------------------------|
|         | port    |                                                                              |                                                                                                    |
|         |         | enable <port_no></port_no>                                                   | Enables 802.1X security on the specified port.                                                         |
|         |         | disable <port_no></port_no>                                                  | Disables 802.1X security on the specified port.                                                        |
|         |         | reauth <port_no> <on off></on off></port_no>                                 | Turns re-authentication on or off on the specified port.                                               |
|         |         | period <port_no><value></value></port_no>                                    | Configures how often the specified port should be reauthenticated.                                     |
|         |         | status <port_no></port_no>                                                   | Displays 802.1X security status on the specified port.                                                 |
|         | set     | auth <profile radius=""  =""></profile>                                      | Sets whether an external RADIUS server or the internal switch user database performs authentication.   |
|         |         | <pre>control <port_no> <auto auth unauth></auto auth unauth></port_no></pre> | Sets how the specified port should be authenticated.                                                   |
|         |         | radius server <ip></ip>                                                      | Sets the external RADIUS server IP address.                                                            |
|         |         | radius secret <secret></secret>                                              | Sets the external RADIUS server password.                                                              |
|         |         | radius port <port></port>                                                    | Sets the external RADIUS server port number.                                                           |
|         |         | radius show                                                                  | Displays the external RADIUS server settings.                                                          |
|         |         | profile                                                                      | Internal switch user database.<br>Information in this database is<br>flushed on restarting the switch. |
| bmstorm |         |                                                                              | These commands relate to broadcast storm control.                                                      |
|         | enable  |                                                                              | Turns on broadcast storm control                                                                       |
|         | disable |                                                                              | Clears current run-time settings                                                                       |
|         | display |                                                                              | Displays broadcast storm control ports' settings                                                       |
|         | set     | <type> <threshold></threshold></type>                                        | Specifies the control type and packet threshold.                                                       |
|         | port    | <pre><port> <active(on off)></active(on off)></port></pre>                   | Enables or disables broadcast storm control on this port.                                              |
| mac     | static  |                                                                              | Displays static MAC addresses.                                                                         |
|         |         | disable                                                                      | Clears current run-time static MAC address settings                                                    |

25-10 Introduction to CLI

Table 25-2 Command Summary: sys sw

|        |         | COMMAND                                                                                    | DESCRIPTION                                                                                                    |
|--------|---------|--------------------------------------------------------------------------------------------|----------------------------------------------------------------------------------------------------|
|        |         | display [ <mac> <vid>]</vid></mac>                                                         | Displays current run-time static MAC addresses on the ports.                                                                                                    |
|        |         | set <port> <mac> <vid></vid></mac></port>                                                  | Configures a static MAC address on the specified port.                                                                                                    |
|        |         | del <port> <mac> <vid></vid></mac></port>                                                  | Deletes a static MAC address on the specified port.                                                                                                    |
|        | ageSet  | <timeout></timeout>                                                                        | Sets aging timeout.                                                                                                    |
|        | ageView |                                                                                            | Displays the aging timeout period.                                                                                                    |
|        | list    |                                                                                            | Displays the forwarding table entries.                                                                                                    |
|        | flush   | all                                                                                        | Flushes all learned MAC addresses in the forwarding table.                                                                                                    |
|        |         | port <port_no></port_no>                                                                   | Flushes learned MAC addresses in the forwarding table.                                                                                                    |
|        |         | vlan <vid></vid>                                                                           | Flushes learned MAC addresses by vid in the forwarding table.                                                                                                    |
|        | count   |                                                                                            | Displays the number of MAC addresses in the forwarding table.                                                                                                    |
| mirror |         |                                                                                            | The following commands relate to port mirrors. Port mirroring is copying traffic from one or all ports to another or all ports for external analysis.                                            |
|        | enable  |                                                                                            | Turns on port mirroring.                                                                                                    |
|        | disable |                                                                                            | Turns off port mirroring.                                                                                                    |
|        | display |                                                                                            | Displays current run-time port mirror settings.                                                                                                    |
|        | set     | <pre><port> <direction(ingress egress both)></direction(ingress egress both)></port></pre> | Sets the mirrored port (s) (the ports from which traffic is copied to another port for analysis) and the direction of mirrored traffic.                                                          |
|        | port    | <port></port>                                                                              | Sets the monitor port (the port to which traffic is copied for analysis).                                                                                                    |
| bw     |         |                                                                                            | The following commands relate to bandwidth control rules. Bandwidth control means defining a maximum allowable bandwidth for traffic flows from specified source(s) to specified destination(s). |

Introduction to CLI 25-11

Table 25-2 Command Summary: sys sw

|          |          | COMMAND                                                                                                    | DESCRIPTION                                                                                                    |
|----------|----------|----------------------------------------------------------------------------------------------------|----------------------------------------------------------------------------------------------------|
|          | display  |                                                                                                    | Displays current run-time bandwidth control seetings.                                                                        |
|          | set      | <pre><port> <enable disable> <ingress mode(bps)=""> <drop flowctrl></drop flowctrl></ingress></enable disable></port></pre> | Enables or disables bandwidth control of ingress rates and the control scheme on individual ports.                           |
| trunk    |          |                                                                                                    | The following commands relate to trunking. Trunking is the grouping of physical ports into one logical higher-capacity link. |
|          | del      | <id></id>                                                                                                    | Deletes a trunk group.                                                                                                    |
|          | display  |                                                                                                    | Displays current run-time trunk settings.                                                                                    |
|          | listView |                                                                                                    | Displays member list of trunk.                                                                                               |
|          | set      | <id> &lt;# of ports&gt;</id>                                                                                                | Adds ports to a trunk group.                                                                                                 |
| ingress  |          |                                                                                                    |                                                                                                    |
|          | set      | <port> <enable disable></enable disable></port>                                                                             | Sets ingress check on a port.                                                                                                |
|          | get      | <port></port>                                                                                                    | Gets ingress check state on a port.                                                                                          |
|          | viewAll  |                                                                                                    | Gets ingress check state on all ports.                                                                                       |
| learn    |          |                                                                                                    |                                                                                                    |
|          | enable   | [port]                                                                                                    | Enables address learning on the port.                                                                                        |
|          | disable  | [port]                                                                                                    | Disables address learning on the port.                                                                                       |
|          | display  | [port]                                                                                                    | Displays address learning status.                                                                                            |
| mc       |          |                                                                                                    |                                                                                                    |
|          | set      | <addr> <port></port></addr>                                                                                                 | Sets ports to a specific multicast address                                                                                   |
|          | del      | <addr></addr>                                                                                                    | Deletes a specific multicast address                                                                                         |
|          | get      | <addr></addr>                                                                                                    | Shows settings of the multicast address                                                                                      |
| vlan     |          |                                                                                                    |                                                                                                    |
|          | status   |                                                                                                    | Displays VLAN status                                                                                                    |
|          | type     | <802.1q port-based>                                                                                                    | Sets VLAN mode                                                                                                    |
| diffserv | enable   |                                                                                                    | Enables diffserv                                                                                                    |
|          | disable  |                                                                                                    | Disables diffserv                                                                                                    |
|          | disp     |                                                                                                    | Displays current diffserv status                                                                                             |

25-12 Introduction to CLI

#### Table 25-2 Command Summary: sys sw

| COMMAND |          | DESCRIPTION |                                             |
|---------|----------|-------------|---------------------------------------------|
|         | priority |             | Maps a particular DSCP to a 802.1p priority |
| rreg    |          |             | Reads switch register.                      |
| wreg    |          |             | Writes switch register.                     |

#### 25.2.3 exit Command

#### Table 25-3 CLI Command Summary: exit

| COMMAND | DESCRIPTION                         |
|---------|-------------------------------------|
|         | Ends the console or telnet session. |

#### 25.2.4 ether Commands

#### **Table 25-4 Command Summary: ether**

| COMMAND |        | DESCRIPTION                                |                                                            |
|---------|--------|--------------------------------------------|------------------------------------------------------------|
| config  |        |                                            | Displays NDIS settings.                                    |
| driver  | cnt    | disp <name></name>                         | Displays ether NDIS statististics.                         |
|         | ioctl  | <ch-name> <command/> [arguments]</ch-name> | These are the I/O control tools for the ether NDIS driver. |
|         | status | <ch-name></ch-name>                        | Displays ether driver status. The ch-name is enet0         |
| version |        |                                            | Displays the ether NDIS version number.                    |

## 25.2.5 config Command

#### **Table 25-5 Command Summary: config**

| COMMAND |  | DESCRIPTION                                                                                                    |
|---------|--|----------------------------------------------------------------------------------------------------|
| config  |  | You can use the "config save" command to save 802.1Q, STP, Cluster and IP configuration changes to non-volatile memory (Flash). These changes are effective after you restart the switch. |
|         |  | However you cannot use "config save" for all other line command configurations. These are saved in volatile memory (DRAM), so are not effective after you restart the switch.             |

## 25.2.6 ip Commands

Introduction to CLI 25-13

Table 25-6 Command Summary: ip

|   |           | COMMAND                                                                                             | DESCRIPTION                                                                          |
|---|-----------|----------------------------------------------------------------------------------------------------|--------------------------------------------------------------------------------------|
| р |           |                                                                                                    |                                                                                      |
|   | address   | [addr]                                                                                              | Displays the host IP address.                                                        |
|   | alias     | <iface></iface>                                                                                     | Sets an alias for the specified interface.                                           |
|   | aliasdis  | <0 1>                                                                                               | Disables/enables the alias for the specified interface.                              |
|   | arp       | status                                                                                              | Displays all interfaces' IP Address<br>Resolution Protocol status.                   |
|   |           | add <hostid> ether <ether addr=""></ether></hostid>                                                 | Adds a static ARP entry.                                                             |
|   |           | drop [hostid][arpType]                                                                              | Deletes a static ARP entry.                                                          |
|   |           | flush                                                                                               | Flushes the ARP table.                                                               |
|   | httpd     | debug [on off]                                                                                      | Enables or disables the HTTP debug flag.                                             |
|   | icmp      |                                                                                                    |                                                                                      |
|   |           | status                                                                                              | Displays the ICMP statistics counter.                                                |
|   |           | discovery <iface> [on off]</iface>                                                                  | Sets the ICMP router discovery flag.                                                 |
|   | ifconfig  | <pre>[iface] [ipaddr] [broadcast <addr>  mtu <value> dynamic]</value></addr></pre>                  | Configures a network interface.                                                      |
|   | igmpsnoop | status                                                                                              | Displays the IGMP group table.                                                       |
|   |           | querier                                                                                             | Displays the port number of the incoming port that received the latest IGMP querier. |
|   |           | enable                                                                                              | Turns on IGMP snooping.                                                              |
|   |           | disable                                                                                             | Turns off IGMP snooping.                                                             |
|   | ping      | <hostid></hostid>                                                                                   | Pings a remote host.                                                                 |
|   | route     | status                                                                                              | Displays the routing table.                                                          |
|   |           | <pre>add <dest addr="">[/<bits>] <gateway> [<metric>]</metric></gateway></bits></dest></pre>        | Adds a route.                                                                        |
|   |           | <pre>addiface <dest addr="">[/<bits>] <iface> [<metric>]</metric></iface></bits></dest></pre>       | Adds an entry to the routing table for the specified interface.                      |
|   |           | <pre>addprivate <dest addr="">[/<bits>] <gateway> [<metric>]</metric></gateway></bits></dest></pre> | Adds a private route.                                                                |
|   |           | <pre>drop <host addr=""> [/<bits>] [<gateway>]</gateway></bits></host></pre>                        | Drops a route.                                                                       |
|   |           | count                                                                                               | Displays the route statistics counter.                                               |
|   | status    |                                                                                                    | Displays IP statistic counters.                                                      |

25-14 Introduction to CLI

Table 25-6 Command Summary: ip

|                                                                                                  | COMMAND                               | DESCRIPTION                                                                |
|--------------------------------------------------------------------------------------------------|---------------------------------------|----------------------------------------------------------------------------|
| tcp                                                                                              | Ceiling [value]                       | Sets the TCP maximum round trip time.                                      |
|                                                                                                  | floor [value]                         | Sets the TCP minimum round trip time.                                      |
|                                                                                                  | Irtt [value]                          | Sets the TCP default initial round trip time.                              |
|                                                                                                  | kick <tcb></tcb>                      | Drops the TCP connection of the specified TCP Control Block.               |
|                                                                                                  | limit [value]                         | Sets a TCP output window limit.                                            |
|                                                                                                  | mss [value]                           | Inputs the TCP Maximum Segment Size.                                       |
|                                                                                                  | reset <tcb></tcb>                     | Resets the TCP connection of the specified TCP Control Block.              |
|                                                                                                  | rtt <tcb> <value></value></tcb>       | Sets the round trip time for the TCP control block.                        |
|                                                                                                  | status [tcb] [ <interval>]</interval> | Displays the TCP statistic counters.                                       |
|                                                                                                  | syndata [on off]                      | Turns on/off the option to send data with the SYN packet.                  |
|                                                                                                  | trace [on off]                        | Turns on/off the trace for debugging.                                      |
| telnet                                                                                           | <host> [port]</host>                  | Telnets to the specified host.                                             |
| TFTP support and status can only be enabled via telnet connection displays "TFTP not supported". |                                       | ed via telnet connection. A console                                        |
|                                                                                                  | support                               | Displays the status of the TFTP server: whether it is enabled or disabled. |
|                                                                                                  | status                                | Displays the TFTP statistics.                                              |
| traceroute                                                                                       | <host> [ttl] [wait] [queries]</host>  | Sends ICMP packets to trace the route of a remote host.                    |
| udp                                                                                              | status                                | Displays the UDP status.                                                   |
| dhcp <iface></iface>                                                                             | mode <none client></none client>      | Set an interface to accept information from a DHCP server.                 |
|                                                                                                  | status                                | Show whether an interface can accept information from a DHCP server.       |
|                                                                                                  | client release                        | Release DHCP information such as the IP address from and interface         |
|                                                                                                  | client renew                          | Renew the IP address on the interface                                      |
| dns                                                                                              |                                       |                                                                            |

Introduction to CLI 25-15

#### Table 25-6 Command Summary: ip

| COMMAND |              | DESCRIPTION                          |
|---------|--------------|--------------------------------------|
|         |              | Sets the IP address of a DNS server  |
|         | stats clear  | Clears DNS statistics.               |
|         | stats disp   | Displays DNS statistics.             |
| set     | <del>_</del> | Sets the IP settings on an interface |
| mvid    | [vid]        | Sets the management VLAN ID.         |

25-16 Introduction to CLI

# Chapter 26 Command Examples

This chapter describes some commands in more detail.

## 26.1 Commonly Used Commands Overview

These are commands that you may use frequently in configuring and maintaining your switch. See the following chapter for IEEE 802.1Q Tagged VLAN commands.

## 26.2 sys Commands

These are the commonly used commands that belong to the sys (system) group of commands.

#### 26.2.1 sys log disp

Syntax:

sys log disp

This command displays the system error log. An example is shown next.

```
GS-2024> sys log disp
55 Thu Jan 1 00:00:03 1970 PP0c -WARN SNMP TRAP 3: link up
56 Thu Jan 1 00:00:04 1970 PINI -WARN SNMP TRAP 0: cold start
57 Thu Jan 1 00:00:04 1970 PINI -WARN SNMP TRAP 3: link up
58 Thu Jan 1 00:00:04 1970 PINI INFO main: init completed
59 Thu Jan 1 00:00:09 1970 PP19 INFO adjtime task pause 1 day
63 Thu Jan 1 01:16:16 1970 PP0c -WARN SNMP TRAP 2: link down
Clear Error Log (y/n):
```

Figure 26-1 sys log disp Command Example

#### 26.2.2 sys log clear

Syntax:

sys log clear

This command clears the system error log.

If you clear a log (using the sys log clear command), you cannot view it again.

#### 26.2.3 sys version

Syntax:

sys version

Command Examples 26-1

This command shows the RAS code, firmware version, system uptime and bootbase version.

An example is shown next.

```
GS-2024> sys version

ZyNOS version: V3.50(LT.0)b8 | 07/28/2004
romRasSize: 1797456
system up time: 0:00:51 (13f5 ticks)
bootbase version: V0.6 | 05/18/2004
CPU chip revision: 1
CPU chip clock: 266MHz
CPU core revision: 0
GS-2024>
```

Figure 26-2 sys version Command Example

### 26.2.4 sys sw vlan1q vlan list

```
Syntax:
```

```
sys sw vlan1q vlan list <all|vid|start vid|end vid>
```

where

This command displays the IEEE 802.1Q tagged VLAN table. An example is shown next.

```
GS-2024> sys sw vlan1q vlan list all
No. VID ElapsedTime Status EgressPort/UntaggedPort

1) 1 0:30:27 Static EEEEE|EEEEE|EEEEE|
UUUUU|UUUUU|UUUUU|UUUUU|UUUUU|
2) 2 0:30:27 Static E-EEE|EEEEE|EEEEE|EEEEE|
GS-2024>
```

Figure 26-3 sys sw vlan1q vlan list Command Example

#### 26.2.5 sys sw pktcnt

#### Syntax:

```
sys sw pktcnt <port>
```

This command displays statistics of a port. An example is shown next.

```
GS-2024> sys sw pktcnt 1
Pkt64
                             82
Pkt65to127
                             10
Pkt128to255
                              2
Pkt256to511
                              0
Pkt512to1023
Pkt1024toMax
RxOverSizePkt
                              0
RxUnderSizePkt
                              0
RxFCSErr
RxAlignErr
                              0
RxJabber
                              Ω
RxFragment
TxUcastPkt
                             90
                              0
TxNUcastPkt
TxExcesCollisn :
GS-2024>
```

Figure 26-4 sys sw pktcnt Command Example

#### 26.2.6 sys sw mac list

Syntax:

```
sys sw mac list
```

This command displays the MAC address(es) stored in the switch. An example is shown next.

```
GS-2024> sys sw mac list
Port
         VlanTag
                        MacAddress
                                            Type
                        00:a0:c5:05:02:34
2
                                            Dynamic
8
         1
                        00:a0:c5:ff:03:12
                                            Dynamic
12
                        00:50:8d:47:73:d8
                                            Dynamic
GS-2024>
```

Figure 26-5 sys sw mac list Command Example

## 26.3 sys cluster Commands

These are the commonly used commands that belong to the "sys cluster" group of commands. Use "config save" to save these configurations.

## 26.3.1 sys cluster status

Syntax:

```
sys cluster status
```

This command shows whether this switch is a cluster member, cluster manager or neither and information about members in the cluster. An example is shown next.

Command Examples 26-3

```
GS-2024> sys cluster status
Cluster Info.
Status: 0 (0:none, 1:manager, 2:slave)
Name:
number of members: 3, member_p=4fe884
number of discover devices: 0, list_p=500444
GS-2024>
```

Figure 26-6 sys cluster status Command Example

#### 26.3.2 sys cluster showMember

Syntax:

```
sys cluster showMember
```

This command shows details of member switches in this cluster. An example is shown next.

```
GS-2024> sys cluster showMember
 ipAddr = 127.0.0.1
  mask = 255.255.0.0
  hwAddr = 00:a0:c5:05:02:34
  hostName = GS-2024
 modelName=
  time = 100
  status = 4(0:Invalid, 1:waiting, 2:Active, 3:Inactive, 4:static)
 ipAddr = 127.0.0.2
  mask = 255.255.0.0
 hwAddr = 00:a0:c5:05:22:11
 hostName = cm-member1
 modelName=GS-2024
 channel = swp05
  time = 90
 status = 2(0:Invalid, 1:waiting, 2:Active, 3:Inactive, 4:static)
 ipAddr = 127.0.0.3
  mask = 255.255.0.0
  hwAddr = 00:a0:c5:3f:91:54
  hostName = GS-2024
  modelName=GS-2024
  channel = swp11
  time = 0
  status = 1(0:Invalid, 1:waiting, 2:Active, 3:Inactive, 4:static)
```

Figure 26-7 sys cluster showMember Command Example

### 26.3.3 sys cluster showCandidate

Syntax:

```
sys cluster showCandidate
```

This command shows a list of auto-discovered potential cluster members. An example is shown next.

```
GS-2024> sys cluster showCandidate
NO.1
   hwAddr = 00:a0:c5:e8:e5:e3
   hostName=
   modelName=VES-1000
   channel =
NO.2
   hwAddr = 00:a0:c5:77:77:77
   hostName=
   modelName=VES-1000
   channel =
GS-2024>
```

Figure 26-8 sys cluster status Command Example

## 26.4 ip Commands

These are the commonly used commands that belong to the ip group of commands. Use "config save" to save these configurations.

### 26.4.1 ip set

Syntax:

```
ip set <if_name> <static | dhcp> [<ip_addr>[/<bits>] [<gateway>]]
```

This command configures the IP address settings on an interface. The example below sets the IP address for the management port.

```
GS-2024> ip set enif0 static 192.168.3.12/24 192.168.3.254
```

Figure 26-9 IP SET Command Example

#### 26.4.2 ip ping

Syntax:

```
ip ping <hostid>
```

This command pings a remote host. An example is shown next.

```
GS-2024> ip ping 192.168.1.10
Resolving 192.168.1.10... 192.168.1.10
     sent
               rcvd rate
                             rtt
                                     avg
                                             mdev
                                                      max
                                                              min
                  1 100
                               0
                                                                0
        1
                                        0
                                               0
                                                        0
        2
                  2 100
                               0
                                        0
                                                0
                                                        0
                                                                0
        3
                  3 100
                               0
                                                        0
```

Figure 26-10 IP PING Command Example

#### 26.4.3 ip route status

Syntax:

```
ip route status
```

This command displays the routing table. An example is shown next.

```
GS-2024> ip route status
                               Gateway
             FF Len Device
                                             Metric stat Timer
Dest
192.168.1.0
             00 24 swp00
                              192.168.1.1
                                             1
                                                   041b 0
                                                              95
            00 24 enet0
192.168.3.0
                              192.168.3.12
                                               1
                                                   041b 0
                                                              0
            00 8 swp00
                                             1
127.0.0.0
                              127.0.0.1
                                                   041b 0
                                                              0
                              192.168.3.254
                                              2 801b 0
default
             00 0
                    enet0
                                                              0
GS-2024>
```

Figure 26-11 ip route status Command Example

#### 26.4.4 ip arp status

Syntax:

```
ip arp status
```

This command displays all interfaces' IP Address Resolution Protocol (ARP) status. An example is shown next.

```
GS-2024> ip arp status
received 1 badtype 0 bogus addr 0 reqst in 1 replies 0 reqst out 2 bad VID 0
cache hit 98 (94%), cache miss 6 (5%)
IP-addr Type Time Addr stat iface channel
192.168.1.255 Ethernet 0 ff:ff:ff:ff:ff:ff 43 NULL NULL
num of arp entries= 1
GS-2024>
```

Figure 26-12 ip arp status Command Example

## 26.4.5 ip dhcp Command

Syntax:

ip dhcp swif0 (This command allows you to view DHCP client and status on the switch interface)

An example is shown next.

```
GS-2024> ip dhcp swif0
client status
GS-2024> ip dhcp swif0 status
DHCP on iface swif0 is none
GS-2024> ip dhcp swif0 client
release renew
GS-2024>
```

Figure 26-13 ip dhcp Command Examples

## 26.5 Enabling rstp on the Gigabit Ports

#### Step 1. First enable RSTP

sys sw rstp bridge enable

#### **Step 2.** Then enable RSTP on the gigabit ports.

sys sw rstp port enable 11
sys sw rstp port enable 12

#### **Step 3.** Save the configuration

config save

# Chapter 27 <u>IEEE 802.1Q Tagged VLAN Commands</u>

This chapter describes the IEEE 802.1Q Tagged VLAN and associated commands. Use the "config save" command to save configuration changes.

## 27.1 IEEE 802.1Q Tagged VLAN Overview

See the *VLAN* chapter for more information on VLANs. There are two kinds of tagging:

1. Explicit Tagging

A VLAN identifier is added to the frame header that identifies the source VLAN.

2. Implicit Tagging

The MAC (Media Access Control) number, the port or other information is used to identify the source of a VLAN frame.

The IEEE 802.1Q Tagged VLAN uses both explicit and implicit tagging.

It is important for the switch to determine what devices are VLAN-aware and VLAN-unaware so that it can decide whether to forward a tagged frame (to a VLAN-aware device) or first strip the tag from a frame and then forward it (to a VLAN-unaware device).

## 27.2 Filtering Databases

A filtering database stores and organizes VLAN registration information useful for switching frames to and from a switch. A filtering database consists of a static entries (Static VLAN or SVLAN table) and dynamic entries (Dynamic VLAN or DVLAN table).

#### 27.2.1 Static Entries (SVLAN Table)

Static entry registration information is added, modified and removed by administrators only.

#### 27.2.2 Dynamic Entries (DVLAN Table)

Dynamic entries are learned by the switch and cannot be created or updated by administrators. The switch learns this information by observing what port, source address and VLAN ID (or vid) is associated with a frame. Entries are added and deleted using GARP VLAN Registration Protocol (GVRP), where GARP is the Generic Attribute Registration Protocol.

## 27.3 Configuring Tagged VLAN

The following procedure shows you how to configure tagged VLAN.

**Step 1.** Use the IEEE 802.1Q tagged VLAN commands to configure tagged VLAN for the switch.

- Use the sys sw vlan1q svlan setentry command to configure a VLAN ID for each port on the switch.
- Use the sys sw vlan1q svlan active command when you are finished configuring the VLAN (see the last step).
- Use the sys sw vlan1q port defaultVID command to set the VLAN ID you created for a port to that specific port in the PVID table.
- Use the sys sw vlan1q svlan active command to activate the VLAN IDs.

#### Example:

```
GS-2024> sys sw vlan1q svlan setentry up1 2000 11 fixed tag
for newly create VLAN, please use svlan active <VID> to activate this entry

GS-2024> sys sw vlan1q port defaultVID 11 2000

GS-2024> sys sw vlan1q svlan setentry up1 2001 12 fixed untag

for newly create VLAN, please use svlan active <VID> to activate this entry
GS-2024> sys sw vlan1q port defaultVID 12 2001

GS-2024> sys sw vlan1q svlan active 2000

GS-2024> sys sw vlan1q svlan active 2001
```

Figure 27-1 Tagged VLAN Configuration and Activation Example

#### **Step 2.** Configure your management VLAN.

- Use the sys sw vlan1q svlan setentry command to configure a VLAN ID (vid 3 in this example) for managing the switch (the "management" or "CPU" VLAN).
- Use the sys sw vlan1q svlan active command to activate the new management VLAN ID.

#### Example:

```
GS-2024> sys sw vlan1q svlan setentry example 3 24 fixed tag
GS-2024> sys sw vlan1q svlan active 3
```

#### Figure 27-2 CPU VLAN Configuration and Activation Example

**Step 3.** Perform the procedure below to complete the VLAN setup.

- a. Telnet to the operational IP address of the switch.
- b. Use the sys sw vlan1q svlan cpu command to set vid 3 as the management VLAN.
- c. Use the sys sw svlan delentry command to remove the default VLAN ID (1).

#### Example:

```
GS-2024> sys sw vlan1q svlan cpu 3
GS-2024> sys sw vlan1q svlan delentry 1
```

Figure 27-3 Deleting Default VLAN Example

## 27.4 IEEE VLAN1Q Tagged VLAN Configuration Commands

These sw (switch) commands allow you to configure and monitor the IEEE 802.1Q Tagged VLAN.

#### 27.4.1 garp status

Syntax:

```
sys sw garp status
```

This command shows the switch's GARP timer settings, including the join, leave and leave all timers.

An example is shown next.

```
GS-2024> sys sw garp status
GARP Timer Status :
        Join Timer = 200 msec
        Leave Timer = 600 msec
        Leave All Timer = 10000 msec
GS-2024>
```

Figure 27-4 GARP STATUS Command Example

## 27.4.2 garp timer

Syntax:

```
sys sw garp timer <join timer(ms) > <leave timer(ms) > <leave all
timer<ms>
```

where

```
<join timer (ms)>
                                   This sets the duration of the Join Period timer for GVRP in
                                   milliseconds. Each port has a Join Period timer. The allowed
                                   Join Time range is between 100 and 32767 milliseconds; the
                                   default is 200 milliseconds.
<leave timer(ms)>
                                   This sets the duration of the Leave Period timer for GVRP in
                                   milliseconds. Each port has a single Leave Period timer. Leave
                                   Time must be two times larger than Join Timer; the default is
                                   600 milliseconds.
<leave all timer<ms>=
                                   This sets the duration of the Leave All Period timer for GVRP
```

in milliseconds. Each port has a single Leave All Period timer. Leave All Timer must be larger than Leave Timer; the default

is 10000 milliseconds.

This command sets the switch's GARP timer settings, including the join, leave and leave all timers.

Switches join VLANs by making a declaration. A declaration is made by issuing a Join message using GARP. Declarations are withdrawn by issuing a Leave message. A Leave All message terminates all registrations. GARP timers set declaration timeout values.

The following example sets the Join Timer to 300 milliseconds, the Leave Timer to 800 milliseconds and the Leave All Timer to 11000 milliseconds.

```
GS-2024> sys sw garp timer

Usage: sw garp timer <join timer(ms)> <leave timer(ms)> <leave all timer(ms)>

GS-2024> sys sw garp timer 300 800 11000
```

Figure 27-5 garp timer Command Example

#### 27.4.3 gvrp status

Syntax:

```
sys sw gvrp status
```

This command shows the switch's GVRP settings.

An example is shown next.

Figure 27-6 garp status Command Example

#### 27.4.4 gvrp enable

Syntax:

```
sys sw gvrp enable
```

This command turns on GVRP in order to propagate VLAN information beyond the switch.

#### 27.4.5 gvrp disable

Syntax:

```
sys sw gvrp disable
```

This command turns off GVRP so that the switch does not propagate VLAN information to other switches.

### 27.4.6 vlan1q port status

Syntax:

```
sys sw vlan1q port status <port>
```

This command shows information about the specified port's VLAN settings.

The following example shows the settings for port 1.

```
GS-2024> sys sw vlan1q port status
Usage: sw vlan1q port status <port>
GS-2024> sys sw vlan1q port status 1
Port 1 VLAN Setup:
Default VLAN ID = 1
VLAN Acceptable Type = All
GVRP = Disable
GS-2024>
```

Figure 27-7 vlan1q port status Command Example

#### 27.4.7 vlan1q port default vid

Syntax:

where

```
sys sw vlan1q port defaultVID <port> <vid>
<port> = A port number
```

This command sets a default VLAN ID for all untagged packets that come in through the specified port.

The following example sets the default vid of port 1 to 200.

```
GS-2024> sys sw vlan1q port defaultVID 1 200
```

The VLAN ID. Valid parameter range = [1 - 4094].

Figure 27-8 vlan1q port default vid Command Example

## 27.4.8 vlan1q port accept

<vid>

Syntax:

This command sets the specified port to accept all Ethernet frames or only those with an IEEE 802.1Q VLAN tag.

The following example sets port 2 to accept only tagged frames.

GS-2024> sys sw vlan1q port accept 2 tagged

Figure 27-9 vlan1q port accept Command Example

#### 27.4.9 vlan1q port gvrp

Syntax:

sys sw vlan1q port gvrp <port> <enable|disable>

where

<port> = A port number

<enable|disable> = Turn GVRP on or off.

This command turns GVRP on or off for the specified port.

The following example turns off GVRP for port 2.

GS-2024> sys sw vlan1q port gvrp 2 disable

Figure 27-10 vlan1q port gvrp Command Example

#### 27.4.10 vlan1q svlan cpu

Syntax:

sys sw vlan1q svlan cpu <VLAN ID>

where

 $\langle vid \rangle$  = The VLAN ID. Valid parameter range = [1 - 4094].

This command sets the management VLAN (CPU). You can only use ports that are members of this management VLAN in order to manage the switch.

The following example sets VLAN ID 2 to be the CPU (management) VLAN.

GS-2024> sys sw vlan1q svlan cpu 2

Figure 27-11 vlan1q svlan cpu Command Example

#### 27.4.11 vlan1q svlan setentry

Syntax:

sys sw vlan1q svlan setentry <name> <vid> <PORT> <ADCTL> <TAGCTL>

where

<name> = A name to identify the SVLAN entry.

```
<vid>
                     The VLAN ID [1 - 4094].
< PORT > =
                     This is the switch port number.
<ADCTL> =
                     This is the registrar administration control flag.
                     Valid parameters = [fixed, forbidden, normal].
                     Enter fixed to register a <port #> to the static VLAN table with <vid>.
                     Enter normal to confirm registration of the <port #> to the static VLAN
                     table with <vid>.
                     Enter forbidden to block a <port #> from joining the static VLAN table
                     with <vid>.
<TAGCTL> =
                     This is the tag control flag. Valid parameters = [tag|untag].
                     Enter tag to tag outgoing frames.
                     Enter untag to send outgoing frames without a tag.
```

This command adds or modifies an entry in the static VLAN table. Display your configuration by using the sys sw vlan1q svlan list command. An example of a configuration is shown next.

#### Modify a Static VLAN Table Example

The following is an example of how to modify a static VLAN table.

```
1. ras> sys sw vlan1q svlan setentry 2000 1 10 fixed tag
2. ras> sys sw vlan1q svlan setentry 2001 2 11 fixed tag
```

Figure 27-12 Modifying the Static VLAN Example

#### **Forwarding Process Example**

#### Tagged Frames

- **Step 1.** First the switch checks the VLAN ID (vid) of tagged frames or assigns temporary vids to untagged frames (see *Section 27.4.7*).
- **Step 2.** The switch then checks the vid in a frame's tag against the SVLAN table.
- **Step 3.** The switch notes what the SVLAN table says (that is, the SVLAN tells the switch whether or not to forward a frame and if the forwarded frames should have tags).
- Step 4. Then the switch applies the port filter to finish the forwarding decision. This means that frames may be dropped even if the SVLAN says to forward them. Frames might also be dropped if they are sent to a CPE (customer premises equipment) DSL device that does not accept tagged frames.

#### **Untagged Frames**

- **Step 1.** An untagged frame comes in from the LAN.
- **Step 2.** The switch checks the Pvid table and assigns a temporary vid of 1.
- **Step 3.** The switch ignores the port from which the frame came, because the switch does not send a frame to the port from which it came. The switch also does not forward frames to "forbidden" ports.

**Step 4.** If after looking at the SVLAN, the switch does not have any ports to which it will send the frame, it won't check the port filter.

## 27.4.12 vlan1q svlan delentry

Syntax:

```
sys sw vlan1q svlan delentry <vid>
```

where

```
\langle vid \rangle = The VLAN ID [1-4094].
```

This command deletes the specified VLAN ID entry from the static VLAN table

The following example deletes entry 2 in the static VLAN table.

```
GS-2024> sys sw vlan1q svlan delentry 2
```

Figure 27-13 vlan1q svlan delentry Command Example

## 27.5 vlan1q svlan active

Syntax:

```
sys sw vlan1q svlan active <vid>
```

This command enables the specified VLAN ID in the SVLAN (Static VLAN) table.

## 27.6 vlan1q svlan inactive

Syntax:

```
sys sw vlan1q svlan inactive <vid>
```

This command disables the specified VLAN ID in the SVLAN (Static VLAN) table.

## 27.7 vlan1q svlan list

Syntax:

```
sys sw vlan1q svlan list
```

This command shows the IEEE 802.1Q Tagged SVLAN (Static VLAN) table.

An example is shown next.

For the AdCtl section of the last column, "-" is a port set to normal, "x" is a forbidden port and "F" is a fixed port.

For the TagCtl section of the last column, "T" is a tagged port, "U" is an untagged port.

Figure 27-14 vlan1g svlan list Command Example

## 27.8 vlan1q vlan list

```
Syntax:
```

This command shows the current IEEE 802.1Q Tagged VLAN table or a specific part of it.

An example is shown next.

For the EgressPort section of the last column, "E" is an egress port for this VLAN, "-" is not an egress port for this VLAN.

The UntaggedPort section of the last column displays "-" for a tagged port and "U" for an untagged port.

```
GS-2024> sys sw vlan1q vlan list all
No. VID ElapsedTime Status EgressPort/UntaggedPort

1) 1 0:46:46 Static EEEEE|EEEEE|EEEEE|EEEEE|
UUUUU|UUUUUU|UUUUU|UUUUU|UUUUU|
2) 2 0:46:46 Static E-EEE|EEEEE|EEEEE|EEEEE|
GS-2024>
```

Figure 27-15 vlan1q svlan list Command Example

#### 27.8.1 vlan1q vlan status

#### Syntax:

```
sys sw vlan1q vlan status
```

This command displays the current configuration of the IEEE 802.1Q VLAN.

See the following example shows the default VLAN settings. The default VLAN allows all ports to connect to each other and sets them to send untagged packets.

GS-2024> sys sw vlan1q status 802.1Q VLAN Setup : GVRP = Disable Managament VLAN ID = 1 GS-2024>

Figure 27-16 vlan1q vlan status Command Example

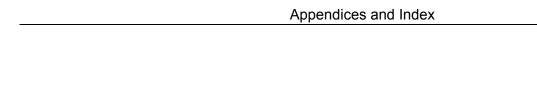

# Part VIII:

## Appendices and Index

This part contains appendices of advanced background feature information and an Index.

# Appendix A Product Specifications

These are the GS-2024 product specifications.

#### **Chart 1 Performance and Management Specifications**

| Switching Capacity             | 48 Gbps Maximum frame size: 9216 bytes in jumbo frame, 1522 bytes in standard.                                                                                                    |
|--------------------------------|----------------------------------------------------------------------------------------------------|
| Packet Forwarding Rate         | 1488000 pps at 1000 Mbps (64 byte) connection<br>148800 pps at 100 Mbps (64 byte) connection                                                                                                    |
| Switching Method               | Store-and-forward                                                                                                    |
| QoS                            | 802.1p compliant 4 queues per output port in priority weight round robin algorithm DiffServ (DSCP to output queue mapping) Port based bandwidth control for ingress (64K, 128K, 256K, 512K, 1M, 2M, 4M, 8M, 16M, 32M, 64M, 128M, 256M, 512M only) IGMP snooping (256 multicast forwarding maximum) |
| Spanning Tree                  | 802.1w rapid reconfiguration spanning tree support.                                                                                                    |
| MAC Address Table              | 8 K entries                                                                                                    |
| Data Buffer                    | 512 Kb (excluding optional transceivers)                                                                                                    |
| VLAN                           | Port-based VLAN setting IEEE 802.1Q tag-based VLAN Support GVRP for dynamic member registration Full 4K groups support, 64 static VLAN GVRP for dynamic registration VLAN ingress filtering PVID ranging from 1 to 4094.                                                                           |
| IEEE 802.1p Priority<br>Queues | Four CoS queues                                                                                                    |
| Port Aggregation               | IEEE802.3ad dynamic link aggregation                                                                                                    |
| Port Security                  | Static MAC address                                                                                                    |
| Clustering                     | Supports cluster manager and client Up to 24 clients supported for a group                                                                                                    |
| Multicasting                   | Support IGMP snooping                                                                                                    |
| Broadcast Storm                | Support broadcast storm control                                                                                                    |
|                                |                                                                                                    |

#### **Chart 1 Performance and Management Specifications**

| Management          | Web-based management Console Telnet SNMP v2c                                                                            |
|---------------------|----------------------------------------------------------------------------------------------------|
| Management Security | User ID/Password for console Telnet and Web-based management authentication Up to four administrators allowed           |
| MIBs                | RFC 1213 SNMP MIB II RFC 1643 Ethernet MIB RFC 1493 Bridge MIB RFC 1155 SMI RFC 1757 RMON RFC 2674 MIB Bridge extension |

#### **Chart 2 Physical and Environmental Specifications**

| Weight                | Main switch: 3.9Kg                                                                                                    |
|-----------------------|----------------------------------------------------------------------------------------------------|
| LED                   | Main switch: BPS, PWR, SYS, ALM, Per Port: LNK/ACT, FDX Per GBIC Slot: LNK, ACT Per Management Port: 10, 100                      |
| Dimensions            | Main switch:<br>440(W) x 270(D) x 45(H) mm<br>(17.3(W) x 10.6(D) x 1.7(H) inches), 19-inch rack-mount width, 1.0 U height         |
| Power Supply          | 100 - 240VAC 50/60Hz 1.5A max internal universal power supply                                                                     |
| Power Consumption     | Main switch: 70W maximum                                                                                                    |
| Fuse Rating           | T2A250VAC Caution: For continued protection against risk of fire, replace only with the same type and fuse rating.                |
| Operating Temperature | 0°C ~45°C (32°F to 113°F)                                                                                                    |
| Storage Temperature   | -25°C ~70°C                                                                                                    |
| Operational Humidity  | 10% to 90% (Non-condensing)                                                                                                    |
| Safety                | North America UL 60950-1: 2003<br>CSA C22.2 No. 60950-1 (Canada)<br>European Union EN60950-1<br>International Standard IEC60950-1 |

#### **Chart 2 Physical and Environmental Specifications**

| EMC   | North America FCC Part15 (Class A) |
|-------|------------------------------------|
| EIVIC | CE EMC (Class A)                   |

# Appendix B Index

| 0                                  |      | sys Commands                       | 23-6  |
|------------------------------------|------|------------------------------------|-------|
| 8                                  |      | sys sw Commands                    | 25-6  |
| 802.1Q VLAN Type                   | 6-6  | Cluster Management                 | 1-3   |
| 802.3ad                            |      | Cold Start                         |       |
| 002.3 <b>u</b> d                   | 1 2  | Command                            |       |
| A                                  |      | Forwarding Process Example         | 27-7  |
|                                    |      | IEEE 802.1Q Tagged VLAN commar     |       |
| Acceptable Frame Type              |      |                                    |       |
| Access Control                     |      | Command Line Interface             |       |
| Address Resolution Protocol (ARP)  | 24-1 | Accessing                          |       |
| Aging Time                         | 6-6  | Introduction                       |       |
| All Connected                      | 7-10 | config Command                     |       |
| ARP Table                          | 24-1 | config save25-1, 25-7              |       |
| ARP, How it works                  | 24-1 |                                    |       |
| authenticationFailure              |      | Configuring STP Console Port       |       |
|                                    |      |                                    |       |
| В                                  |      | Contact Person's Name              |       |
| D 1 1                              |      | Contacting Customer Support        |       |
| Back plane                         |      | Copyright                          |       |
| Backup Configuration               |      | Cost to Bridge                     |       |
| Bandwidth Control                  |      | Customer Support                   | V     |
| Bandwidth Control Setup            |      |                                    |       |
| Basic Setting                      |      | D                                  |       |
| Bridge ID                          |      | Data Buffer                        | A-1   |
| Bridge MIBs RFC 1493               |      | Daytime (RFC 867)                  |       |
| Bridge Priority                    |      | Destination Lookup Failure (DLF    |       |
| Bridge Protocol Data Units (BPDUs) | 9-1  | Diagnostic                         |       |
| Broadcast storm control            | 1-3  | Differentiated Services (DiffServ) |       |
| Broadcast Storm Control            | 11-1 | DiffServ                           | 1 /-1 |
|                                    |      | activate                           | 17.2  |
| C                                  |      | DiffServ Code Point (DSCP)         |       |
| Canonical Format Indicator         | 7.1  | DiffServ network example           |       |
|                                    |      | Dimensions                         |       |
| CE                                 |      |                                    |       |
| Certification                      |      | Disclaimer                         |       |
| CFISee Canonical Forma             |      | DS See Differenti                  |       |
| Change Login Password              |      | DS field                           |       |
| class A                            |      | DSCP to IEEE802.1p mapping         | 1 /-2 |
| Class of Service (CoS)             |      | DSCP-IEEE802.1p mapping            | 17.0  |
| CLI Command                        |      | Default                            |       |
| Command conventions                |      | DVLAN Table                        |       |
| config command                     |      | Dynamic Link Aggregation           | 13-1  |
| Configure tagged VLAN example      |      | _                                  |       |
| EXIT command                       |      | E                                  |       |
| Getting help                       |      | egress port                        | 7-10  |
| ip commands                        |      | EMC                                |       |
| Static VLAN Table example          | 27-7 | Error Packet                       |       |
| Summary                            | 25-2 | Ethernet Address                   |       |
| Syntax conventions                 | 25-2 | Ethernet Frames                    |       |
|                                    |      | Euleffict Plantes                  | 0-10  |

| Ethernet MIBs RFC 16431-2                       | Temperature unit6-2                          |
|-------------------------------------------------|----------------------------------------------|
| Ethernet Port Test 21-1                         | Volatge6-2                                   |
| EXIT Command                                    | Hello Time9-3, 9-5                           |
| summary                                         | Help4-8                                      |
|                                                 | How STP Works9-1                             |
| F                                               | HTML helpxvii, xviii                         |
| Eans 1.2                                        | 1                                            |
| Fans 1-2                                        | I                                            |
| FCC Rules iv                                    | IEEE 002.1                                   |
| FCC Warningiv                                   | IEEE 802.1p6-6                               |
| Federal Communications Commission (FCC)         | IEEE 802.1Q                                  |
| Interference Statementiv                        | IEEE 802.1Q Tagged VLAN                      |
| File Transfer using FTP                         | IEEE 802.1x                                  |
| command example 20-4                            | IGMP (Internet Group Multicast Protocol)6-5  |
| GUI-based                                       | IGMP snooping                                |
| procedure                                       | IGMP Snooping6-5                             |
| restrictions over WAN                           | Ingress Check                                |
| Filename Conventions 20-4                       | Ingress filtering                            |
| Filtering database                              | IP Address6-8                                |
| Filtering Databases                             | IP arp status                                |
| Firmware Upgrade                                | IP Commands                                  |
| Flow Control6-10                                | examples                                     |
| Forwarding Delay 9-3, 9-5                       | summary                                      |
| general rule9-5                                 | IP dhcp Command26-6                          |
| Frimware version6-2                             | IP ping26-5                                  |
| FTP                                             | IP Protocols1-2                              |
|                                                 | IP route status                              |
| G                                               | IP set                                       |
| GARP27-1. See Generic Attribute Registration    | IP Setup 6-1, 6-7, 6-8                       |
| Protocol                                        | IP Subnet Mask6-8                            |
| garp status                                     | iStacking22-1                                |
| GARP Status Command 27-3                        |                                              |
| GARP Terminology                                | J                                            |
| garp timer                                      | Join Timer6-6                                |
| GARP Timer                                      | Jumbo Frames6-10                             |
| GBIC (Gigabit Interface Converter)1-1           | Junioo Frances0-10                           |
|                                                 | L                                            |
| General Setup                                   | L                                            |
| Get Community                                   | LACP                                         |
| Get Community 10-4<br>GetNext 16-3              | Timeout                                      |
| Giant 5-4                                       | LACP Status 13-2                             |
| Gigabit Ports                                   | Leave All Timer6-6                           |
|                                                 | Leave Timer6-6                               |
| Graphics Icons Key xviii                        | Link Aggregate Control Protocol (LACP), 13-1 |
| GVRP                                            | Link aggregation13-1                         |
| GVRP (GARP VLAN Registration Protocol) 7-2, 7-5 | Link Aggregation ID13-1                      |
| gvrp disable 27-4                               | Link aggregation setup13-4                   |
| gvrp enable                                     | Link Aggregation Setup13-3                   |
| gvrp status                                     | linkDown16-3                                 |
| TT                                              | Location6-3                                  |
| Н                                               | Login Accounts                               |
| Hardware Monitor                                |                                              |
| Fans6-2                                         |                                              |
| Temperature6-2                                  |                                              |
| -                                               |                                              |

B-2

| M                                      | Port VID                                         | 7-2      |
|----------------------------------------|--------------------------------------------------|----------|
| MAC6-2                                 | Default for all ports                            | 7-1      |
|                                        | Port-based VLANs                                 | 7-8      |
| MAC address 6-2                        | Configure                                        | 7-9      |
| MAC address learning1-2, 8-1           | Power Consumption                                |          |
| MAC Address Learning                   | Power Supply                                     |          |
| MAC Address Table                      | Priority                                         |          |
| MAC Table23-1                          | Priority Level                                   |          |
| MAC table flowchart23-1                | Priority Queue Assignment                        |          |
| Maintenance                            | Product specifications                           |          |
| Management Information Base (MIB)16-2  | PVID                                             |          |
| Management Port1-1                     | 1 VID                                            | 1-3      |
| Management VLAN ID6-8                  | Q                                                |          |
| Max Age                                | `                                                |          |
| Media Access Control6-2                | Quality of Service (QOS)                         | 17-1     |
| MIBs                                   | Queuing                                          | 18-1     |
| Monitor port                           | Queuing algorithms                               | 18-1     |
| MTU (Multi-Tenant Unit)6-4             |                                                  |          |
| Multi-tenant unit (MTU)xvii            | R                                                |          |
| N                                      | RADIUS (Remote Authentication Dial-In U Service) |          |
| Navigation Panel Links4-4              | RADIUS Setup                                     |          |
|                                        | ras                                              |          |
| Network Applications                   |                                                  |          |
| Backbone 1-3                           | Ras                                              |          |
| Bridging                               | Reauthentication                                 |          |
| High Performance Switched Workgroup1-5 | Related Documentation                            |          |
| IEEE802.1Q VLAN Application1-6         | Remote Management                                |          |
| VLAN Server1-7                         | repair                                           |          |
| VLAN Workgroup1-6                      | Resetting the Switch                             |          |
| NTP (RFC-1305)6-4                      | Restore Configuration                            |          |
| _                                      | Revolutions Per Minute (RPM)                     |          |
| O                                      | RJ-45 management port                            |          |
| Operating Temperature                  | RMON RFC 1757                                    |          |
| Operational Humidity                   | Rom-0                                            |          |
| Operational Trainianty                 | Root bridge                                      | 9-1      |
| P                                      | Round Robin Scheduling                           |          |
|                                        | RSTP (Rapid STP)                                 | 1-3      |
| Packet Forwarding Rate                 | Runt                                             | 5-4      |
| Password                               | Rx KB/s                                          | 5-2, 5-4 |
| Default4-1                             | Rx Packet                                        | 5-4      |
| Path cost9-1                           | RxPkts                                           | 5-2, 5-3 |
| PHB (Per-Hop Behavior) 17-1            |                                                  | ŕ        |
| Ping21-1                               | S                                                |          |
| POP (point-of-presencexvii             |                                                  |          |
| Port Based VLAN Type6-6                | Safety                                           |          |
| Port Details5-2, 5-3                   | Screen Overview                                  |          |
| Port Isolation                         | Secured Client                                   |          |
| Port Link Aggregation1-2               | Server Port                                      |          |
| Port Mirroring 1-2, 12-1, 25-11        | Service                                          |          |
| Port Security                          | Service Access Control                           |          |
| Port Setup                             | Set Community                                    |          |
| Port Statistics                        | Shared Secret                                    |          |
| Port Status                            | Simple Network Management Protocol               |          |
| 1 of Status5-1. Details                | SMI RFC 1155                                     | 1-2      |

Index

| SNMP                          | 16-2 | System Priority                          | 13-4           |
|-------------------------------|------|------------------------------------------|----------------|
| Configuring                   |      | System Statistics                        |                |
| Trap                          |      | System up Time                           |                |
| Get                           | 16-3 | 7                                        |                |
| Manager                       | 16-2 | T                                        |                |
| MIBs                          | 16-3 |                                          | 7.1            |
| supported versions            |      | Tag Control Information                  |                |
| Trap                          |      | Tag Protocol Identifier                  |                |
| SNMP Commands                 |      | Tagged VLAN                              |                |
| SNMP MIB II (RFC 1213)        |      | GARP                                     |                |
| SNMP Traps                    |      | GVRP                                     |                |
| SNMP v1 RFC 1157              |      | Memebership Registration                 |                |
| SNMPv2, SNMPv2c RFC 2674      |      | Taiwanese BSMI A Warning                 |                |
| Spanning Tree Protocol        |      | TCI See Tag Contro                       |                |
| Speed/Duplex                  |      | Terminal Emulation                       |                |
| standard browser              |      | Time (RFC-868)                           |                |
| Static MAC Forward Setup      |      | Time server protocol supported           |                |
| Static MAC Forwarding         |      | TPIDSee Tag Prot                         |                |
| Static Route                  |      | Trademarks                               |                |
| Setup                         | 10 1 | Trap                                     | 16-4           |
| Summary table                 |      | TrunkingSee Lir                          | ık aggregation |
| Static VLAN                   |      | trusted computers                        |                |
|                               |      | TX Collision                             | 5-4            |
| Control                       |      | Tx KB/s                                  | 5-2, 5-4       |
| Summary Table                 |      | Tx Packet                                | 5-4            |
| Tagging                       |      | TxPkts                                   | 5-2, 5-3       |
| Status                        |      |                                          |                |
| STPSee Spanning               |      | U                                        |                |
| STP Path Costs                |      | Un Timo                                  | 5.2            |
| STP Port States               |      | Up Time                                  | 3-2            |
| STP Status                    |      | Username                                 | 4.1            |
| STP Terminology               |      | Default                                  | 4-1            |
| Strict Priority Queuing (SPQ) |      | V                                        |                |
| SVLAN Table                   |      | V                                        |                |
| Switch Lockout.               |      | VID 7-3. See VI                          | LAN Identifier |
| Switch Setup                  |      | VLAN                                     | 7-1            |
| Switching Method              | A-1  | Explicit Tagging                         | 27-1           |
| Synchronized Ports            |      | Forwarding                               |                |
| Syntax Conventions            | xvii | ID (VID)                                 |                |
| sys Commands                  |      | Implicit Tagging                         |                |
| examples                      | 26-1 | Introduction                             |                |
| Summary                       | 25-3 | Port-based                               |                |
| sys log clear                 | 26-1 | Priority frame                           |                |
| sys log disp                  | 26-1 | Registration Information                 |                |
| sys sw commands               |      | Tagged VLAN                              |                |
| summary                       | 25-6 | VLAN (Virtual Local Area Network)        |                |
| sys sw mac list               | 26-3 | VLAN Administrative Control              |                |
| sys sw pktcnt                 | 26-2 | VLAN Group                               |                |
| sys sw vlan1q vlan list       |      | VLAN ID                                  |                |
| sys version                   |      | maximum number of                        |                |
| System Information            |      | VLAN Identifier                          |                |
| System Log                    |      | VLAN Port Settings                       |                |
| System Monitoring             |      | VLAN Status                              |                |
| System Name                   |      | VLAN Tag Control                         |                |
| •                             |      | , 17 1 1 1 1 1 1 1 1 1 1 1 1 1 1 1 1 1 1 | 1-4            |

| VLAN Type               | 6-6, 7-3 | Logging out                      | 4-7            |
|-------------------------|----------|----------------------------------|----------------|
| vlan1q port accept      |          | Login                            |                |
| vlan1q port default vid |          | Online help                      |                |
| vlan1q port gvrp        |          | Recommended browsers             |                |
| vlan1q port status      |          | Weighted Round Robin Scheduling. | 18-1           |
| vlan1q svlan active     |          | WRR See Weighted Round           |                |
| vlan1q svlan cpu        |          |                                  | C              |
| vlan1q svlan delentry   |          | X                                |                |
| vlan1q svlan inactive   |          | VMODEM unload                    | 4 7            |
| vlan1q svlan list       |          | XMODEM upload                    | 4-/            |
| vlan1q svlan setentry   |          | 7                                |                |
| vlan1q vlan list        |          | Z                                |                |
| VT100                   |          | ZyNOS (ZyXEL Network Operating   | g System) 20-4 |
|                         |          | ZyNOS Firmware version           | 6-2            |
| W                       |          | ZyXEL Limited Warranty           | iii            |
| W. C.                   | 16.2     | Note                             |                |
| WarmStart               |          | ZyXEL Web Site                   | xviii          |
| Web Configurator        | 4-1      | •                                |                |

Index B-5